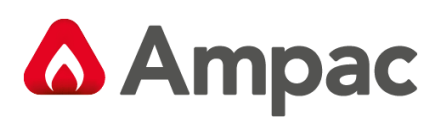

**Fire detection and evacuation solutions that save lives.**

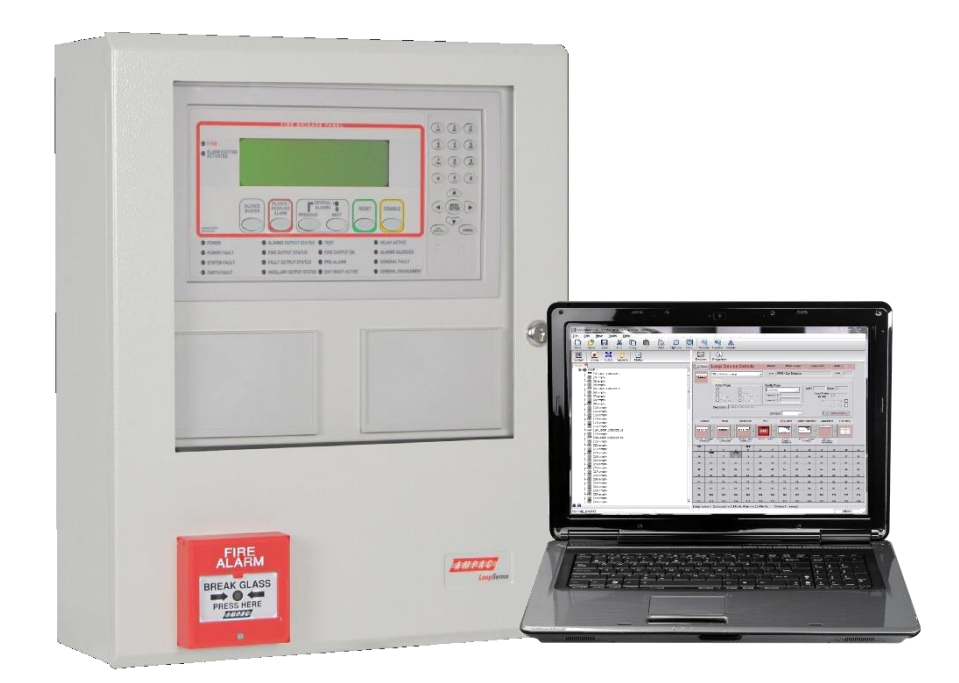

# **Loop Sense**

## **Fire Alarm Control Panel**

## **(AS4428 & AS7240 .2 & 4)**

## **Operation and Onsite Programming**

MAN 1567-3

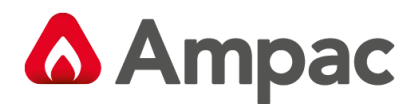

## **Responding to a Fire**

#### **Access Level 2 (Default Access Level)**

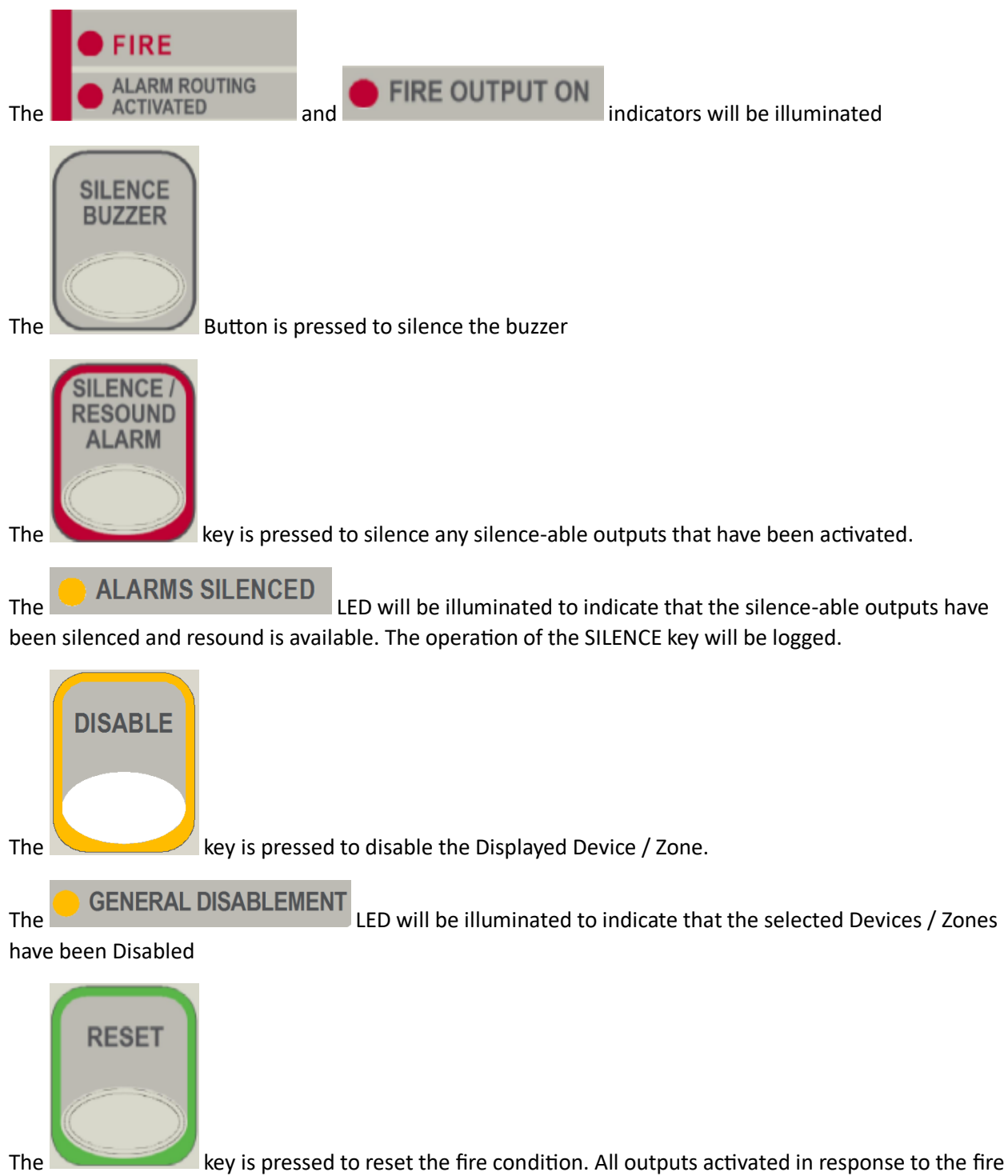

will deactivate and the panel will revert to the normal condition providing there are no other abnormal conditions present. The operation of the RESET key will be logged.

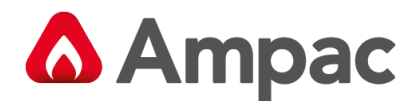

## **Disabling a Zone / Device**

The following example outlines how to disable a ZONE/DEVICE.

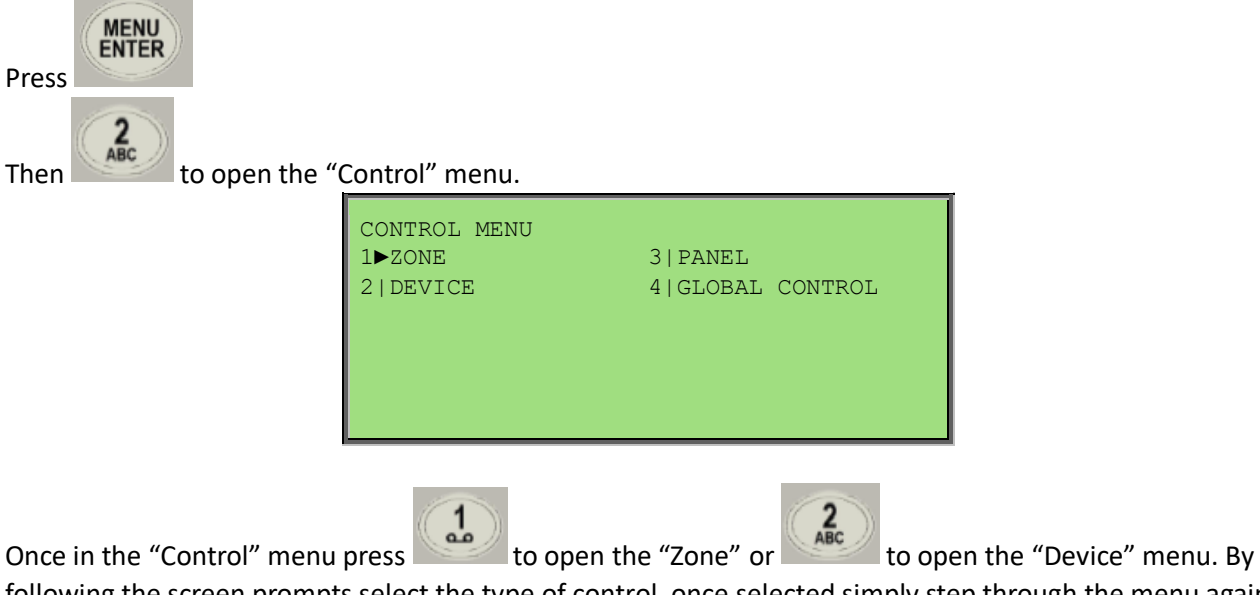

following the screen prompts select the type of control, once selected simply step through the menu again to implement.

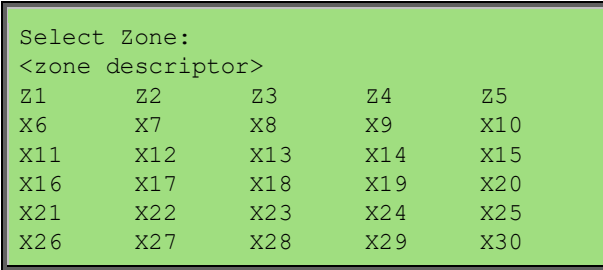

Once selected the following screen will be displayed

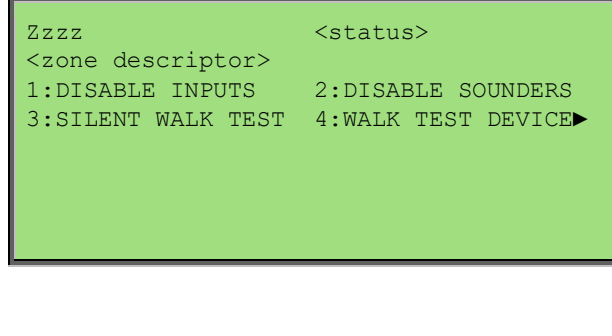

**DISABLE** 

The key is pressed to disable the Zone / Device

**Note:** *Sounder access is available at Level 3 only*

**GENERAL DISABLEMENT** 

The will illuminate and the Status will change to DISABLED

A **Halma** company

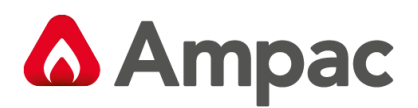

## Contents

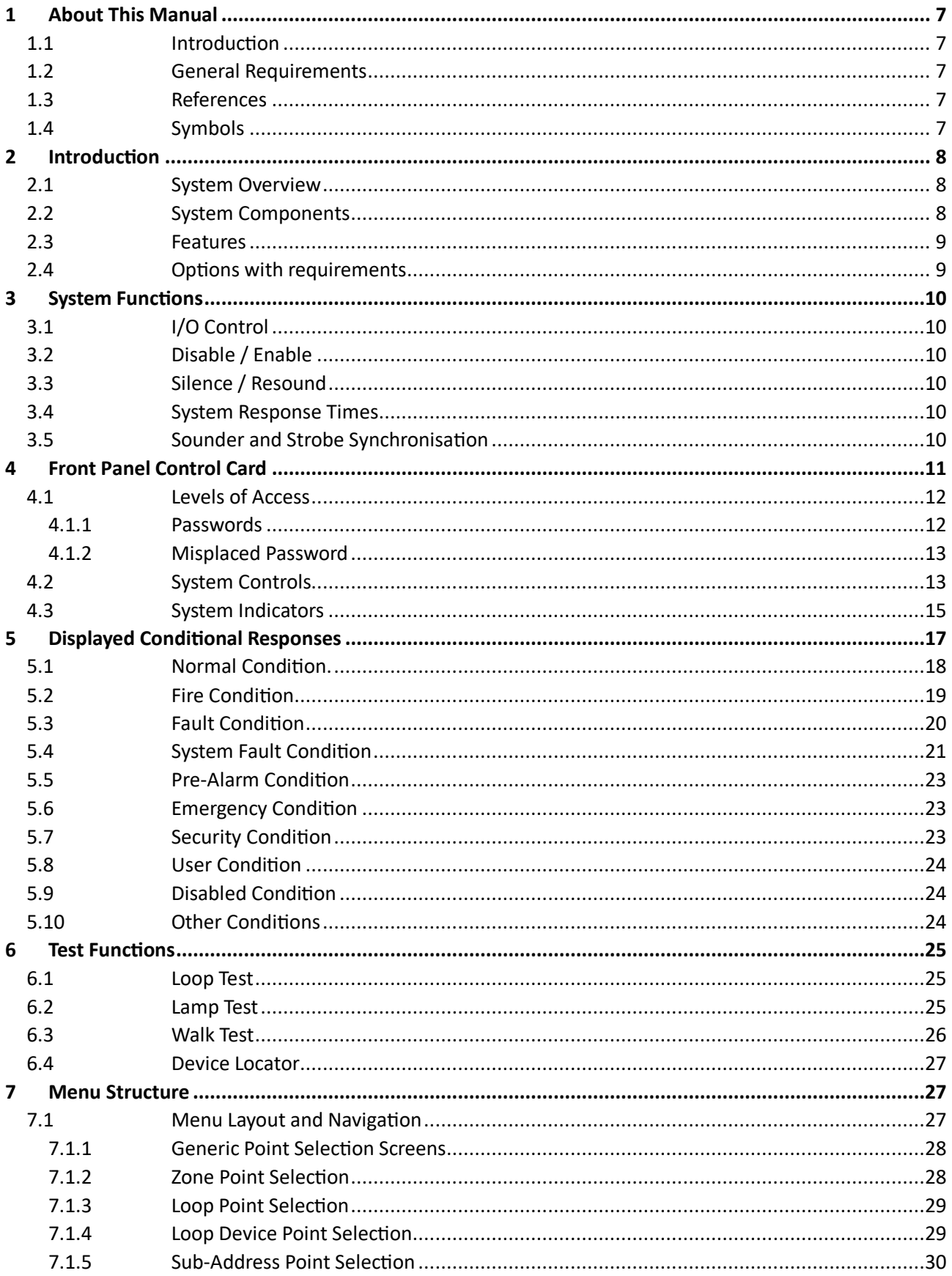

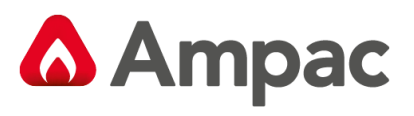

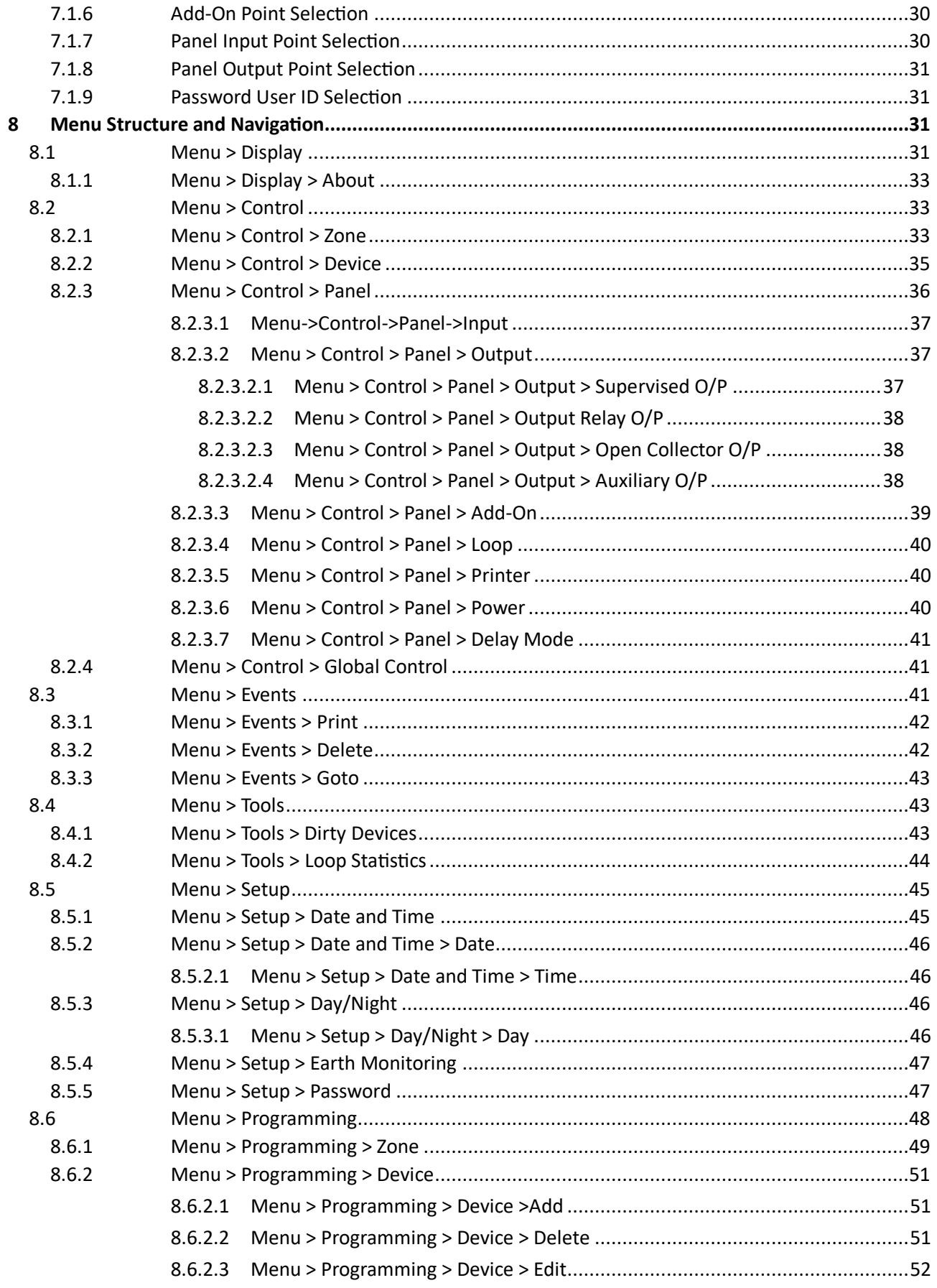

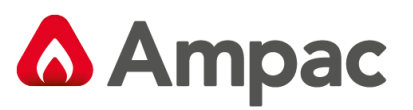

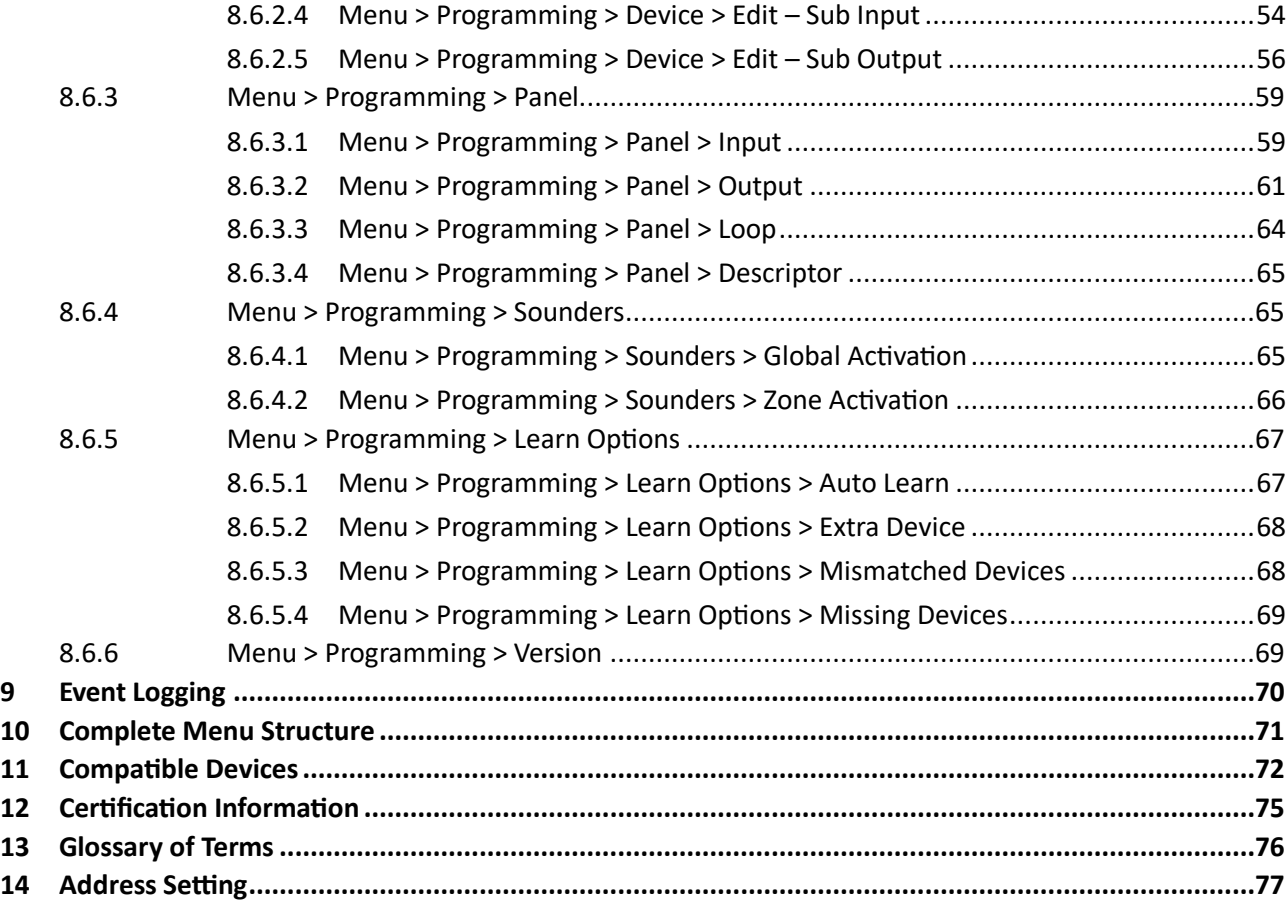

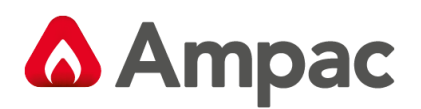

## <span id="page-6-0"></span>1 About This Manual

#### <span id="page-6-1"></span>1.1 Introduction

This manual contains all the information required to operate the *LoopSense* Fire Alarm Control Panel (FACP) and perform on site programming functions. The first step in becoming a proficient operator is to become familiar with and understand the "Menu Structure" (see section 10) and the keys used to navigate through it. Once this concept along with the screen prompts that are displayed during the navigation process are understood the user will find the operation of the *LoopSense* Fire Alarm Control Panel (FACP) a simple task.

#### <span id="page-6-2"></span>1.2 General Requirements

The *LoopSense* FACP has been designed and manufactured from high quality commercial components so as to comply with major world standards. To ensure these standards are not compromised in any way installation staff and operators should;

- $\triangleright$  Be qualified and trained for the task they undertake;
- $\triangleright$  Be familiar with the contents of this manual prior to the installation, commissioning or operation of a *LoopSense* control system;
- ➢ Observe anti-static pre-cautions at all times; and
- $\triangleright$  Be aware that if a problem is encountered or there is any doubt with respect to the operational parameters of the installation the supplier should be contacted.

#### <span id="page-6-3"></span>1.3 References

*LoopSense* Installation & Commissioning Manual

*LoopMaster* Users Manual

**Apollo** Detector / Device Manuals

**Ampac** Product Data Sheets

**Australian Standard** AS4428-3 and AS7240-2&4

#### <span id="page-6-4"></span>1.4 Symbols

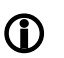

 $\mathbf D$  Important operational information

**Note:**Configuration considerations

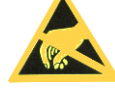

Observe antistatic precautions

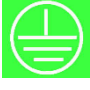

Mains supply earth

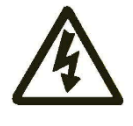

DANGER mains supply present

A **Halma** company

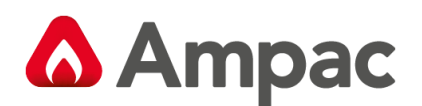

## <span id="page-7-0"></span>2 Introduction

#### <span id="page-7-1"></span>2.1 System Overview

The purpose of the FACP is to monitor changes in inputs, report those changes and update selected outputs as programmed using the *LoopMaster* Configuration software.

The FACP processes changes in the inputs fire, fault, pre-alarm, emergency, security, user, transparent and system and has a built-in menu structure to view its status, perform operational tests, and to some degree modify the panel's configuration and programming without the use of the *LoopMaster* Configuration software.

#### <span id="page-7-2"></span>2.2 System Components

The following illustrates the main components of the system and the connectivity between them.

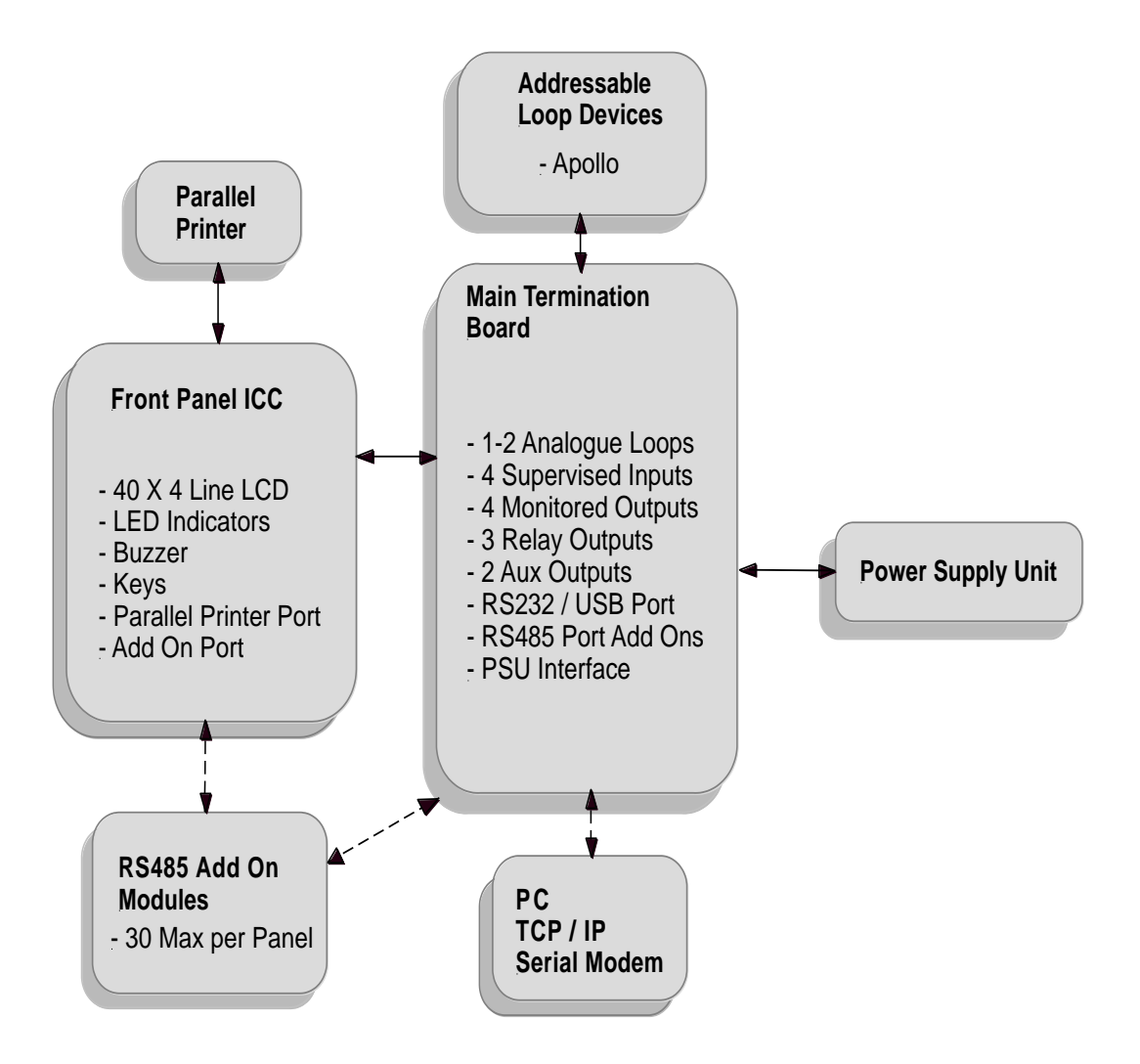

*Figure 1: The LoopSense Concept*

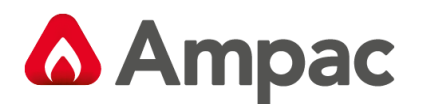

#### <span id="page-8-0"></span>2.3 Features

*LoopSense* is a 1 - 2 loop Intelligent Analogue / Addressable FACP capable of supporting the following modules:

- ➢ Apollo protocol 126 detectors / devices per loop
- ➢ SmartTerminal
- ➢ 8 Way Relay
- ➢ 8 Way Sounder
- ➢ 32 Zone Indicator
- ➢ Fan Control and Termination
- ➢ Switch & Indicator
- ➢ 8 Zone Conventional
- ➢ Agent Release
- ➢ 2nd. Loop enablement by way of a "Loop Activation Key" and programming
- ➢ Printer

**Note:** *Only devices compatible with LoopSense should be used in an installation.* 

#### <span id="page-8-1"></span>2.4 Options with requirements

The *LoopSense* FACP includes with the following 'Options with requirements' (as required by AS7240-2:2004):

- $\geq$  7.8 Output to fire alarm devices
- $\geq 7.9.1$  Output to fire alarm routing equipment
- $\geq$  7.9.2 Input from fire alarm routing equipment
- $\geq 7.10.1$ Output type A to fire protection equipment
- $\triangleright$  7.11.1 Delays to output configuration of delays (for item C)
- $\triangleright$  7.11.2 Delays to outputs control of delays (for item C)
- ➢ 7.12.1 Dependency Type A
- ➢ 7.12.2 Dependency Type B
- ➢ 7.12.3 Dependency Type C
- $\geqslant$  9.3 Fault signals from points
- $\geq 9.9$  Output to fault warning routing equipment
- $\geqslant$  10 Disable condition
- $\geq$  10.5 Disablement of addressable points
- ➢ 11 Test Condition
- ➢ ZD Ancillary Control function

The *LoopSense* PSE includes the following 'Options with requirements' (as required by AS7240- 4:2004):

 $\triangleright$  5.5 Battery function check

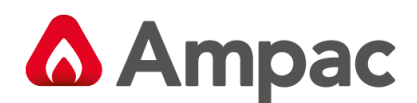

### <span id="page-9-0"></span>3 System Functions

System functions are the key functions that provide the mechanism to change the way the panel responds to a condition, and the way an input/output behaves to a situation. It is there fore important the engineer has a good understanding of the functions recapped below.

#### <span id="page-9-1"></span>3.1 I/O Control

There is a mechanism for controlling the inputs & outputs connected to the FACP through the front panel control / programming menu. This feature controls all the outputs, sounders, strobes/beacons and settings for alert & evacuation.

#### <span id="page-9-2"></span>3.2 Disable / Enable

This feature is also available as part of the user interface on the front panel. It is possible to enable or disable inputs and outputs connected to the FACP. Inputs include zones, loops; loop devices and panel Add-Ons. Outputs include sounders, strobes/beacons etc.

#### <span id="page-9-3"></span>3.3 Silence / Resound

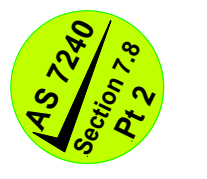

This feature is available as part of the user interface on the front panel. This is a toggle button & pressing it once will cause the activated sounders, relays & beacons to be silenced (If they are configured with a silence-able attribute) and pressing the button again will cause the same devices to re-sound (referred to as a "toggling action").

However there can be some devices in the system, that are not configured to be silenced. For those devices, pressing the Silence/Resound button will have no effect and they will continue to sound / operate as programmed.

#### <span id="page-9-4"></span>3.4 System Response Times

The panel reports a fire from a detector within 10 seconds and fire conditions originating from an MCP are reported within 1 second.

Alarm devices (sounders, strobes and beacons) are activated within 3 seconds of a MCP being operated.

#### <span id="page-9-5"></span>3.5 Sounder and Strobe Synchronisation

The FACP supports Apollo synchronisation schemes. All loop sounders and beacons within the panel are synchronised.

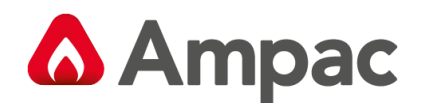

## <span id="page-10-0"></span>4 Front Panel Control Card

The Front Panel Control Card interfaces to the Main Control Board by way of CN5, and supports;

- $\triangleright$  all the controls and functional indicators
- ➢ the FACP Reset
- ➢ the Configuration (CONFIG) control
- ➢ Serial or Parallel Printer port

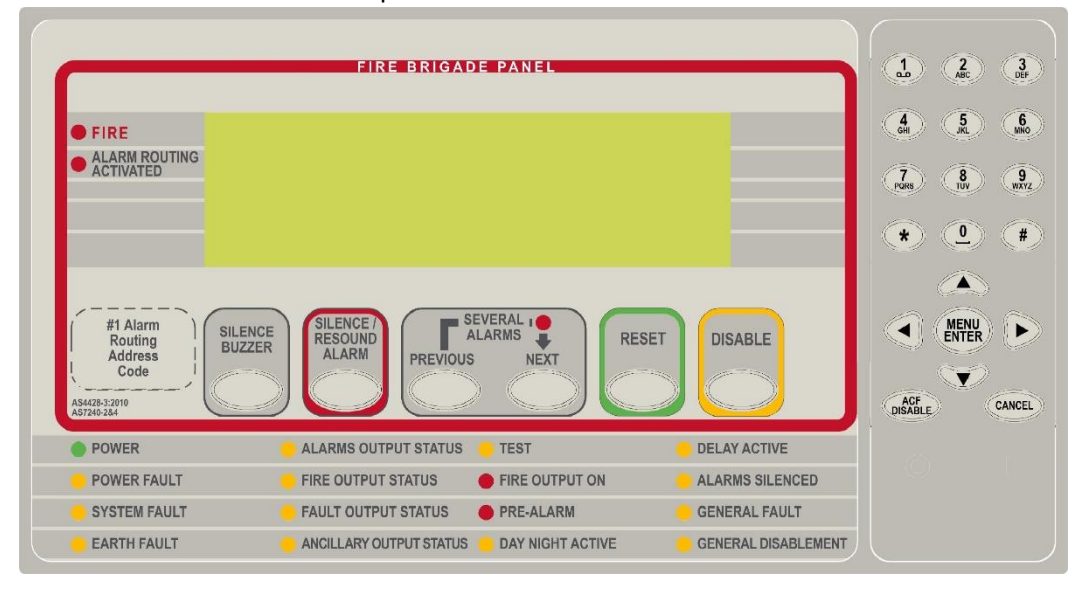

*Figure 2: Front Panel Layout. #1 denotes intended area for Alarm Routing Address Code*

The LCD is used to display abnormal conditions and for interrogation, control and programming activities. When the FACP is in its normal state a default screen is displayed.

Backlight (refer to AS7240:2004: 13.8.6):

In access level 2 or higher the backlight shall always be ON. Alarm, Fault and Disable information is accessed through the Main Menu.

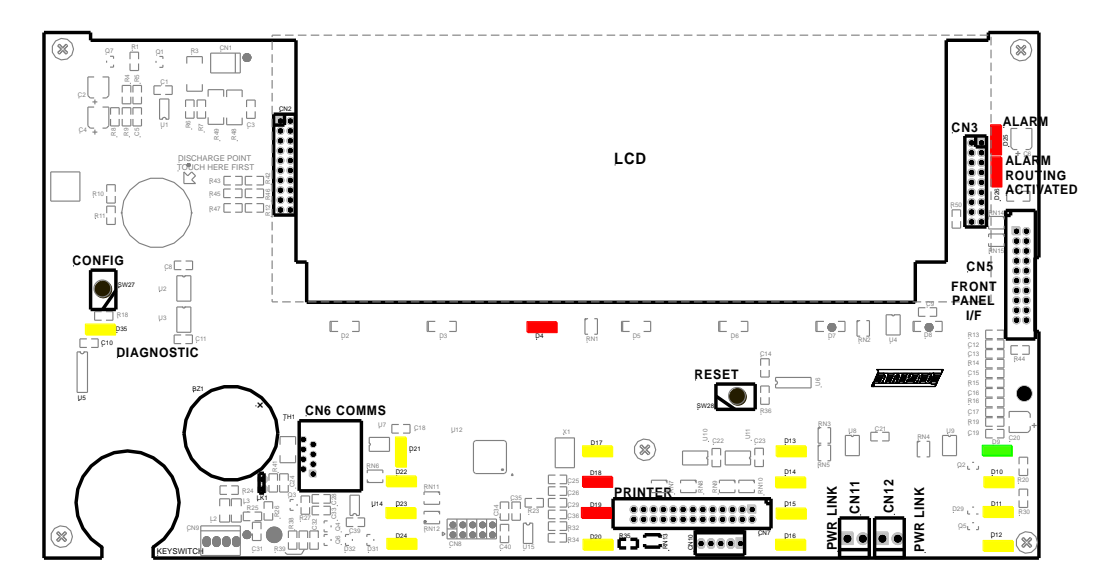

*Figure 3: Control Card PCB Layout*

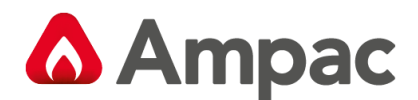

#### <span id="page-11-0"></span>4.1 Levels of Access

The FACP supports three levels of access.

#### **Access Level 1** (Untrained User):

The FACP is in Access Level 1 by default.

Only the OVERRIDE, PREVIOUS, NEXT, SILENCE BUZZER and LAMP TEST controls are active.

#### **Access Level 2** (Authorised User):

To enter Access Level 2 the user has to enter a password using the alpha numeric keys. The password entry screen will be presented if any higher access level key is pressed. Alternatively turning the Keyswitch to the ON position will force the panel into access level 2. The user is able to navigate through the menu system in access level 2 however the ENTER PASSWORD menu item will be displayed in place of the PROGRAMMING and SETUP menus.

#### **Note:** *PROGRAMMING and SETUP menus are not accessible during a Fire condition*

If ENTER PASSWORD is selected, the password entry screen will be presented allowing the user to enter the access level 3 password. The user is able to enter the password when the password screen is presented.

The access level 1 controls are active as well as SILENCE RESOUND, RESET, EVACUATE and MENU ENTER controls. All menu items are active apart from the programming menu.

**Access Level 3** (Authorised Service Technician/Engineer):

All access level 1 and 2 controls, PROGRAMMING, SETUP menus and individual sounder output disable options are active.

If ENTER PASSWORD is selected, the password entry screen will be presented allowing the user to enter the access level 3 passwords.

**Access Level 4** (Authorised Installer/Engineer):

Access level 4 can only be achieved by the use of the *Loopsense* configuration software, *Loopmaster* and a PC/Laptop (refer to MAN1571).

#### <span id="page-11-1"></span>4.1.1 Passwords

The FACP will support 99 user programmable passwords. Each password includes an access level which can be either 2 or 3 corresponding to the access levels and a unique ID which ranges from 1 to 99. There is also a facility in the access level 3 SETUP menu to add, edit or delete passwords.

**Note:** *Onsite programming only allows for the editing of ID1 and ID2 all other ID's need to be set using the LoopMaster configuration tool*

All passwords are a 4 digit numeric entry and the system default passwords are as follows:

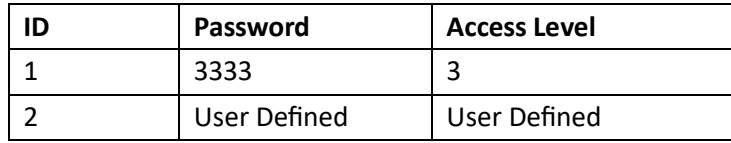

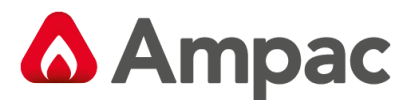

#### **Password Conditions**

- 1. All password IDs that have not been assigned a password are set to access level 1 to prevent false entries.
- 2. The entering of a password will be logged using the ID.
- 3. If no key is pressed for 5 minutes the access level will timeout to the default access level being 2 or 1 depending on the key-switch position.
- 4. The access level timeout and key-switch operations will also be logged.
- 5. The intervals between key presses when entering the password must not exceed 30 seconds otherwise the password entry screen will timeout returning the panel to the default access level.
- 6. The FACP can also be forced to the default access level by pressing the CANCEL key 4 times while default screen is displayed.

#### <span id="page-12-0"></span>4.1.2 Misplaced Password

In the situation, where access to the panel is required, and the passwords are not available, there is a facility for the appropriate service personnel to gain access to the panel.

The procedure is as follows:

- 
- $#$ 1. The password "
- 2. The panel responds by displaying a unique 10 digit key
- 3. Contact the local Ampac Service Centre and they will issue a temporary password
- 4. The temporary password is entered, and access is gained to the panel. The operator can now access the password menu and set the passwords up as appropriate for the installation

The temporary password will be deleted, the next time a password is successfully entered into the FACP.

#### <span id="page-12-1"></span>4.2 System Controls

The normal Access State of the panel is level 2 if a locked door is fitted The front panel has 13 push button controls and an alpha numeric keypad. **Note:** *Keys, when pressed, will present an audible feedback "beep" to the user. The Following are all accessible at access level 2 and above*

#### **SILENCE BUZZER**

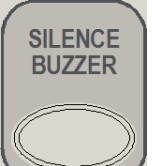

**Silence Buzzer** – Silences the panel buzzer. Buzzer is activated under the following

conditions:

#### **Alarm Buzzer -**

 $\triangleright$  Fire condition

**Fault Buzzer -**

- $\triangleright$  Fault with loop devices
- $\triangleright$  Fault with the loops
- $\triangleright$  Fault with the fire alarm routing equipment or fault warning routing equipment
- $\triangleright$  Fault with alarm devices or circuit

A **Halma** company

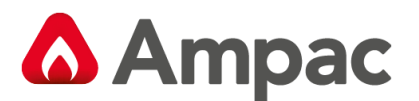

- $\triangleright$  Fault with connected modules, cards and boards
- $\triangleright$  Fault with secondary power supply
- $\triangleright$  Fault with main power supply

### **ALARMS SILENCE / RESOUND** *Available at access level 2 and above*

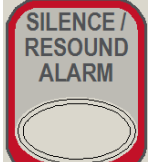

**Alarms Silence / Resound** – Used to silence the alarm devices. Toggle function to resound any silenced alarm devices, if the ALARMS SILENCED indicator is lit. Only alarm devices configured with the silence-able attribute set shall respond to silence/resound.

#### **PREVIOUS / NEXT (SEVERAL ALARMS)**

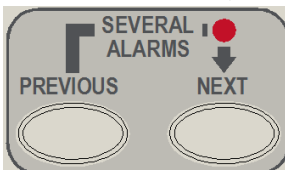

**Previous / Next (Several Alarms)** – Momentary push buttons, used to scroll thru the LCD display to view the previous / next available entry. The Several Alarms LED will illuminate when there is more than one zone is in fire or fire/disabled

#### **RESET**

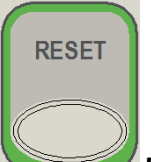

**Reset** – Returns the FACP to its normal default state, by clearing all fire alarm conditions, updating the relevant indicators and outputs and clearing the system fault indicator. If fault conditions are cleared they must be re-established within 20 seconds.

#### **DISABLE**

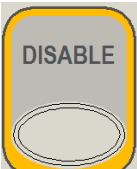

**Disable** – Context sensitive toggle function to disable/enable point displayed on active

#### status screen

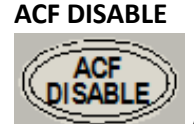

**ACF Disable** – Toggle function to disable/enable the designated ancillary output.

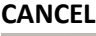

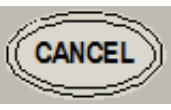

**Cancel** – Used to cancel a navigation step or entry in the MENU function

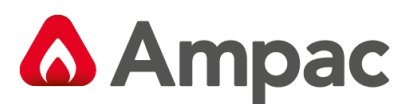

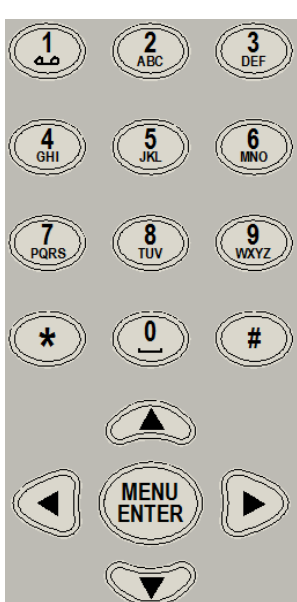

**MENU / ENTER, 0-9, \*, #, CANCEL** and  $\blacktriangleleft \blacktriangledown \blacktriangle \blacktriangleright$  - Provides a means for entering the menu system, and carrying out interrogation, control and programming activities

#### <span id="page-14-0"></span>4.3 System Indicators

#### **FIRE**

Illuminated when one or more devices are reporting the FIRE condition or the evacuate control has been activated.

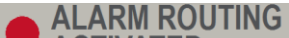

**ACTIVATED** Illuminated when the designated FARE input is active. The indication shall remain until the fire alarm condition is reset

#### **POWER**

Illuminated to show the presence of mains power and flashes when the

mains have failed

**POWER FAULT** Illuminated when there is a fault with the power supply. Fault can be no mains, high charger voltage, low battery voltage or missing/damaged battery

**SYSTEM FAULT** 

Illuminated when the FACP is unable to provide mandatory functions. Indicator is latched, until cleared by the RESET control

#### **EARTH FAULT**

Illuminated when there is an earth fault detected on the panel

#### **ALARMS OUTPUT STATUS**

Illuminated steady if any of the alarm devices (sounders and/or

strobes) have been disabled and flashes if any of the alarm devices (sounders and/or strobes) are in fault. Disable has priority over fault

#### **FIRE OUTPUT STATUS**

Illuminated steady if the fire output has been disabled and flashes if the fire output is in fault (open or short circuit condition). Disable has priority over fault

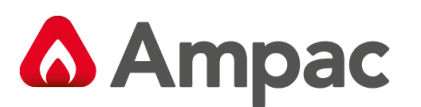

**FAULT OUTPUT STATUS** 

Illuminated steady if the fault output has been disabled and flashes if the fault output is in fault (open or short circuit condition). Disable has priority over fault.

ANCILLARY OUTPUT STATUS Illuminated steady if the ancillary output has been disabled and flashes if the ancillary output is in fault (open or short circuit condition). Disable has priority over fault

**TEST** 

Illuminated when the panel is in the "Walk Test" mode.

**FIRE OUTPUT ON** Illuminated when the designated Fire Output is active. The indication remains illuminated until the alarm condition is reset

**PRE-ALARM** 

Illuminated when one or more devices are in the pre-alarm condition and

not disabled

**DAY NIGHT ACTIVE** Illuminated when day / night facility has been enabled

**DELAY ACTIVE** 

Indicator is illuminated steady when one or more zones are configured with Investigation delays and Delay Mode is active. The indicator shall flash if any Investigation delay timer is running. If the override control or evacuate control is activated while the investigation delay timer is running, then the indicator shall go steady and the investigation zone shall enter the fire condition.

The indicator shall only be OFF if:

- $\triangleright$  The Delay Mode is OFF
- $\triangleright$  No investigation delays are configured
- $\triangleright$  The panel has switched to day or night mode where no delays have been configured

#### **ALARMS SILENCED**

The indicator is illuminated when the sounders configured to be silence-able have been silenced in response to any activation sources, indicating the resound function is active.

#### **GENERAL FAULT**

Illuminated when there are one or more faults on the system.

Faults can be from the following sources

- $\triangleright$  Fault with loop devices
- $\triangleright$  Fault with the loops
- $\triangleright$  Fault with the fire alarm routing equipment or fault warning routing equipment
- $\triangleright$  Fault with alarm devices or circuit
- $\triangleright$  Fault with connected modules, cards and boards
- $\triangleright$  Fault with secondary power supply
- $\triangleright$  Fault with main power supply

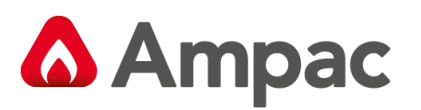

#### **GENERAL DISABLEMENT**

Indicator is illuminated when one or more zone detectors, loop devices or panel outputs are disabled.

**Buzzer -** To meet sound level requirements of AS7240-2:2004:85dB(A).

The Buzzer will be activated for the following conditions

- $\triangleright$  Fire Continuous On
- ➢ Fault 1sec On / 4.5sec Off
- $\triangleright$  Key press Single beep
- ➢ Extended Key Press Double Beep

#### **KEYSWITCH (Optional)**

#### **Note:** *A key switch can be fitted for panels without a front door*

Controls, Normal – Enabled (Key Switch)

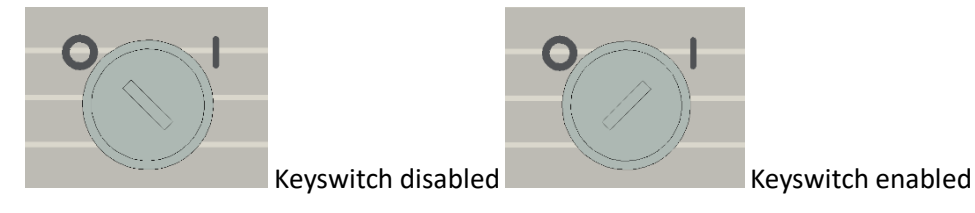

*Figure 4: Keyswitch in the Disabled / Enabled Positions*

If the key switch is in the OFF position (access level 1), then the PREVIOUS, NEXT and SILENCE BUZZER controls are active.

If the key switch is in the ON position (access level 2), then the SILENCE RESOUND, RESET and MENU ENTER controls are also active.

The key switch is optional. If the key switch is not used, then a pass-code is entered (using the alpha numeric keys) to gain access to level 2 or 3.

### <span id="page-16-0"></span>5 Displayed Conditional Responses

The action types to be supported in order of priority are:

- ➢ SYSTEM EVACUATE
- ➢ SYSTEM FIRE
- ➢ SYSTEM GENERAL FAULT
- ➢ SYSTEM PRE-ALARM
- ➢ SYSTEM EMERGENCY
- ➢ SYSTEM SECURITY
- ➢ SYSTEM USER
- ➢ SYSTEM DISABLE
- ➢ PARTIAL DISABLE
- ➢ SYSTEM NORMAL

Within each action type there can be a number of inputs types which qualify the type of input. For example with the action type of Fire, the Input Types may be: Heat, Photo, Multi, Ion, Duct or MCP.

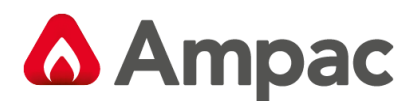

#### <span id="page-17-0"></span>5.1 Normal Condition.

The POWER LED is illuminated meaning the mains voltage is present, and all other indicators are off. The LCD will display the;

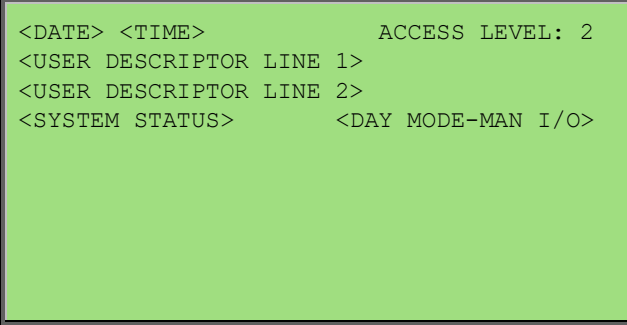

- $\triangleright$  Current date, time and access level on line 1
- ➢ Configured user descriptors of customer/site specific information on lines 2 and 3
- ➢ System status day-night and manual I/O active information on line 4

In the above screen, ACCESS LEVEL corresponds to the currently active user access level.

In Zone mode, if there is an individual device or input that is disabled within a zone consisting of more then one input, the panel exhibits a partially disabled status and displays the following:

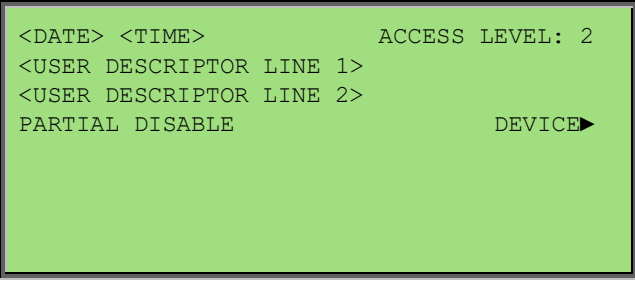

The default screen is not displayed if there is an abnormal status present on the system. The highest priority scrollable status screen is displayed in its place.

Selecting DEVICE► sets the panel into device mode allowing the individual conditions to be displayed, scrolled and controlled.

**Note:** *Only the global disablement/re-enablement of sounders is compliant with AS7240.2. The display of individual disablements are suppressed during the alarm condition however they may be interrogated via the Menu->Display->Disable menu.*

Furthermore after any interrogation at the front panel by the user, the display reverts to the highest priority scrollable status screen or default screen 5 minutes after the last key press. The exception to this timeout is when an alarm is present on the system where the keypad timeout is 30 seconds in this case.

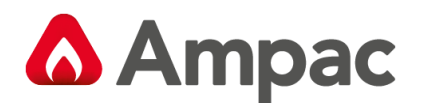

#### <span id="page-18-0"></span>5.2 Fire Condition

If an input or device is activated and it is configured to generate a fire condition the FACP responds to the fire as follows, the:

- ➢ Common FIRE LED will turn on steady
- ➢ Assigned zone fire LED will illuminate
- $\triangleright$  Panel buzzer will sound continuously
- $\triangleright$  Fire condition to be reported to the LCD (time ordered buffer 100 entries deep)
- $\triangleright$  The fire event will be logged (and printed if a printer is connected)
- $\triangleright$  The panel fire output will activate
- $\triangleright$  All outputs configured to operate under a fire condition will operate
- ➢ Fire LED's on up to 10 loop devices per loop will be illuminated

The fire condition will be displayed on the LCD in the following formats.

#### **Zone with Active Fire condition**

The LCD displays the fire status screen and indicates the most recent zone in of the LCD.

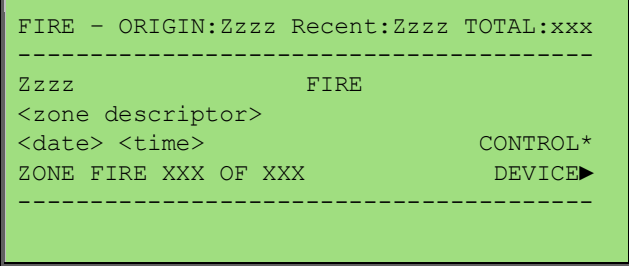

The LCD will display the zone in which the fire originated and can be scrolled through all zones in fire using the PREVIOUS and NEXT keys.

**Note:** *Only fires will be scrollable by default when fires are present on the system. Other events are viewable via the Display menu when fires are present.*

"CONTROL\*" Indicates that the control menu hotkey is available; pressing the "\*" key on the numeric keypad will allow direct entry into the control menu for the current point being displayed.

The user can perform the following actions in response to a fire:

- $\triangleright$  The SILENCE/RESOUND key is used to silence any silence-able outputs that have been activated in response to the fire condition. The ALARMS SILENCED LED will be illuminate to indicate that the sounders have been silenced and resound is available. The operation of the SILENCE key will be logged.
- $\triangleright$  The RESET key can be used to reset the fire condition. All outputs activated in response to the fire will deactivate and the panel will revert to the normal condition providing there are no other abnormal conditions present.
- ➢ The FACP also displays fires in Device mode. Pressing the "DEVICE►" forward button allows the panel to display all the devices or inputs on the system that are in fire.

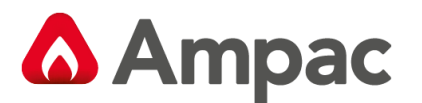

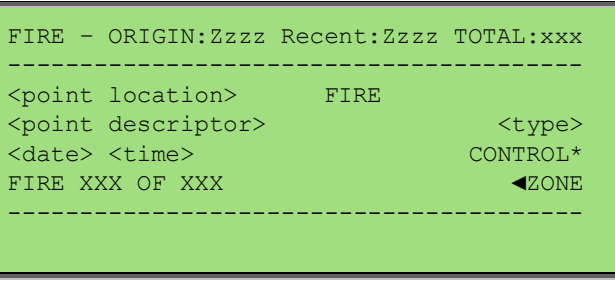

Pressing the **EX** Zone back key or a keypad time out will return the panel to displaying fire in zone mode.

Use the  $\blacktriangle$  (up)  $\blacktriangledown$  (down) arrows to cycle through the inputs and devices that are in fire.

**Note:** *These four (4) operations hold true for all screens displayed in this way*

#### **Device Alarm LED activation**

Due to the limited current available from the analogue loop, the number of alarm LED's allowed to be illuminated simultaneously is limited to the first 10 devices in fire on each loop; after this limit is reached any new devices in fire will not have its alarm LED illuminated until the original fires have been cleared on that loop.

#### <span id="page-19-0"></span>5.3 Fault Condition

When the system registers a fault condition:

- ➢ General FAULT LED will be illuminated
- ➢ Corresponding front panel fault LED will illuminate
- ➢ Assigned zone fault LED will flash
- $\triangleright$  Panel buzzer will sound intermittently
- $\triangleright$  Fault condition to be reported to the LCD.
- $\triangleright$  The fault event is logged and printed
- $\triangleright$  The panel fault output will activate
- ➢ All outputs configured to operate under a fault condition will operate

The fault condition will be displayed on the LCD in the following format:

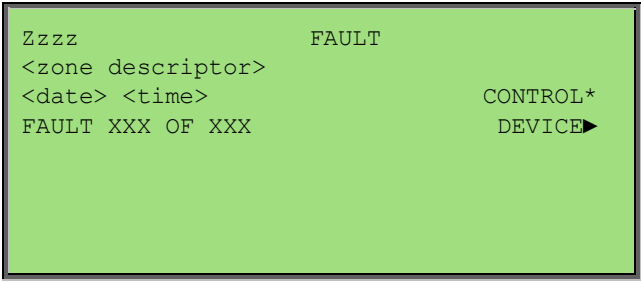

Only zoned input types shall be displayed collectively as a zone as shown. Faults originating from outputs and unzoned modules on loops, sounders, add-ons or the panel main termination board shall be displayed individually in the following format:

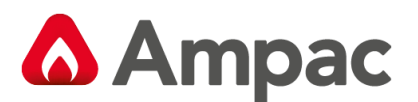

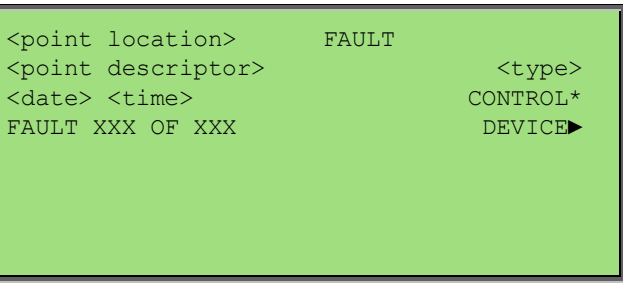

If there is a fire present on the system the lower half of the screen will display the most recent zone in fire.

Selecting "CONTROL\*" will allow direct entry into the control menu for the current point or zone being displayed.

Pressing the "DEVICE►" forward button will allow the panel to display all the individual inputs, outputs and modules in fault.

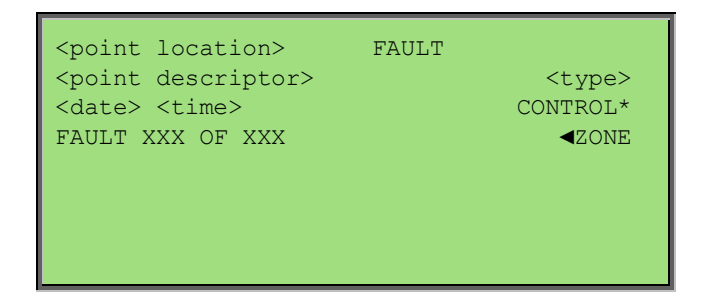

#### <span id="page-20-0"></span>5.4 System Fault Condition

(AS7240.2:2004: 9.5, 14.4, 14.6)

The System Fault condition is activated if the FACP fails to provide mandatory functions. When a system fault condition occurs, the panel buzzer, System Fault and General Fault indicators shall be activated.

Mandatory functions failures include:

- $\triangleright$  Critical hardware failure on Main Termination Board (MTB) The system fault condition is driven by hardware for this failure and can be cleared by hardware reset or power cycle of the MTB if the hardware is not damaged.
- $\triangleright$  Reset of the CPU on the MTB while the MTB maintains power The panel shall re-initialise if possible and the system fault condition shall be driven by software. In this case the fault buzzer is silence-able by using the SILENCE BUZZER control and the system fault can be cleared by activating the RESET control at Access Level 2 or higher.
- $\triangleright$  Loss of communications with the Front Panel (FP) The system fault condition shall be hardware driven on the FP via the software in MTB and can be cleared by hardware reset or power cycle of the FP if it is not damaged. The system fault condition is not resettable or silence-able whilst the condition is driven by hardware. Upon successful reset of the FP, the system fault condition shall remain latched and shall be driven by software. In this case the condition is silence-able at Access Level 2 by using the SILENCE BUZZER control and reset by using the RESET control.

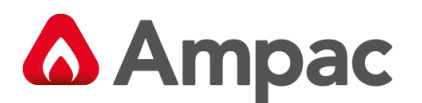

- $\triangleright$  Memory corruption (checked hourly) The system fault condition shall be driven by software. The panel shall be forced to diagnostics mode and all outputs shall be switched off. The system fault buzzer may be silenced in this instance by using the SILENCE BUZZER control and cleared by activating the RESET control at Access Level 2 or higher.
- $\triangleright$  Exception due to software failure in MTB The system fault condition shall be hardware driven via software when panel reboots and can be silenced and cleared by pressing the STAR '\*' key on the FP at Access Level 2. The exception codes shall be presented on the LCD for service support and the system shall remain in boot mode until resolved.

The following screen shall be presented if the system fault condition is driven by software for mandatory functions failures 2, 3 and 4 above:

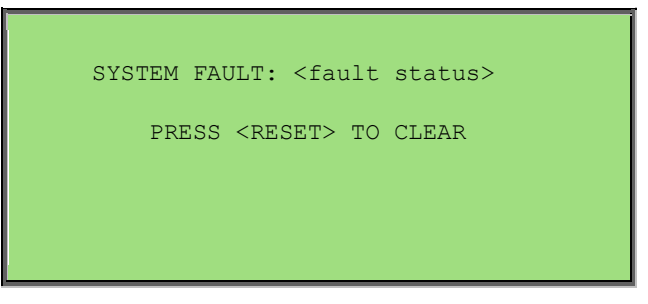

Fault statuses include:

- ➢ "REBOOT DETECTED"
- ➢ "MEMORY CORRUPTION"
- ➢ "FRONT PANEL FAIL"

If the system is forced into diagnostics mode upon a memory corruption (mandatory functions failure 4 above), the above screen shall be displayed as shown. If the panel is forced into boot mode upon a software exception (mandatory functions failure 5 above), a screen such as the following shall be presented.

$$
!EXECPITION! - PRESS * TO SILENCE
$$
  
SR = 0x200000DF PC = 0x00437283 # = 0x00  
BOOT VER: 1.01.0  

In the event of a software exception these numbers should be recorded and reported to a customer support representative.

**Note:** *If there is a fire present on the system the lower half of the display shows the most recent zone in fire. Selecting "CONTROL\*" will allow direct entry into the control menu for the current point being displayed. Pressing the "DEVICE►" forward button will allow the panel to display the individual devices or inputs with this condition. The same holds true for the remainder of these conditions.*

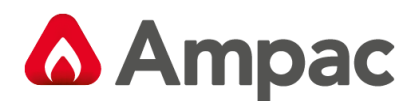

#### <span id="page-22-0"></span>5.5 Pre-Alarm Condition

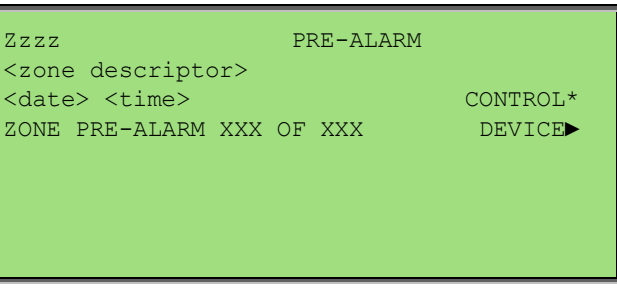

When a Pre-Alarm event occurs, the following actions take place.

- $\triangleright$  The Pre-Alarm LED will operate
- $\triangleright$  The condition will be reported on the LCD.
- $\triangleright$  The event will be logged and printed
- ➢ All outputs configured to operate under this condition will operate

#### <span id="page-22-1"></span>5.6 Emergency Condition

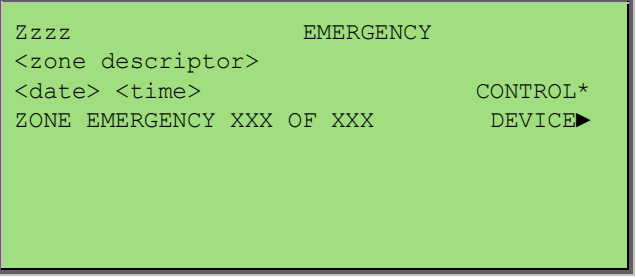

When an Emergency event occurs, the following actions take place.

- $\triangleright$  The condition will be reported on the LCD.
- $\triangleright$  The event will be logged and printed
- $\triangleright$  All outputs configured to operate under this condition will operate

#### <span id="page-22-2"></span>5.7 Security Condition

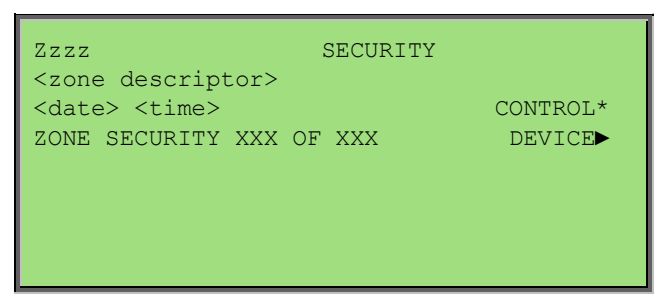

When a Security event occurs, the following actions take place.

- $\triangleright$  The condition will be reported on the LCD.
- $\triangleright$  The event will be logged and printed
- ➢ All outputs configured to operate under this condition will operate

#### A **Halma** company

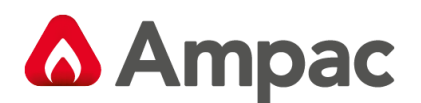

#### <span id="page-23-0"></span>5.8 User Condition

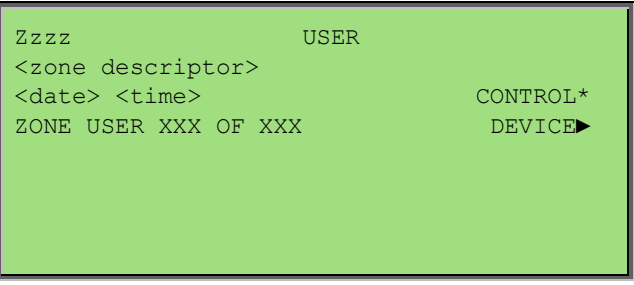

When a User event occurs, the following actions take place.

- $\triangleright$  The condition will be reported on the LCD.
- $\triangleright$  The event will be logged and printed
- ➢ All outputs configured to operate under this condition will operate

#### <span id="page-23-1"></span>5.9 Disabled Condition

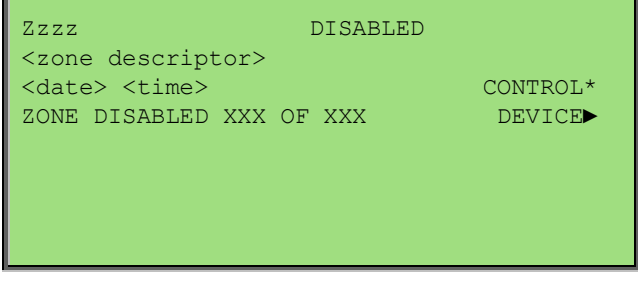

When the user disables an input, output or zone the associated configured outputs will no longer operate and will no longer effect panel conditions. The system registers a disabled condition as follows:

- ➢ Common DISABLED LED will be illuminated
- $\triangleright$  Disabled condition to be reported to the LCD.
- $\triangleright$  The disable event will be logged and printed
- ➢ All outputs configured to operate under a disabled condition will operate

#### <span id="page-23-2"></span>5.10 Other Conditions

The two remaining conditions are:

#### **System**

- $\triangleright$  This event is not printed or displayed on the LCD
- $\triangleright$  The event will be logged
- ➢ All outputs configured to operate under this condition will operate

#### **Transparent**

- $\triangleright$  This event is not logged, printed or displayed on the LCD
- $\triangleright$  All outputs configured to operate under this condition will operate

#### A **Halma** company

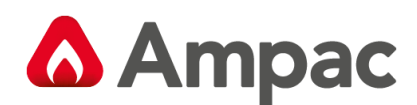

## <span id="page-24-0"></span>6 Test Functions

The FACP provides a set of diagnostic test functions that can be run on various inputs & outputs (like loops, loop devices, LED indicators, LCD display, Sounders etc) to verify whether they operate as they are intended.

The diagnostic test functions are;

- ➢ Loop test
- ➢ Lamp test
- ➢ Walk test
- ➢ Device Locator

#### <span id="page-24-1"></span>6.1 Loop Test

#### **Access Level 2**

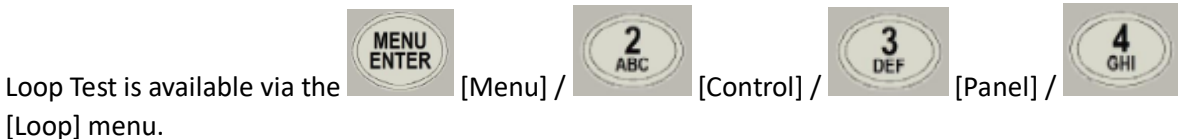

Invoking the Loop Test will drive the loop firstly from side A followed by side B and count all detected devices on each side of the loop. These counts will be displayed upon completion of the test prompting the user to press CANCEL to end.

The loop test also monitors for

- ➢ Over current and short circuit in single-ended mode
- $\triangleright$  Over current, short circuit and open circuit conditions in redundant mode.

If there were any latching loop faults prior to commencement of the test these will be re-tested and cleared if no longer present.

Once the Loop Test is complete the loop is re-initialised.

#### <span id="page-24-2"></span>6.2 Lamp Test

#### **Access level 2 or 3**

 $\frac{1}{2}$ The Lamp Test is initiated by pressing and holding the " "" key. A fire event is recognised during the test, in which case the test will be aborted and the fire condition will be displayed.

The lamp test performs the following two tests while activating the panel's internal buzzer until the completion of the test.

- $\triangleright$  LED test all front panel LED's shall be illuminated simultaneously. The add-ons will be sent a lamp test command to instigate their individually controlled lamp test functionality.
- $\triangleright$  LCD display shall activate all the pixels of the LCD. The LCD backlight shall also be illuminated.

**Note:** *The test will not start if there a genuine alarm condition is present.*

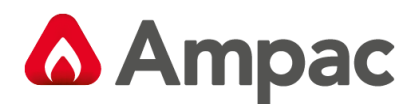

#### <span id="page-25-0"></span>6.3 Walk Test

#### **Access Level 2**

**MENU**<br>ENTER

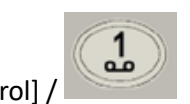

Walk Test and Silent Walk Test is available via the  $\begin{pmatrix} \text{MENU} \\ \text{ENTER} \end{pmatrix}$  [Menu] /  $\begin{pmatrix} 2 \\ \text{ABC} \end{pmatrix}$ [Zone] Zone menu.

The purpose of the walk test is to verify the detectors, MCP's and optionally the alarm devices (sounders) are functioning as required. Once a zone has been placed in walk test, the maintenance personnel can manually activate each detector (or MCP) and check the local indicator is illuminated and the alarm devices (sounders) operate if selected.

Details of walk test are as follows:

**Note:** *The test is not available if a fire condition existed at the panel prior to the test being invoked*

- $\triangleright$  Individual or multiple zones can be placed under test
- ➢ Selecting "SILENT WALK TEST" performs the test without sounding programmed sounders
- ➢ Selecting "WALK TEST" performs the test activating associated sounders as programmed
- $\triangleright$  If "WALK TEST" or "SILENT WALK TEST" is invoked the control will toggle to display the "REMOVE TEST" control
- $\triangleright$  The test indicator is illuminated if one or more zones are placed under test and will remain illuminated for the duration of the test
- ➢ When a zone is placed under test the LCD displays a zone status of "WALK TEST", "SILENT WALK TEST", or "C&E WALK TEST" depending on the type of active test
- $\triangleright$  If a fire is registered from within a zone under test the zone status will be displayed as "WALK TEST FIRE" and sounders will sound if selected. The associated zone fire LED (if fitted) will also be illuminated
- $\triangleright$  The common fire indicator will not be illuminated if a fire is detected from a zone under test
- ➢ The "WALK TEST FIRE" condition will not operate the designated Fire Output/s
- ➢ The "WALK TEST FIRE" condition will be logged and printed
- $\triangleright$  A fire detected from within a zone will be automatically reset every 5 seconds after it is detected and associated sounders will be activated if selected for that duration. If the device within the zone remains in fire the zone will re-enter the "WALK TEST FIRE" state, otherwise the zone will be reverted to the active walk test status and the associated zone fire LED (if fitted) is extinguish
- ➢ The test condition can be cleared by selecting "REMOVE TEST" from within the Zone Control menu for individual zones
- $\triangleright$  Pressing the RESET key also removes all zones placed under test
- $\triangleright$  The walk test may alternatively be initiated as a System Effect in Cause and Effects. The test will be performed on the zone designated by the Cause and Effect and the programmed Sounders activated by default. The test will end when this System Effect is de-activated in the Cause and Effect

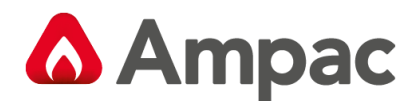

#### <span id="page-26-0"></span>6.4 Device Locator

#### **Access Level 2**

The Device Locator test is available via the  $\left(\begin{array}{c} \text{MENU} \\ \text{ENTER} \end{array}\right)$  [Menu] /

[Device] Device menu by selecting [ALARM LED ON].

Device locator allows maintenance personnel to locate a particular device by forcing the device alarm LED ON. Only devices with physical alarm LED's support this test.

**MENU**<br>ENTER

This is a low priority test and can only be performed on one device at a time. Once invoked the user is prompted that the alarm LED has been forced on and to press CANCEL to end.

The Alarm LED of the device will remain on throughout the duration of the test.

 $\frac{4}{\text{GH}}$ 

## <span id="page-26-1"></span>7 Menu Structure

#### <span id="page-26-2"></span>7.1 Menu Layout and Navigation

The main menu for the system is as shown below. The accessibility of this menu for the three access levels is as described previously and summarised below.

**Access Level 1:** Menu not accessible

**Access Level 2:** Menu partially accessible.

The menu system is accessible except for the SETUP(\*) and PROGRAMMING(\*) menus, which are displayed with the suffix "(\*)". Selecting these menu options at this access level, will prompt the user for a password, to allow entry into access level 3.

**Access Level 3:** Menu fully accessible.

"(\*) "suffix on SETUP and PROGRAMMING will not be displayed indicating full access. All menu options are accessible with respect to panel configuration.

The user can navigate around the menu items using the arrow keys and to enter a selected menu item press the MENU ENTER key. Alternatively the number beside each menu item can be selected using the numeric keypad this will select and enter the respective menu item directly.

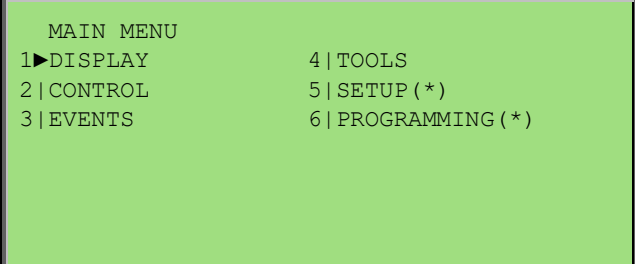

**Note:** *In all menu's if the Number selection is followed by a | symbol it is selectable by typing the number or using the arrow keys. If the Number selection is followed by a ':' symbol it is only selectable by typing the number*

The items available in this menu are as described below & in more detail in the following sections.

#### A **Halma** company

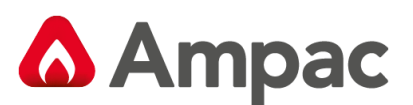

**DISPLAY –** This menu allows the user to view all the events that are currently active within the system. This consists of Fire, Fault, Pre-Alarm, Emergency, Security, User, Disable and Test type of events. There is also an ABOUT screen which displays software version, customer / site and PCB information.

**CONTROL –** This menu allows the user to view and control the various inputs & outputs from the panel, loops, add-ons and zones. Disablement, Manual I/O control, Testing and Printing can be done from this menu.

**EVENTS –** This menu allows the user to view, print or erase the event logs that are logged in the system

**TOOLS –** This menu allows the user to conduct specific Dirty Devices and Loop diagnostics tests.

**SETUP –** This menu allows the user to setup the system settings such as date and time, day/night, etc.

**PROGRAMMING –** This menu allows the user to modify the configuration of the various inputs & outputs of the panel, loops, add-ons and zones within the panel. It also provides the various Learn options such as Auto Learn.

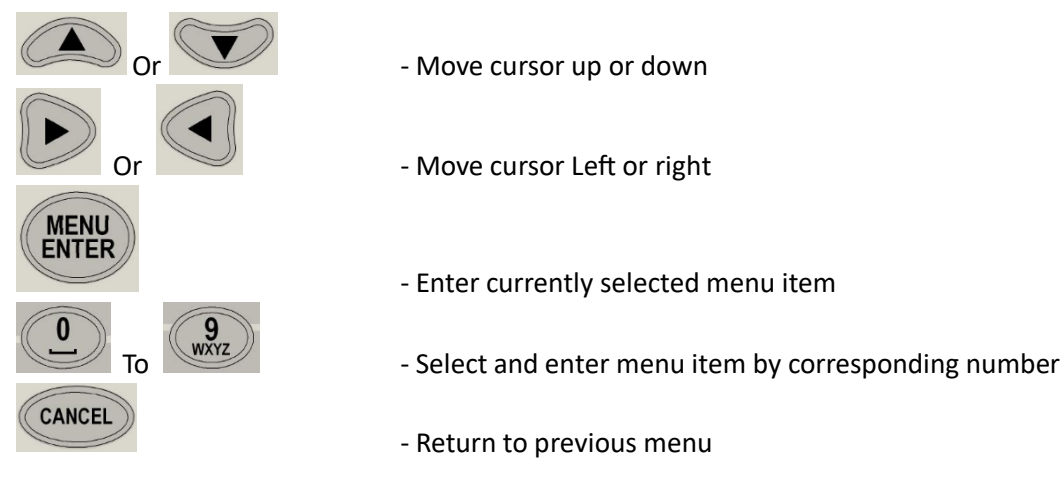

#### <span id="page-27-0"></span>7.1.1 Generic Point Selection Screens

Within the menu system there are several instances in which points are required to be selected in order to proceed further and display and/or manipulate the selected points. Points include Zones, Loops, Devices, Device Sub-Addresses, Panel Inputs, Panel Outputs and Add-Ons.

#### <span id="page-27-1"></span>7.1.2 Zone Point Selection

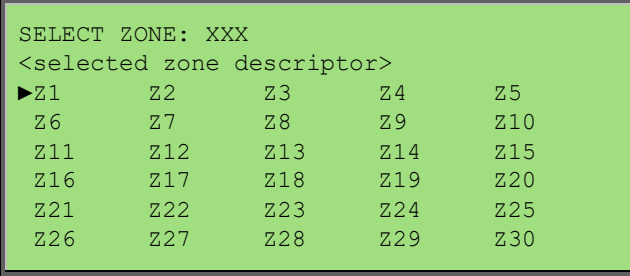

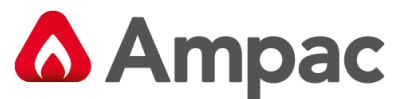

Zones 1 up to 999 can be selected.

#### **Zone Address Prefixes:**

- ➢ Z Zone configured
- ➢ X Zone not configured

#### **Zone Address Suffixes:**

- ➢ \* Zone Disabled
- ➢ S Zone Sounders Disabled

#### <span id="page-28-0"></span>7.1.3 Loop Point Selection

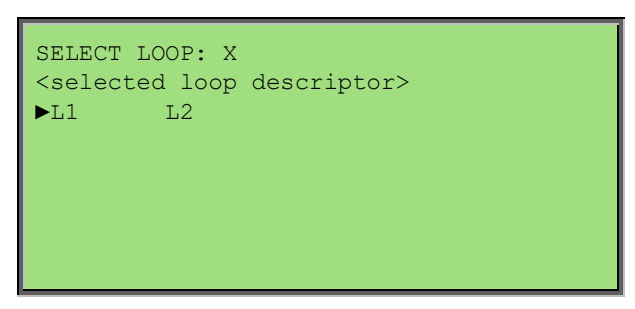

Loop 1 or 2 can be selected.

This screen will be skipped if there is only one loop configured in the system except for in the programming menu where the prefix "L" next to the loop number will be replaced with an "X" if the loop is not configured and it can be selected to configure the loop. The loop number suffix "\*" indicates that the loop has been disabled.

#### <span id="page-28-1"></span>7.1.4 Loop Device Point Selection

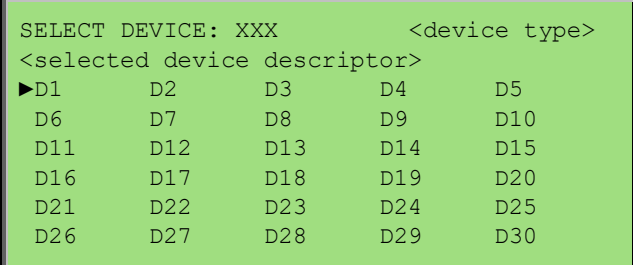

Apollo device addresses 1 to 126 can be selected.

#### **Device Address Prefixes:**

- $\triangleright$  D Device configured and fitted
- ➢ M Missing device configured and not fitted
- $\triangleright$  T Type mismatch configured and fitted with incorrect type
- $\triangleright$  E Extra device not configured but fitted
- $\triangleright$  X Device not configured and not fitted

#### **Device Address Suffix:**

➢ \* - Device Disabled

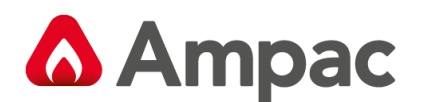

#### <span id="page-29-0"></span>7.1.5 Sub-Address Point Selection

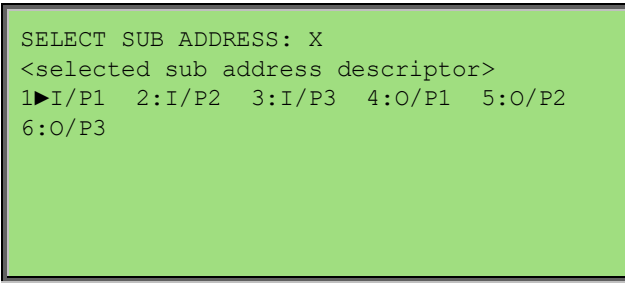

Apollo loop device sub-address inputs 1-3 and outputs 1-3 can be selected. **Sub-Address Prefixes:**

- $\triangleright$  I/P Sub-Address Input
- ➢ O/P Sub-Address Output

#### **Sub-Address Suffix:**

➢ \* - Sub-Address Disabled

#### <span id="page-29-1"></span>7.1.6 Add-On Point Selection

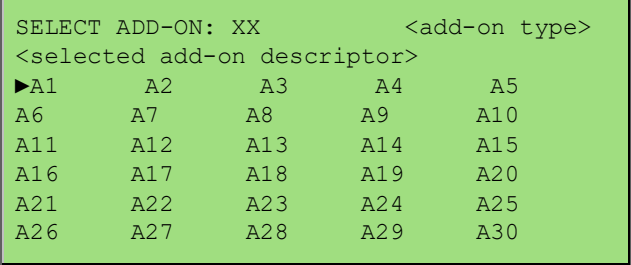

Add-On module addresses 1 up to 30 can be selected, depending on type. **Add-On Address Prefixes:**

- $\triangleright$  A Add-On configured
- $\triangleright$  X Add-On not configured

#### **Add-On Address Suffix:**

➢ - Add-On Disabled

#### <span id="page-29-2"></span>7.1.7 Panel Input Point Selection

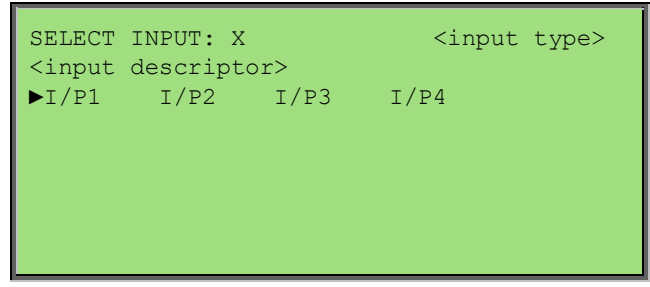

Panel digital inputs 1 to 4 can be selected.

#### **Panel Input Prefix:**

- $\triangleright$  I/P Panel Input
- **Panel Input Suffix:**
	- ➢ \* Panel Input Disabled

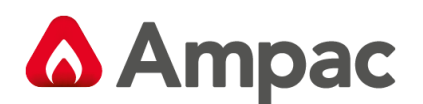

#### <span id="page-30-0"></span>7.1.8 Panel Output Point Selection

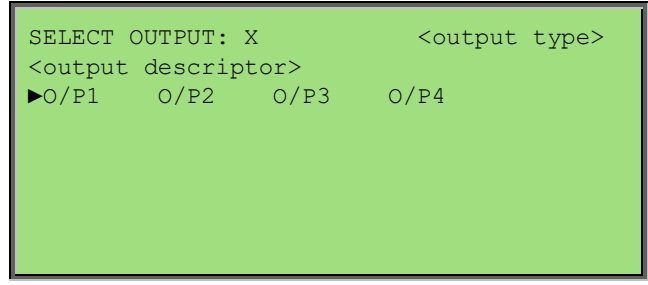

- 4 panel Supervised Outputs:
- 3 Relay Outputs
- 2 Open Collector Outputs
- 2 Auxiliary Outputs can be selected.

#### **Panel Output Prefix:**

➢ I/P – Panel Output

#### **Panel Output Suffix:**

➢ - Panel Output Disabled

#### <span id="page-30-1"></span>7.1.9 Password User ID Selection

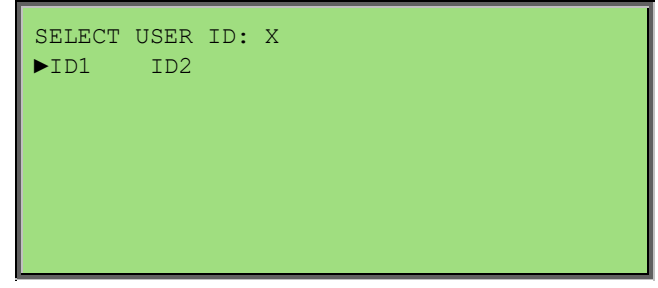

User IDs 1 and 2 can be selected at the panel.

## <span id="page-30-2"></span>8 Menu Structure and Navigation

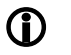

*The following should be read in conjunction with the complete "Menu Structure".*

The primary components of the Menu Structure are;

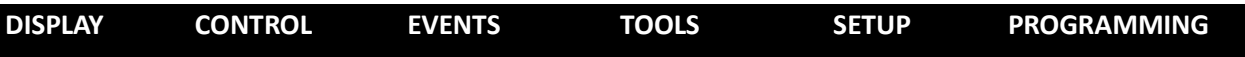

The sections below have been broken down by primary component for ease of explanation

#### <span id="page-30-3"></span>8.1 Menu > Display

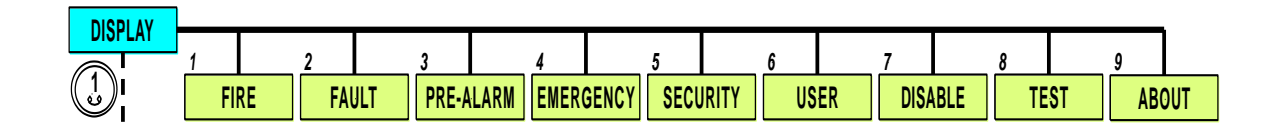

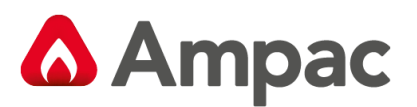

**1** Pressing  $\mathbb{C}^1$  opens the "Display" menu. Here the operator can view any of the above *facilities, 1 to 8 by following the screen prompts, (up), (down), to move through the menu. To view its status on the LCD press the number associated with that facility, for example press*   $\frac{3}{25}$  to view any "Pre-alarms" that may be present on the system.

 *This process of navigation and following the screen prompts forms the basis for accessing, viewing and / or programming.*

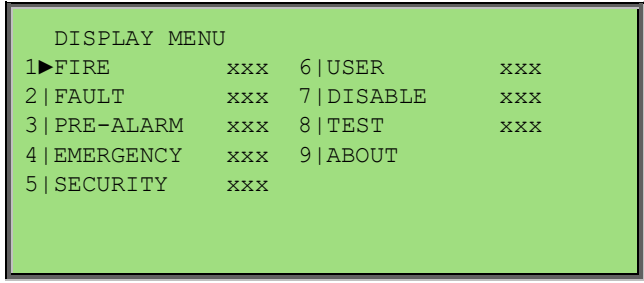

In the DISPLAY menu, the menu items consist of all the displayable system conditions.

When a display condition is selected, the status screen of the condition to be shown is displayed at the zone level initially:

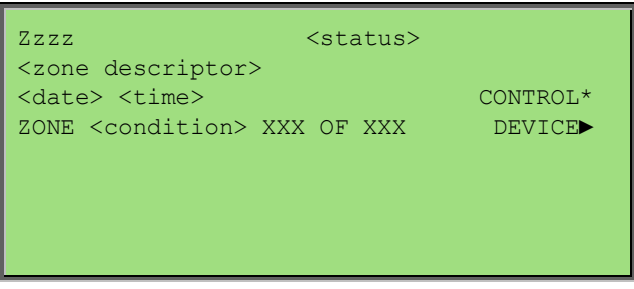

Pressing the "DEVICE►" forward button will allow the panel to display the individual devices or inputs with the associated condition.

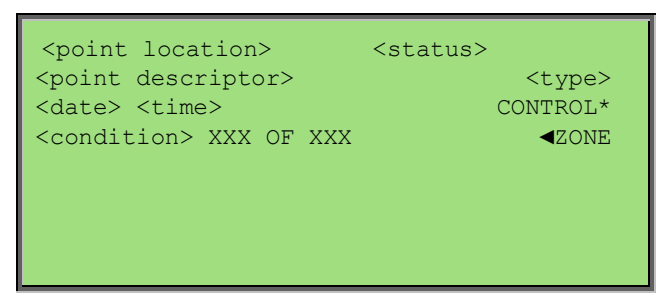

**Note:** *if there are no Zones with the selected condition and there are devices with the selected condition, the zone screen will be bypassed and the device screen will be displayed immediately.*

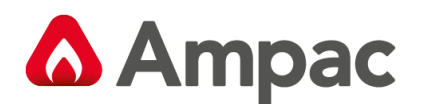

#### <span id="page-32-0"></span>8.1.1 Menu > Display > About

#### If ABOUT is selected the following screen is presented:

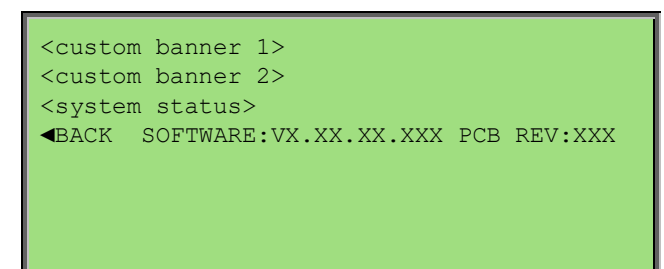

#### <span id="page-32-1"></span>8.2 Menu > Control

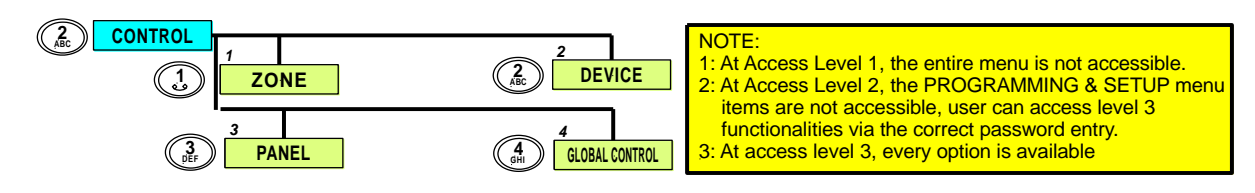

Pressing  $\binom{2}{n}$  opens the "Control" menu from which the operator can select one of the "Control" functions shown above by pressing (4) (up),  $\bigcirc$  (down), to move through the menu. To view its control options on the LCD press the number associated with that facility on the alpha numeric key

pad or press  $\triangleright$  to go directly to it.

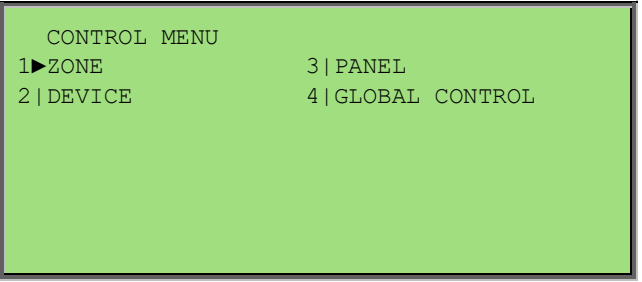

#### <span id="page-32-2"></span>8.2.1 Menu > Control > Zone

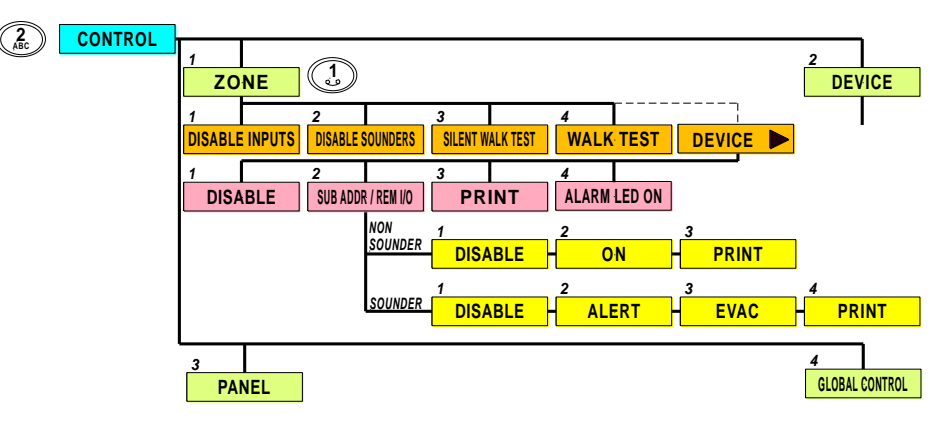

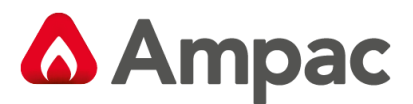

Once in the "Control" menu press **1** to open the "Zone" menu. By following the screen prompts select the type of control, 1 to 4. Once selected simply step through the menu again to implement.

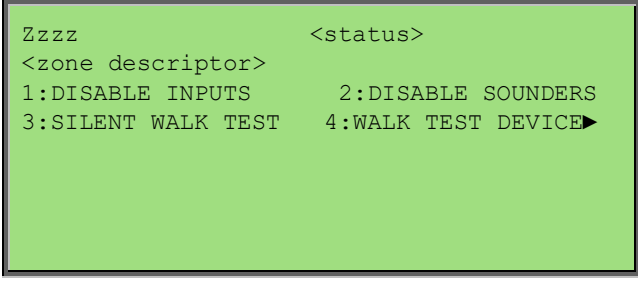

Selecting the Zone Control menu prompts the user to select the zone number using the generic zone point selection screen followed by the corresponding zone control menu:

Actions are all context sensitive.

- $\triangleright$  Disable inputs becomes enable inputs.
- $\triangleright$  Disable sounders becomes enable sounders
- $\triangleright$  Walk test will start walk test and toggle to remove test
- ➢ Silent walk test will start silent walk test and toggle to remove test

Pressing ► will display device (or input) within the zone; these are scrollable using ▲▼

#### **Device Screens**

```
Zzzz Ppp Lll Dddd.s <status>
<device descriptor> 
ACTION:<action type> <dev type> 
AVALUE:XXX I:000 O:000 DRIFT:YYY MODE:X
◄ZONE 1:DISABLE 2:SUB ADDR 3:PRINT
     4:ALARM LED ON
```
**Note:** *option 2 shall be SUB ADDR (Sub-Address) or REM O/P (Remote Output) depending on the type of device being displayed.*

#### **Input Screens**

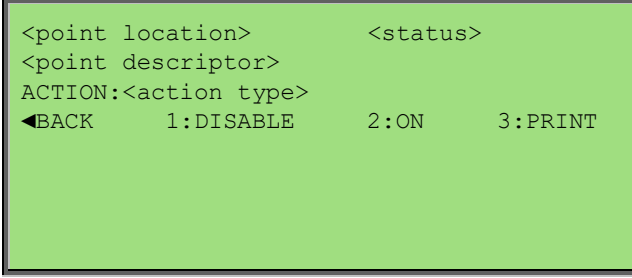

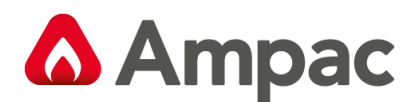

#### <span id="page-34-0"></span>8.2.2 Menu > Control > Device

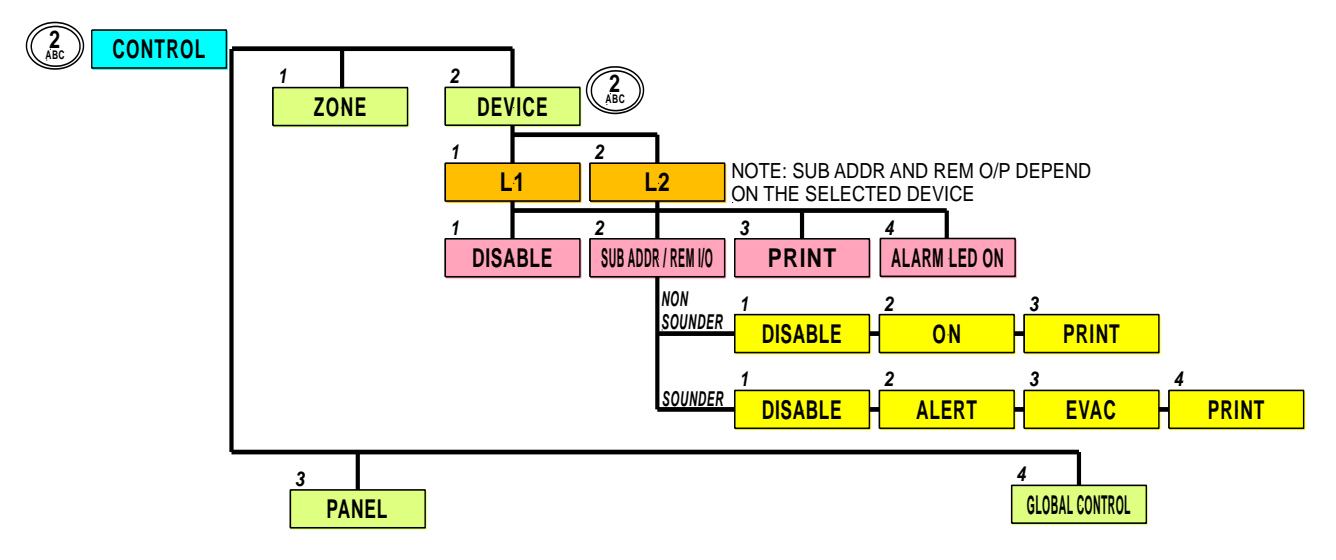

Selecting DEVICE from the control menu; the user shall be prompted to select loop and device address via generic point selection screens. The following device control menu is presented next:

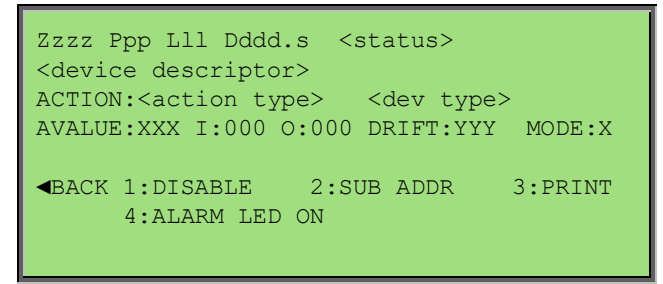

Selecting "2: SUB ADDR" will display the generic sub address selection screen if configured. Also "2: SUB ADDR" will be replaced with "2: REM O/P" if the context displayed is a detector.

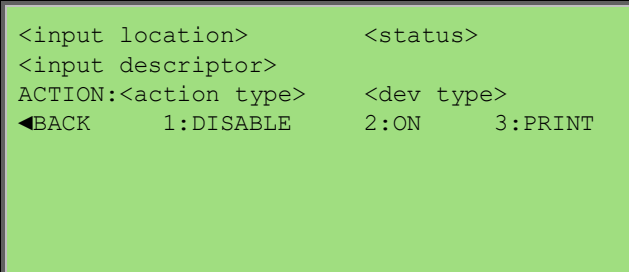

#### **Non-Sounder Output Screens**

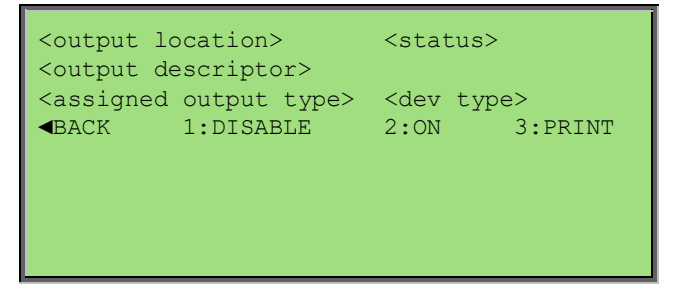

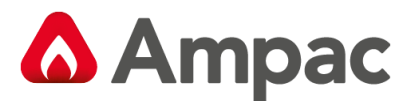

#### **Sounder Output Screens**

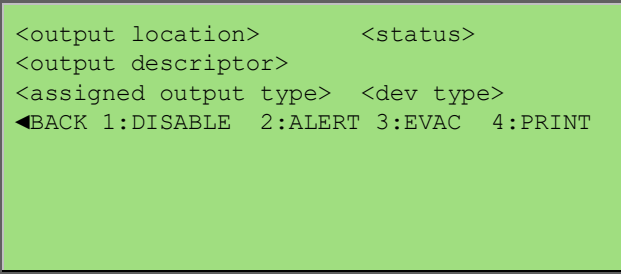

#### <span id="page-35-0"></span>8.2.3 Menu > Control > Panel

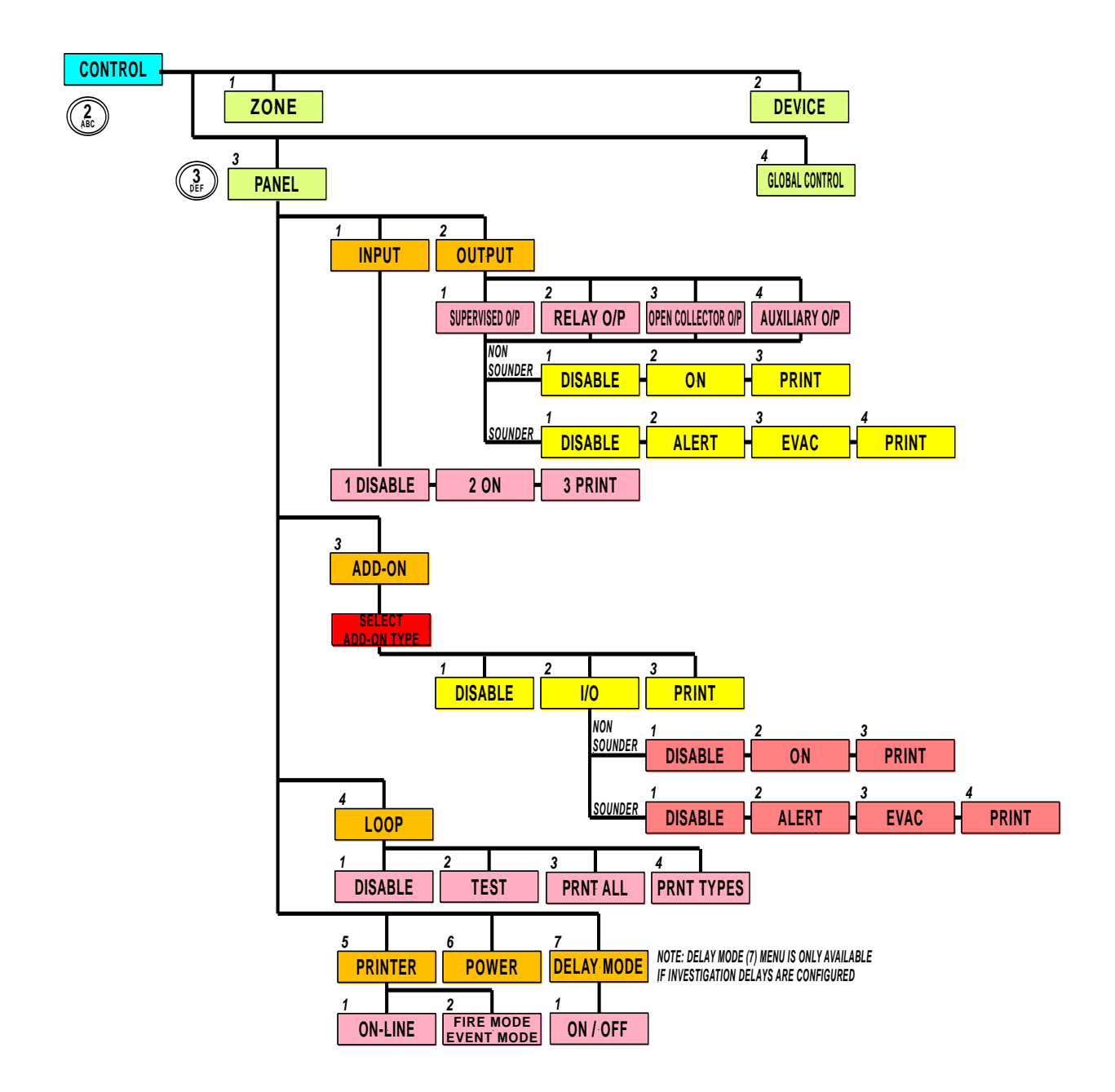
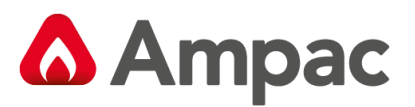

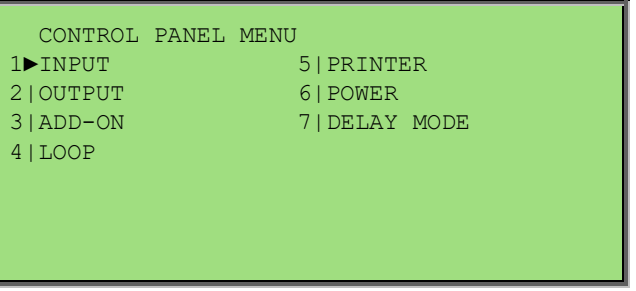

Use the  $\blacktriangledown$  ▲ arrows to display the 4 available panel inputs

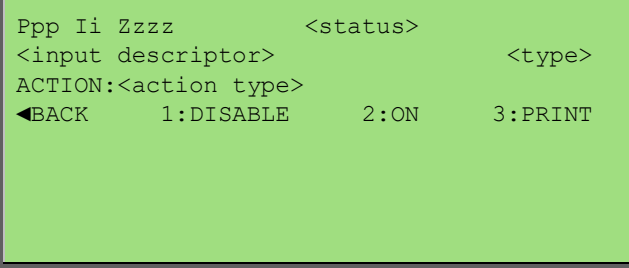

8.2.3.2 Menu > Control > Panel > Output

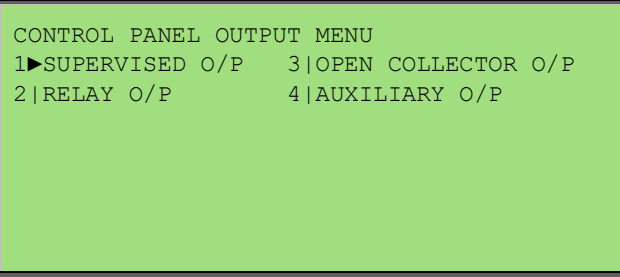

## 8.2.3.2.1 Menu > Control > Panel > Output > Supervised O/P

Use the ▼ ▲ arrows to display the 4 available panel supervised outputs

#### **Non-Sounder Outputs**

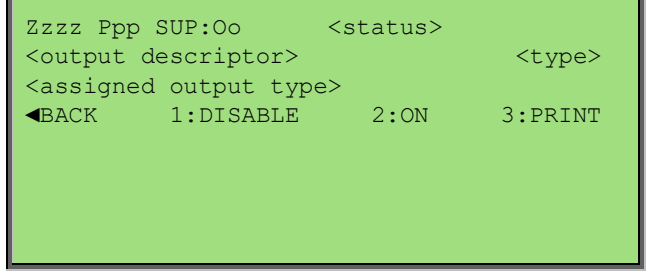

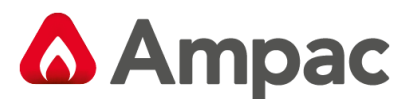

#### **Sounder Outputs**

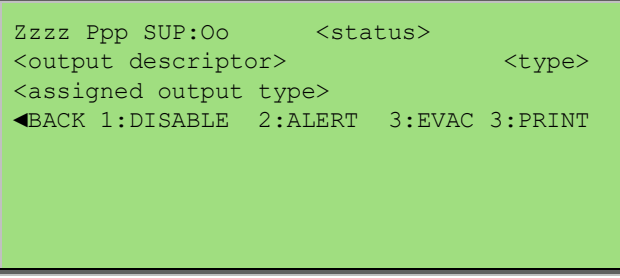

#### 8.2.3.2.2 Menu > Control > Panel > Output Relay O/P

Use the ▼ ▲ arrows to display the 3 available panel relay outputs

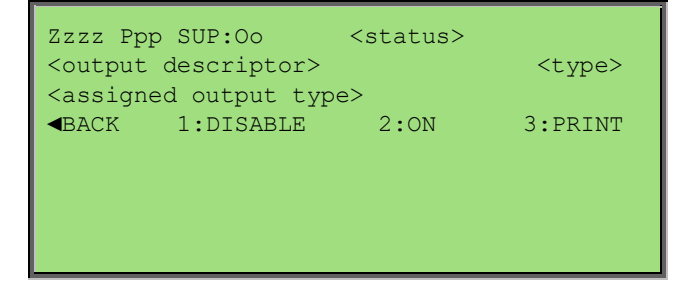

8.2.3.2.3 Menu > Control > Panel > Output > Open Collector O/P

Use the ▼ ▲ arrows to display the 2 available panel auxiliary outputs

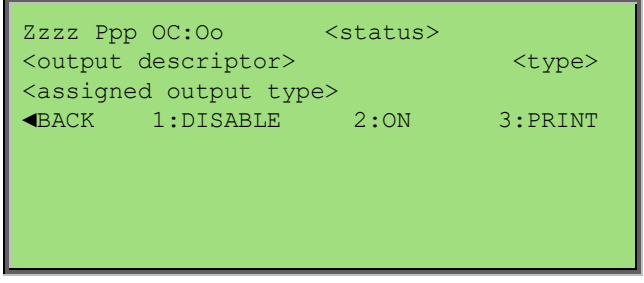

8.2.3.2.4 Menu > Control > Panel > Output > Auxiliary O/P

Use the ▼ ▲ arrows to display the 2 available panel auxiliary outputs

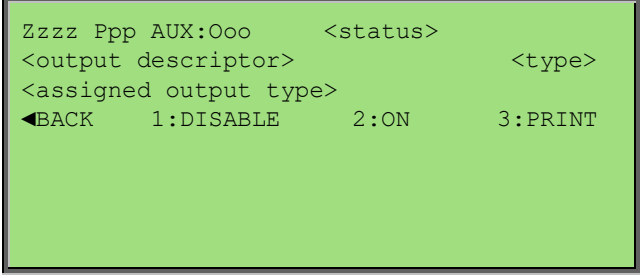

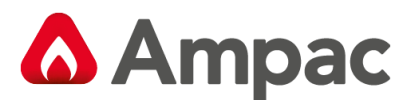

#### 8.2.3.3 Menu > Control > Panel > Add-On

After the type of Add-On is selected using the  $\Psi$  ▲ the generic Add-On point selection screen is presented allowing the Add-On address to be selected. The Add-On control menu is then presented:

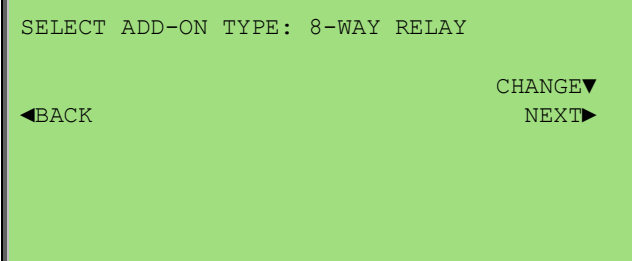

Selecting "2:I/O" will display the individual inputs and/or outputs of the add-ons. Use the ▼▲ arrows to display the available inputs and outputs

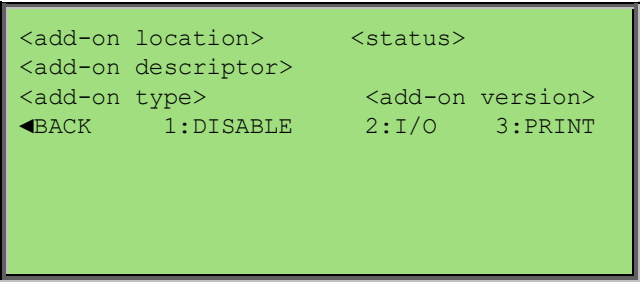

#### **Non-Sounder Outputs**

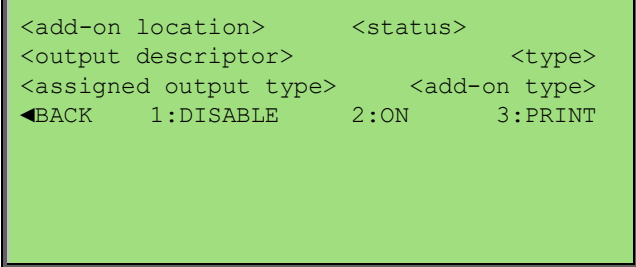

#### **Sounder Outputs**

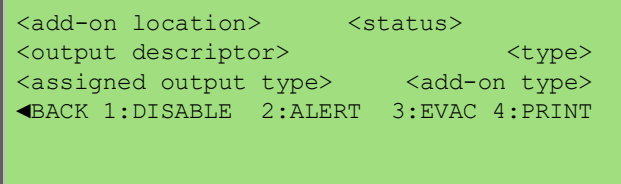

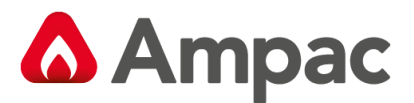

#### 8.2.3.4 Menu > Control > Panel > Loop

Use the  $\blacktriangledown$   $\blacktriangle$  arrows to display the available loops

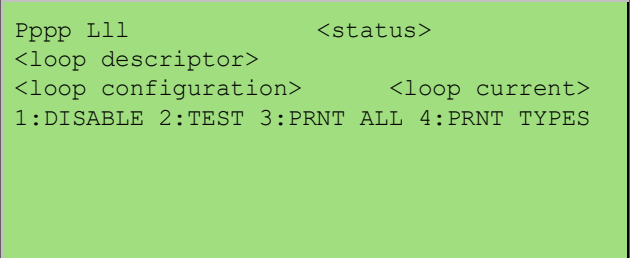

#### 8.2.3.5 Menu > Control > Panel > Printer

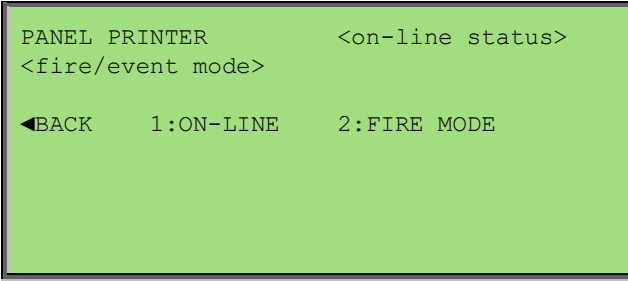

#### 8.2.3.6 Menu > Control > Panel > Power

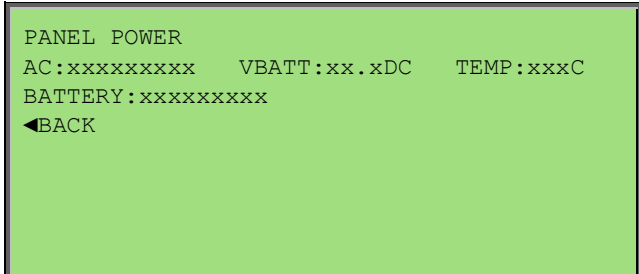

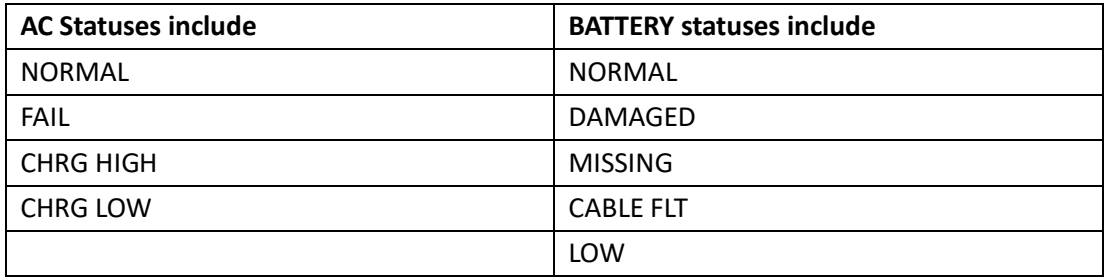

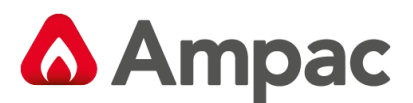

## 8.2.3.7 Menu > Control > Panel > Delay Mode

This menu is only accessible if investigation delays have been configured and the panel is in the day or night modes in which delays are configured

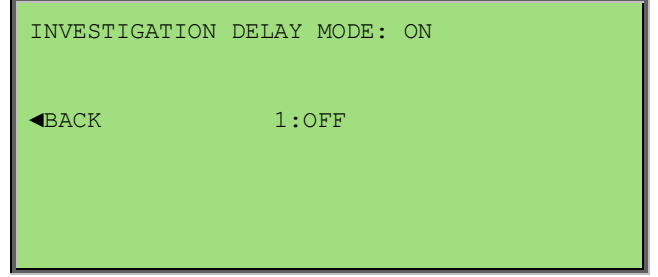

## 8.2.4 Menu > Control > Global Control

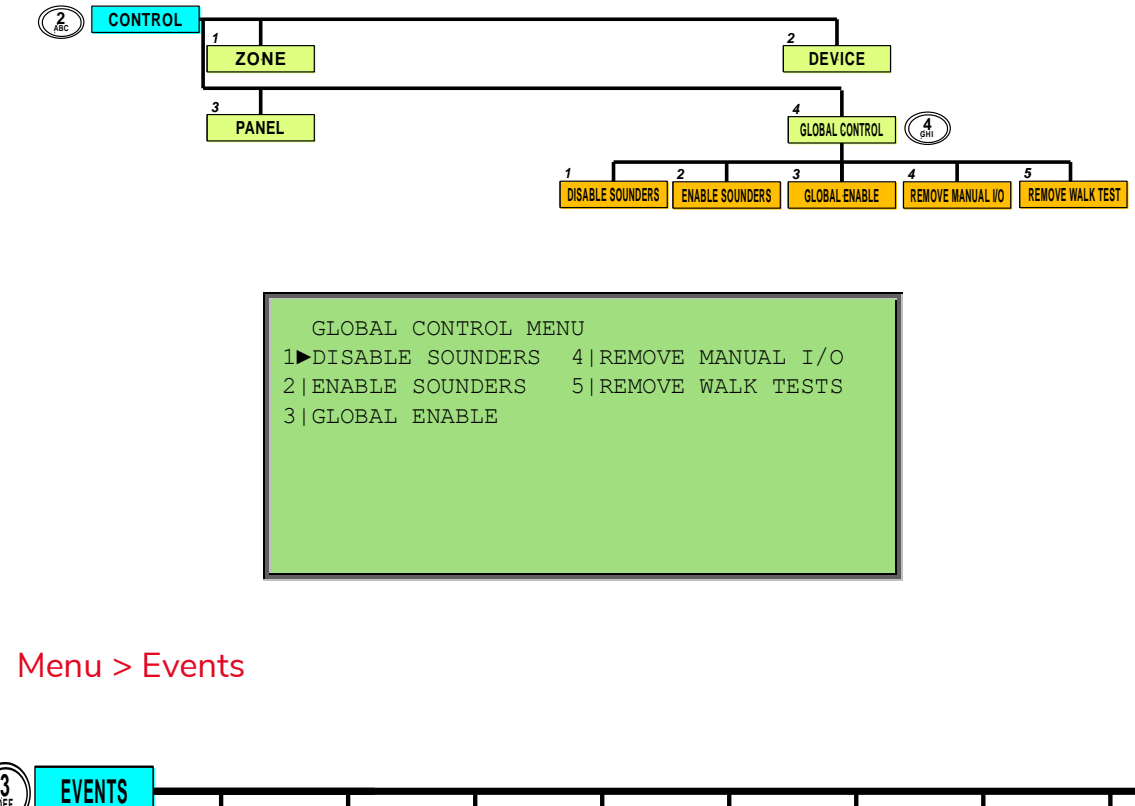

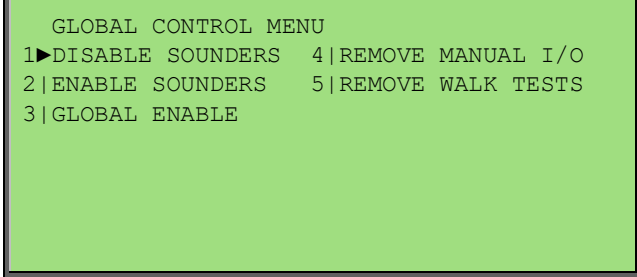

## 8.3 Menu > Events

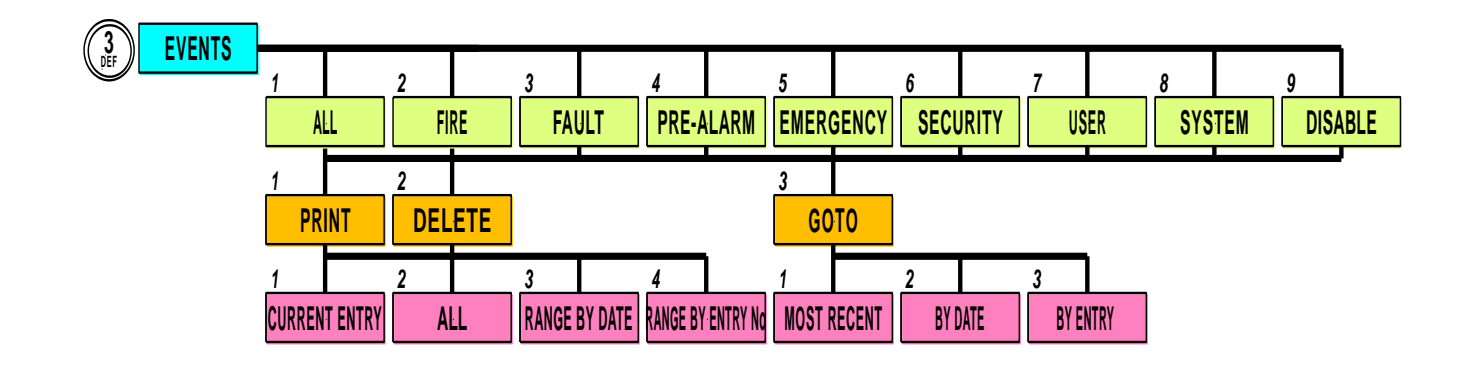

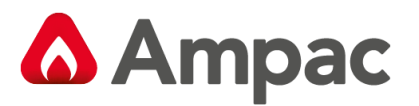

The user can select to view any individual event type or all event types; revealing the following event screen:

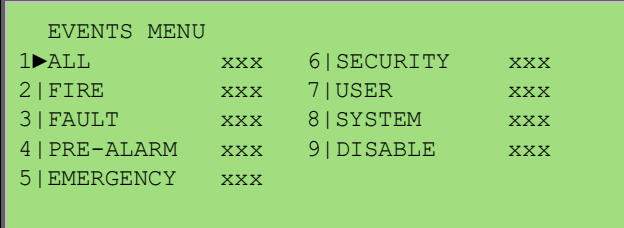

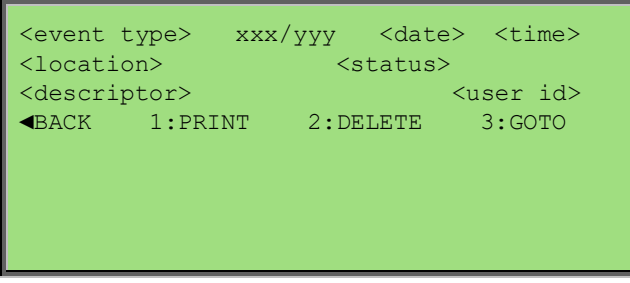

## 8.3.1 Menu > Events > Print

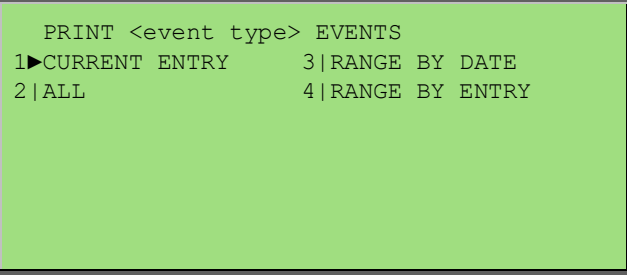

## 8.3.2 Menu > Events > Delete

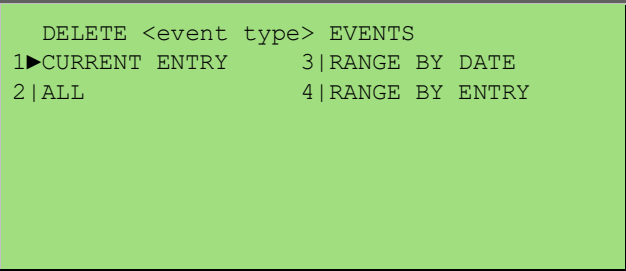

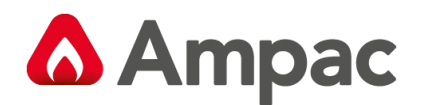

## 8.3.3 Menu > Events > Goto

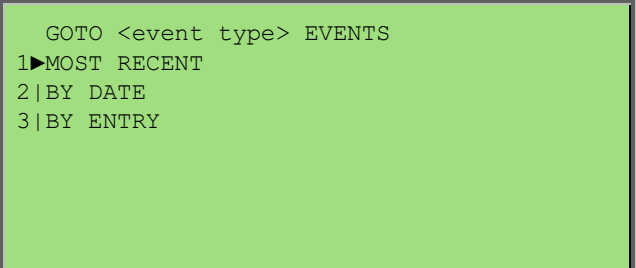

## 8.4 Menu > Tools

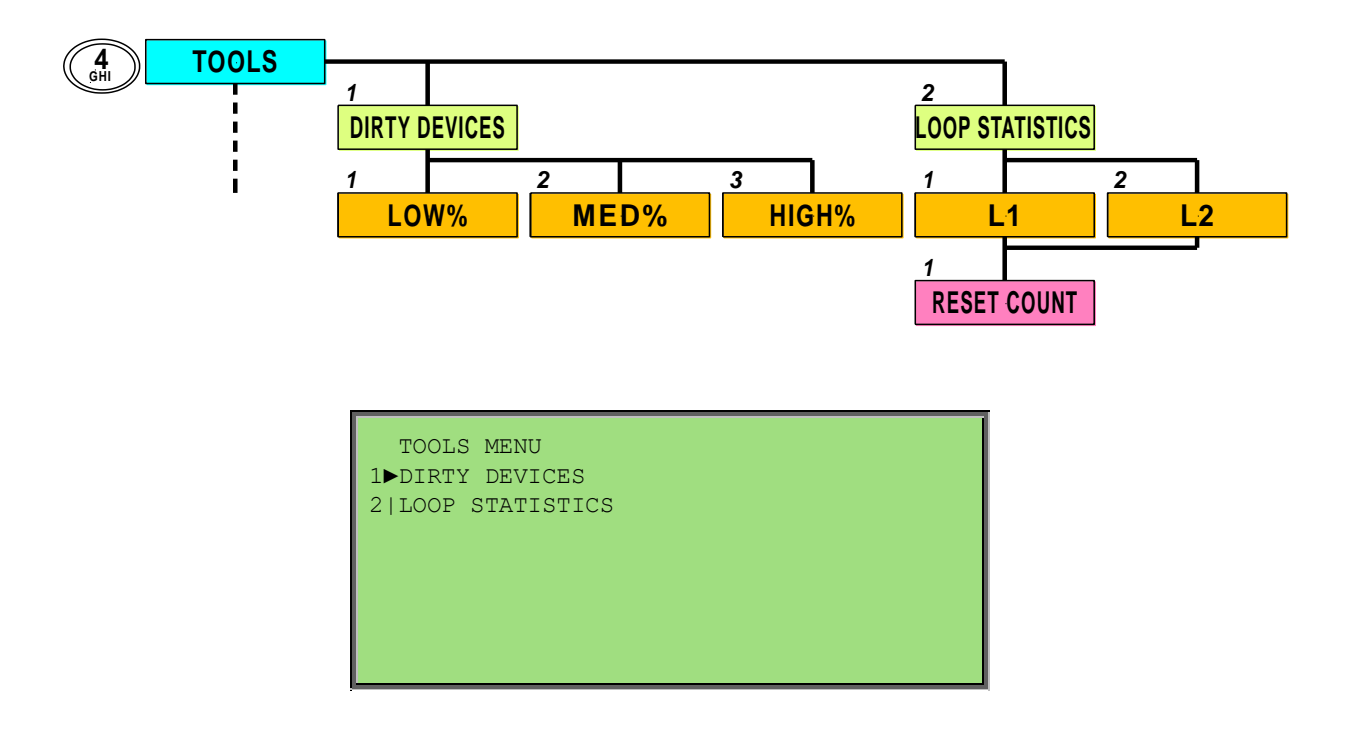

#### 8.4.1 Menu > Tools > Dirty Devices

The compensation threshold level can be set to the default Low, Medium or High percentage. The selected default Low, Medium or High compensation threshold is displayed, and an asterisk appears next to the current selection where the medium threshold is the default.

Only those devices which have a drift percentage higher than the threshold will be displayed.

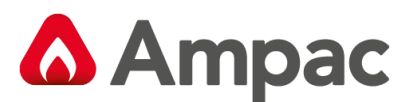

If there are no dirty devices on the system found at the selected drift threshold the following screen is presented:

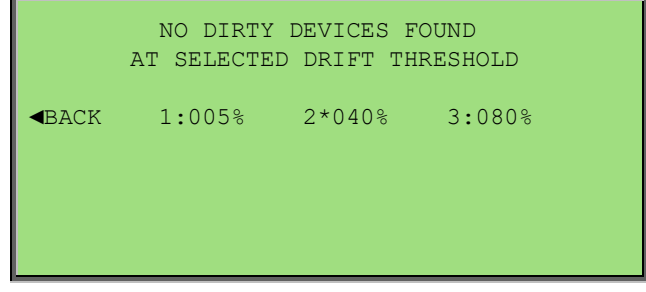

If devices are found with drift percentage values higher than the selected drift percentage threshold then the following screen is displayed:

Use the  $\Psi$  **△** arrows to display the dirty devices. The control menu hotkey \* can be used for direct access into the control menu for the current device being displayed.

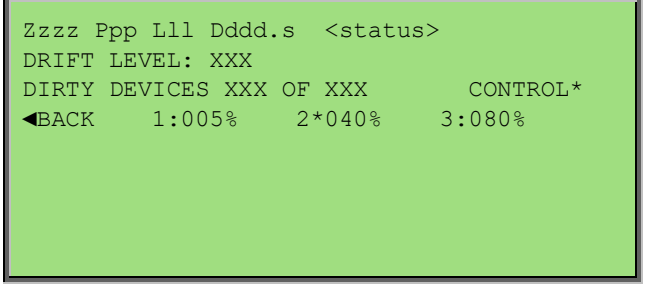

## 8.4.2 Menu > Tools > Loop Statistics

If 2 loops are available, selecting LOOP STATISTICS allows the user to select which loop they would like to view using the loop selection screen followed by the loop statistics menu screen:

This screen shows the number of bad polls and a percentage of bad/good polls from the date and time. "1: RESET COUNT" will reset the bad poll count and display new datum.

Noise level is the average level of noise on the loop. The noise status displayed shall be GOOD, FAIR or BAD based on the preset thresholds.

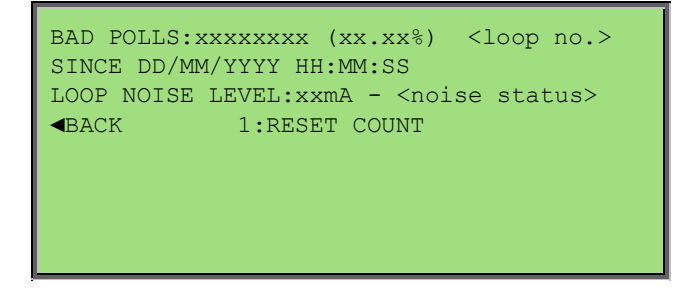

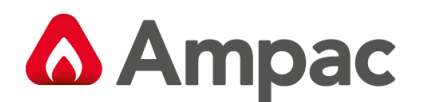

## 8.5 Menu > Setup

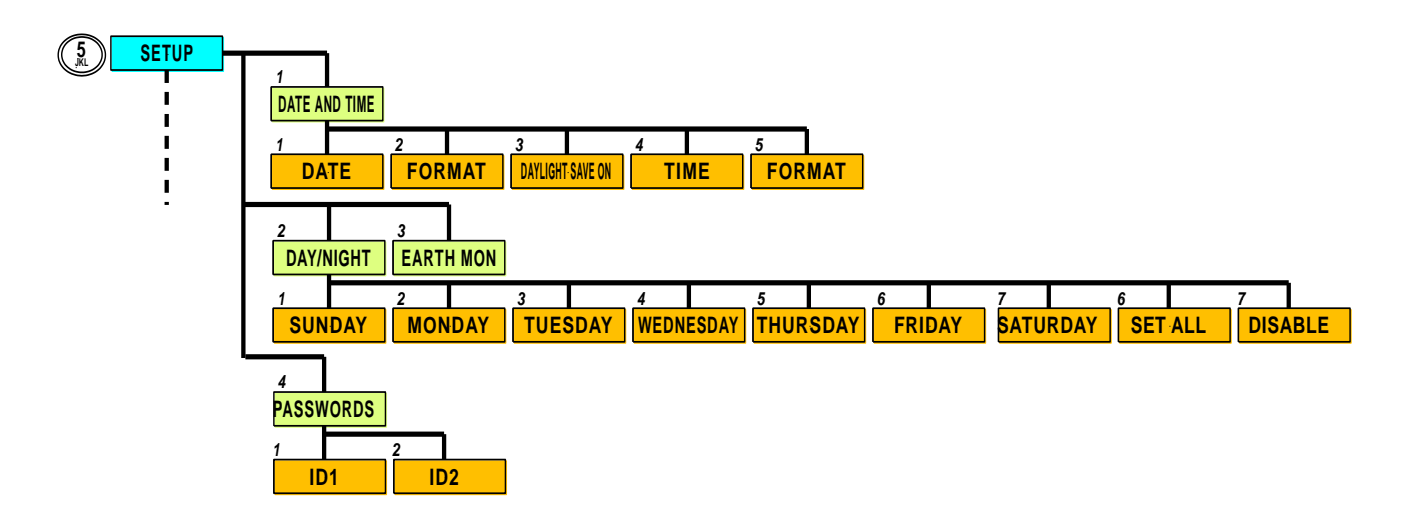

This menu is only accessible at access level 3. If the active access level is less than 3 the user will be prompted to enter password before allowing access to this menu.

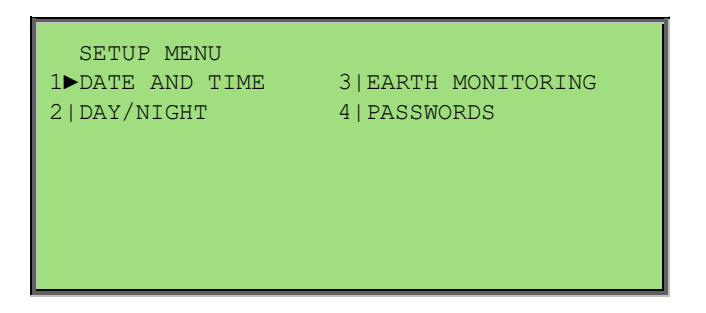

#### 8.5.1 Menu > Setup > Date and Time

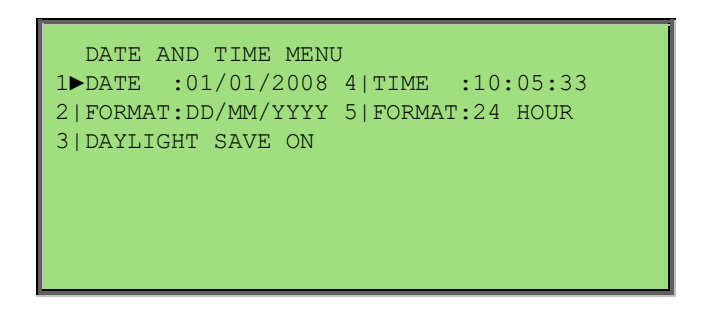

The date format can be changed by selecting 2, the time format can be changed by selecting 5 and the daylight savings mode can be tuned on or off by selecting 3.

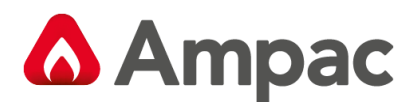

## 8.5.2 Menu > Setup > Date and Time > Date

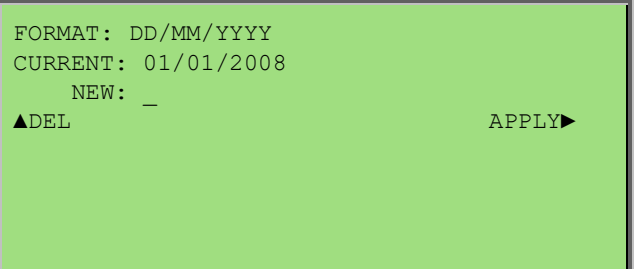

#### 8.5.2.1 Menu > Setup > Date and Time > Time

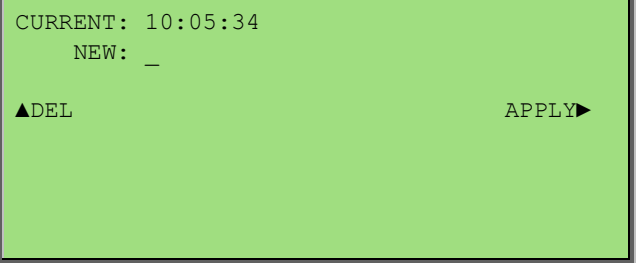

## 8.5.3 Menu > Setup > Day/Night

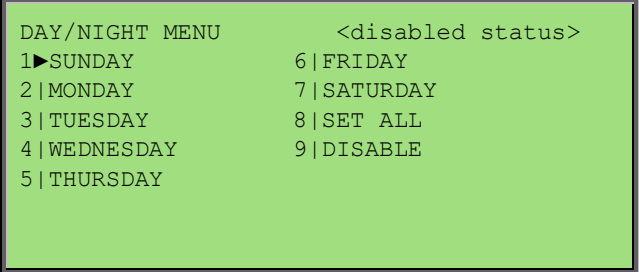

Day/Night mode can be enabled or disabled by selecting 9. The <disabled status> shall toggle accordingly as this is selected.

#### 8.5.3.1 Menu > Setup > Day/Night > Day

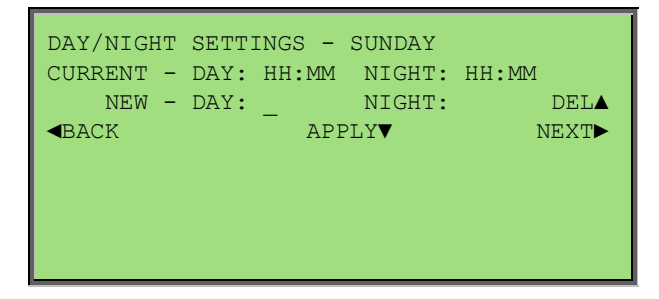

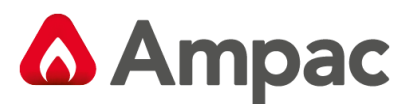

Back will return to day/night menu or previous day if not on first day selected.

Next will proceed to the day/night settings for each of the remaining six days in sequence after which it will return to the day/night menu.

Pressing APPLY will set the CURRENT day/night settings to the new value and clear the new values to allow re-editing.

Cancel returns to the day/night menu on any day.

Selecting "8|SET ALL" from the Day/Night menu shall present the user with a screen similar to that above. The settings applied on this screen will be applied to all days of the week.

## 8.5.4 Menu > Setup > Earth Monitoring

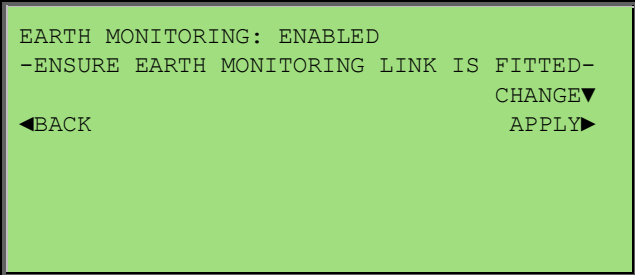

#### **Note:** *LINK instructions*

Press CHANGE▼ to toggle between enabled and disabled

## 8.5.5 Menu > Setup > Password

Selecting the password menu reveals the generic password user ID selection screen followed by the following:

Use ▼arrow to move edit point. Only password IDs 1 and 2 are editable at the panel. All other IDs need to be configured using the PC configuration tool.

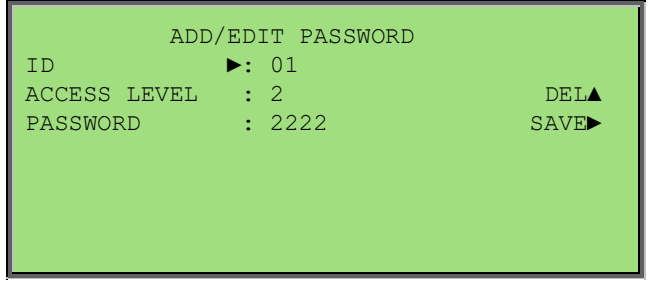

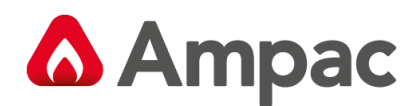

## 8.6 Menu > Programming

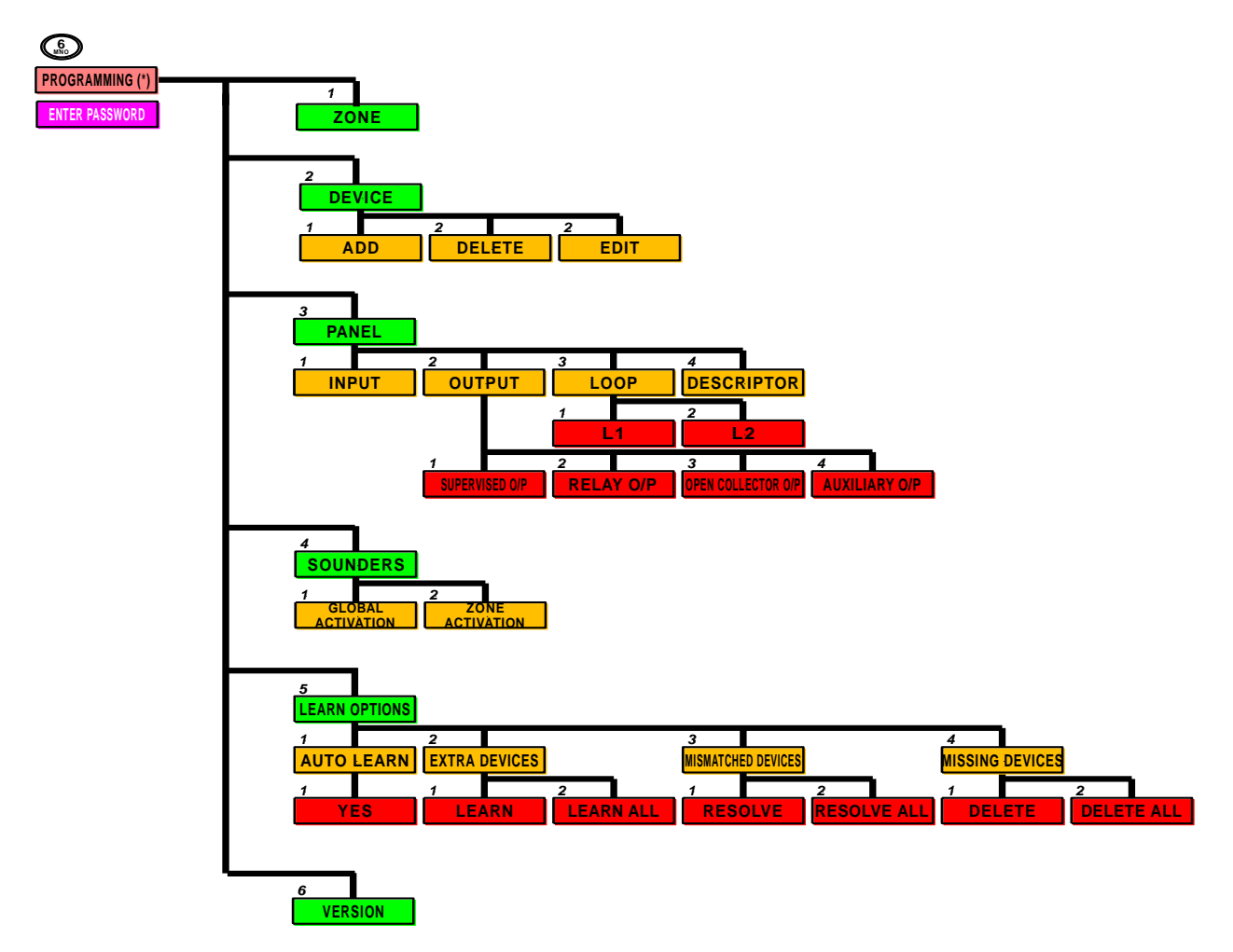

This menu is only accessible at access level 3. If the active access level is less than 3 the user will be prompted to enter password before allowing access to this menu.

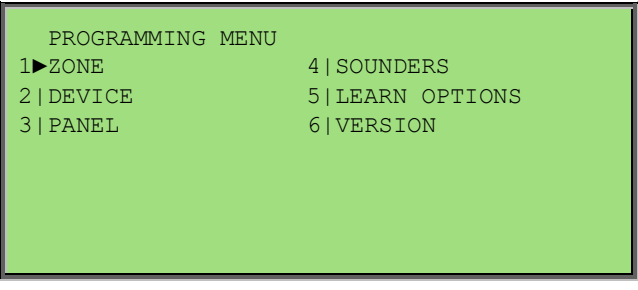

The programming menu is divided into a series of programming wizards. Each individual programmable attribute will be displayed on each screen of the wizard and navigation and editing options are displayed.

If any changes to the configuration are made during the course of the programming a DO YOU WANT TO SAVE screen is displayed:

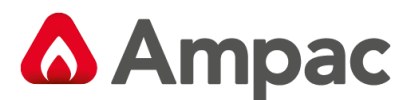

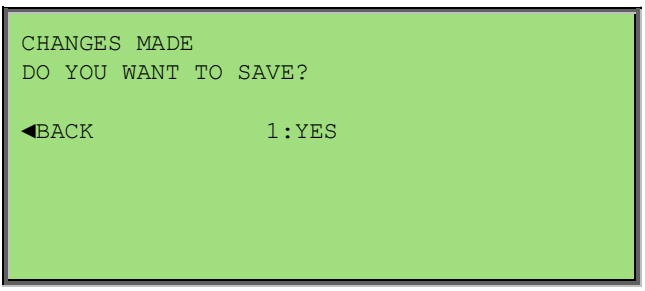

If no changes were made a NO CHANGES MADE splash screen will be displayed for a short period before returning to the menu.

#### 8.6.1 Menu > Programming > Zone

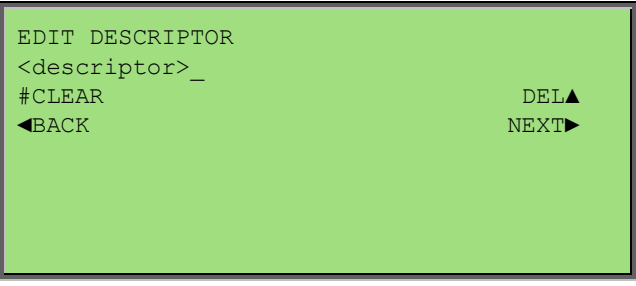

When this is selected the user is presented with the generic zone number selection screen followed by the EDIT DESCRIPTION screen. Use the alpha-numeric keys to key in descriptor characters. Pressing next (or enter) will update the programming.

For day and night mode, choices are:

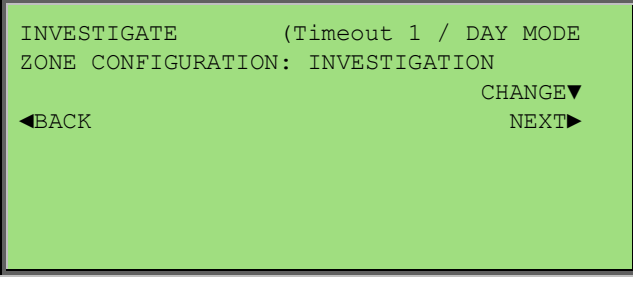

- 1. NORMAL (No Timeout)
- 3. INVESTIGATE (Timeout 1, Timeout 2, MCP Override, Inhibit Sounders, Inhibit Fire Outputs)
- 4. DEPENDANCY A (Timeout 1)
- 5. DEPENDANCY B (Timeout 1)
- 6. DEPENDANCY C (Inhibit Sounders, Inhibit Fire Outputs)

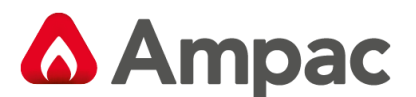

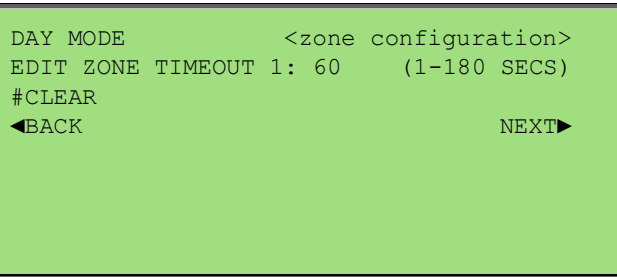

Pressing next (or enter) will update the programming and prompt for respective timeout settings. Pressing next (or enter) will update the programming and prompt for respective timeout 2 setting.

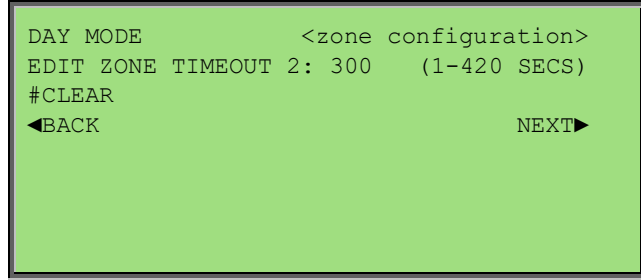

Pressing next (or enter) will update the programming and prompt for MCP override setting.

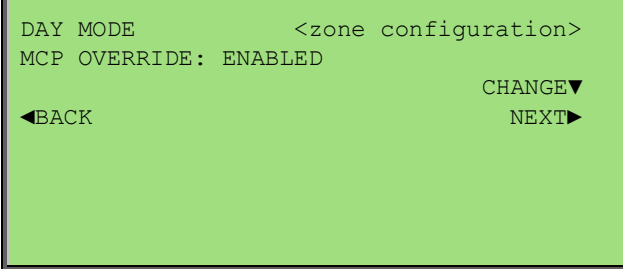

Press change ▼ to DISABLE. Pressing next ► (or enter) will update the programming and prompt for Inhibit sounders setting.

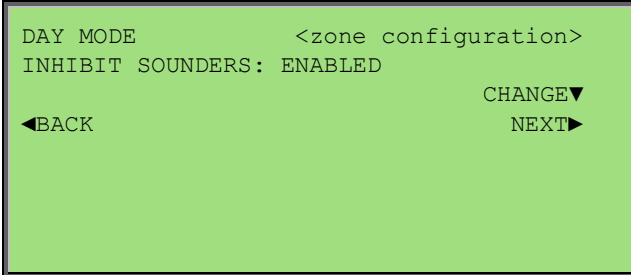

Press change ▼ to DISABLE. Pressing next ▶ (or enter) will update the programming and prompt for Inhibit fire outputs setting.

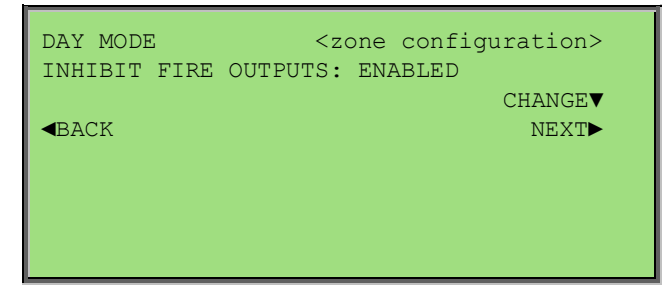

Press change ▼ to DISABLE. The screens are then repeated for night mode. Then the user will be prompted to save changes if required.

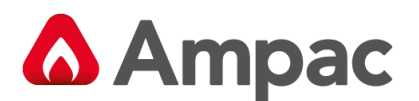

## 8.6.2 Menu > Programming > Device

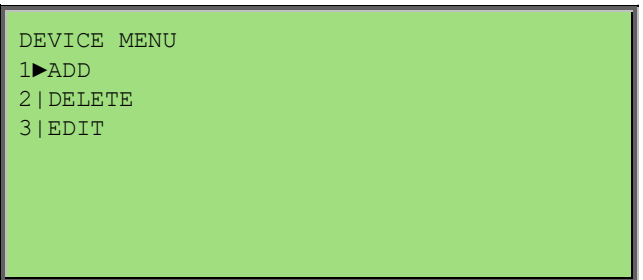

The user may choose to Add, Delete or Edit devices. Once selected, the user will be prompted to select the loop and device to which to perform the selected action using the generic point selection screens.

#### 8.6.2.1 Menu > Programming > Device >Add

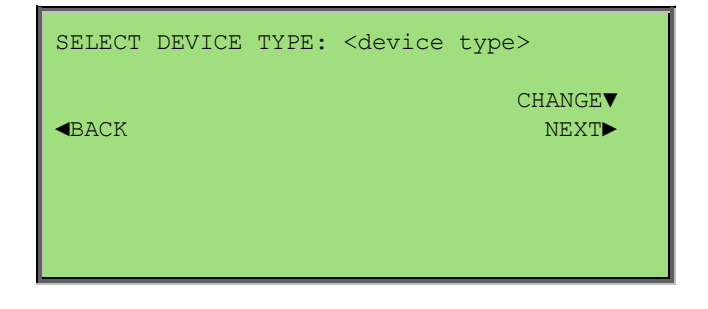

In this wizard the user can scroll  $\blacktriangledown$  through, (press next▶) the desired device type to be added. The user is also prompted to save changes if required.

#### 8.6.2.2 Menu > Programming > Device > Delete

Once selected the device location and type shall be displayed:

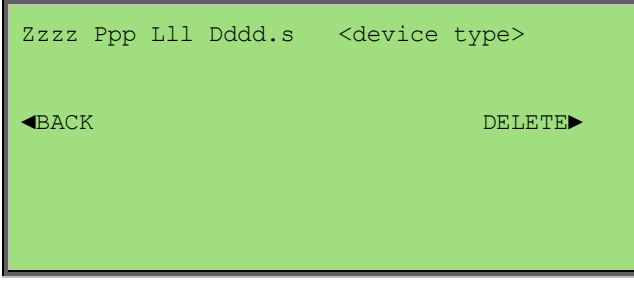

The user shall then be prompted to save changes if required.

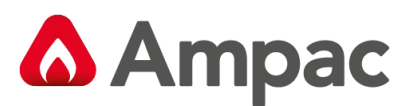

#### 8.6.2.3 Menu > Programming > Device > Edit

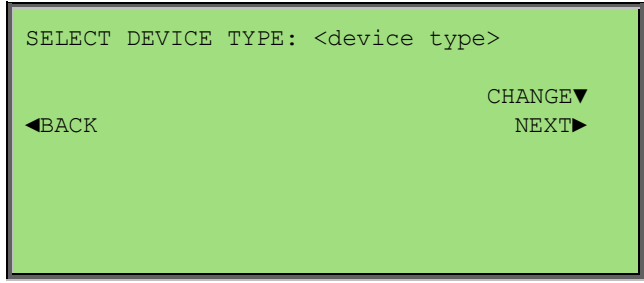

Once the device is selected firstly the device type can be changed: If the device type is changed the following confirmation screen is presented:

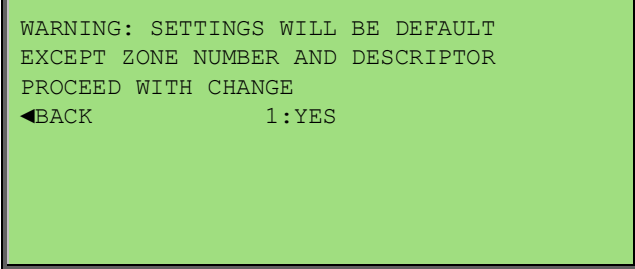

Confirming this will change the device type. As each device type has a different set of configurable attributes only the device descriptor and zone number are common hence all other configurable attributes for the given device are set to their default value when the device type is changed.

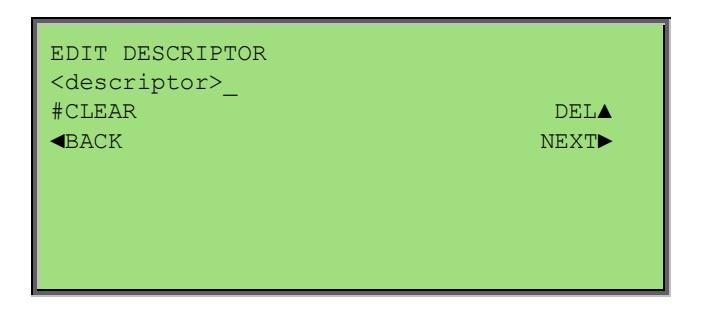

Edit the descriptor using the alphanumeric keys. Press NEXT► to go to the next field.

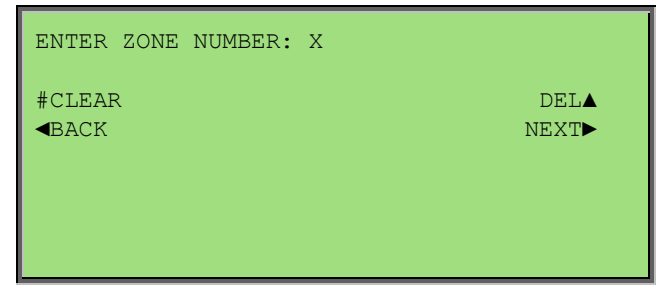

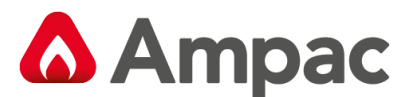

The zone number may then be changed:

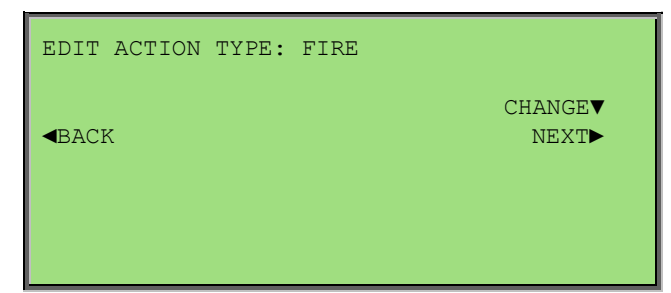

Press CHANGE V to browse through the available action types. Press NEXT > to go to the next field.

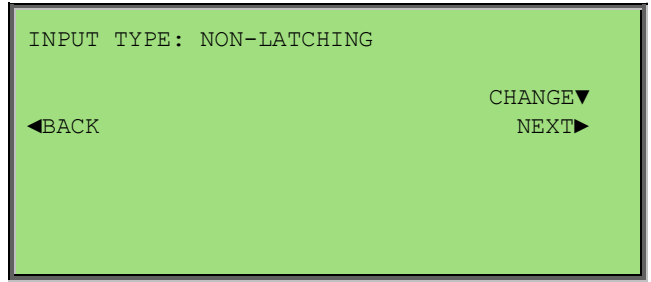

Press CHANGE ▼ to browse through the available latching state options. Press NEXT▶ to go to the next field.

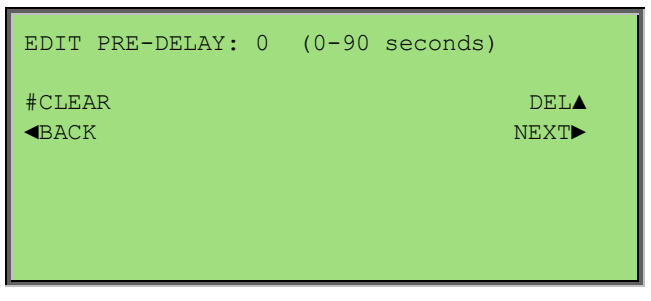

Key-in the new pre-delay value for the selected field. Press NEXT► to go to the next field.

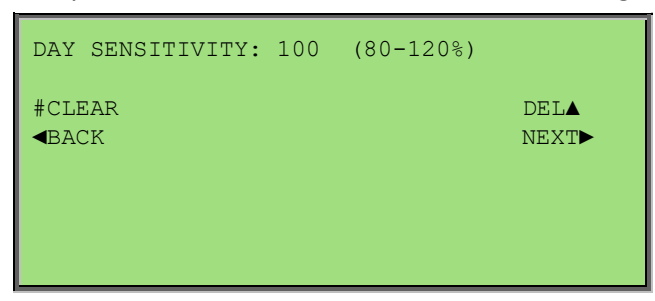

Press NEXT▶ to enter the sensitivity mode of the device. For non Discovery devices the following screens are presented:

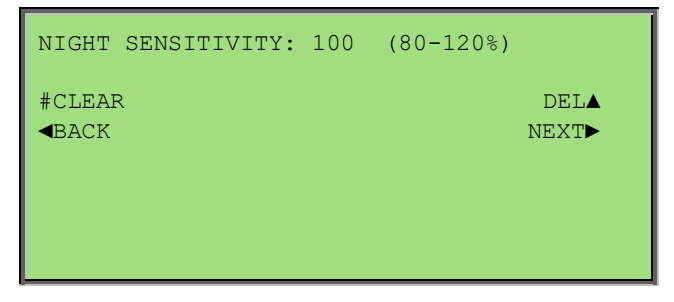

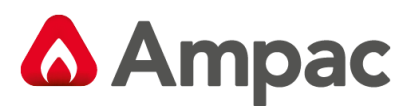

The fixed alarm and pre-alarm thresholds of the non Discovery devices will be multiplied by this sensitivity percentage for day and night; hence allowing increased (<100%) or reduced (>100%) sensitivity.

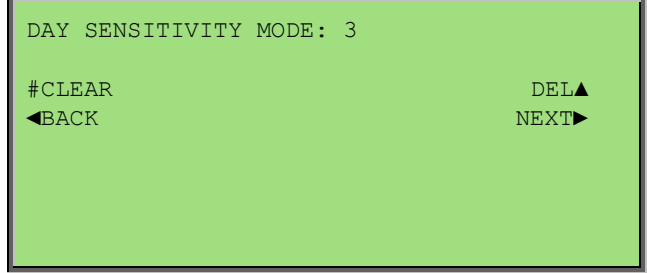

For Discovery devices the Sensitivity mode setting adjust the analogue value within the detector.

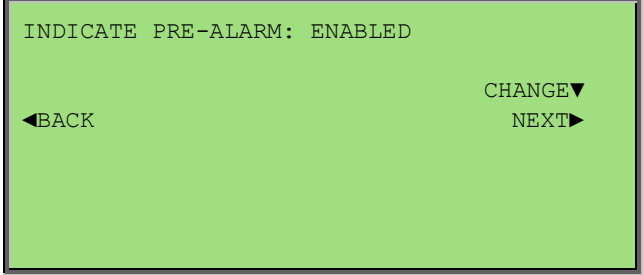

Press NEXT► to select if the device should indicate a pre-alarm status at the panel.

The user is then prompted to save any changes if they have been made.

#### 8.6.2.4 Menu > Programming > Device > Edit – Sub Input

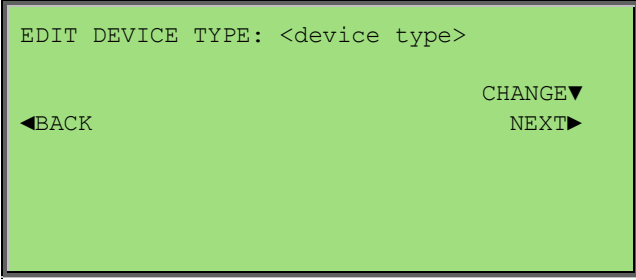

Once the device is selected firstly the device type can be changed:

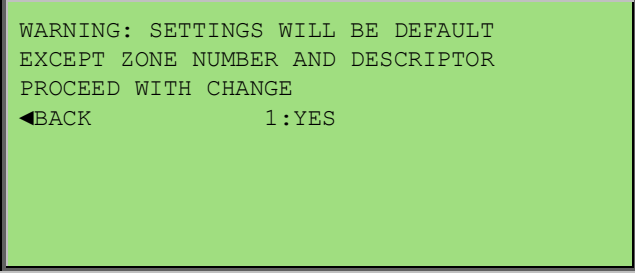

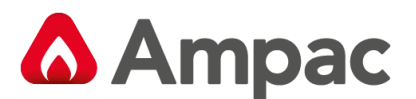

If the device type is changed this confirmation screen is displayed:

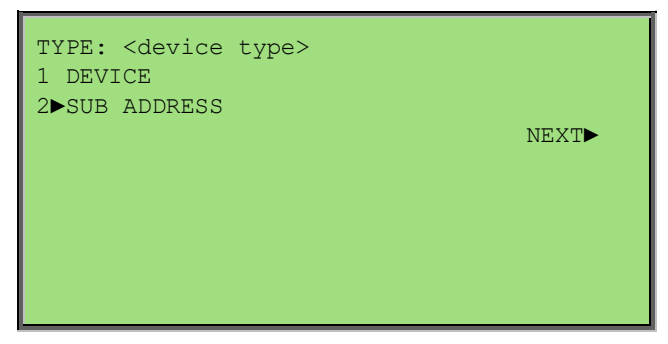

If the device type has sub-address inputs or outputs this screen is displayed next:

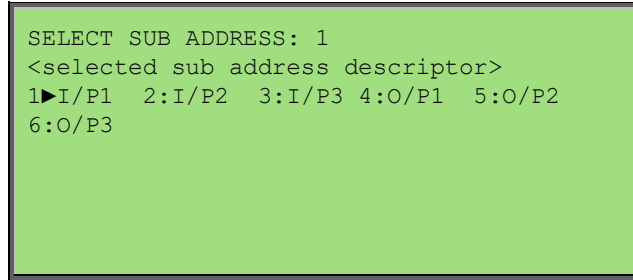

Select 2 SUB ADDRESS and pressing NEXT► displays the generic sub-address selection screen:

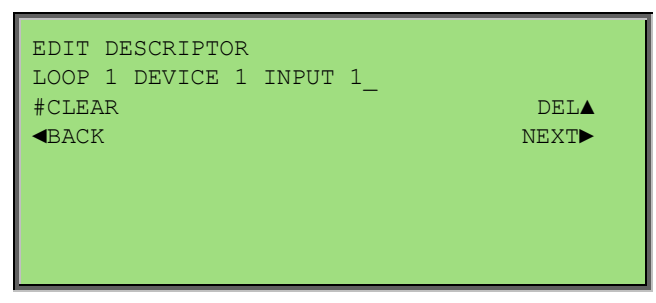

Select one of the sub inputs and press enter to edit the input configuration.

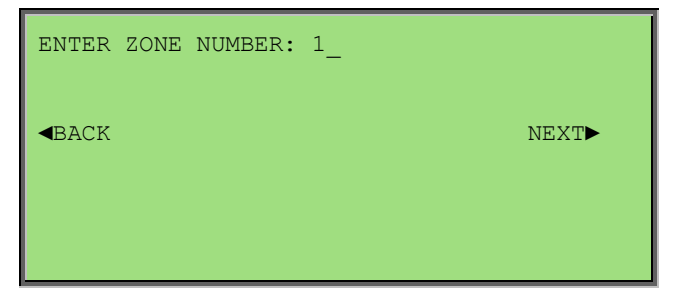

Press NEXT► to go to the next field.

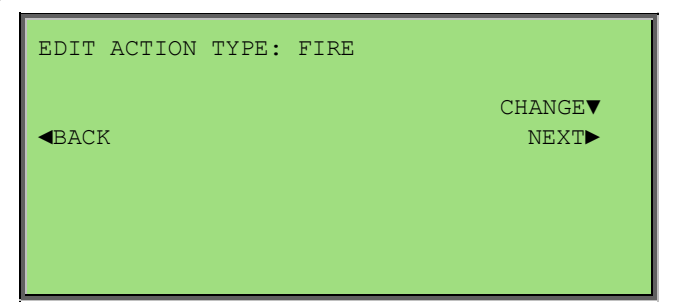

Press NEXT▶ to go to the next field.

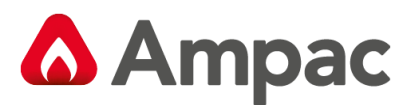

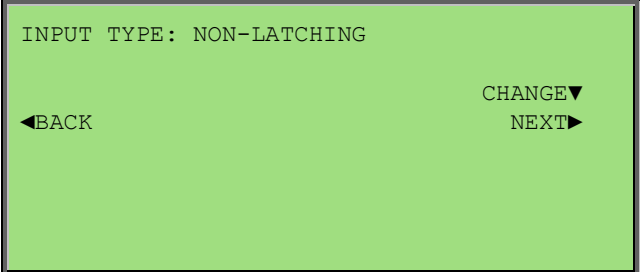

Press NEXT▶ to go to the next field.

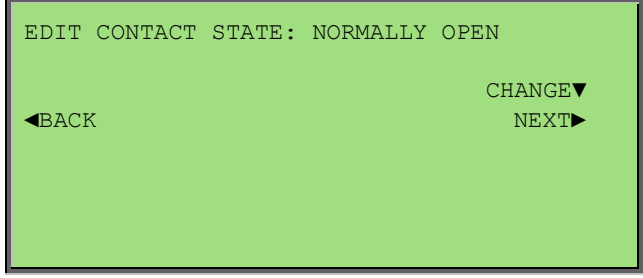

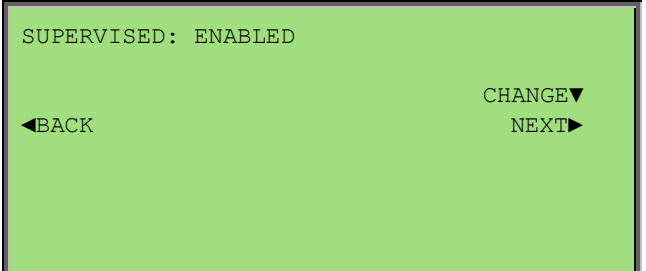

Press NEXT▶ to go to the next field.

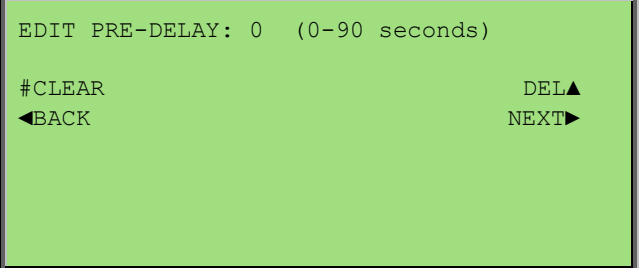

Press NEXT► to go to the next field.

The user is then prompted to save any changes that may have been made.

8.6.2.5 Menu > Programming > Device > Edit – Sub Output

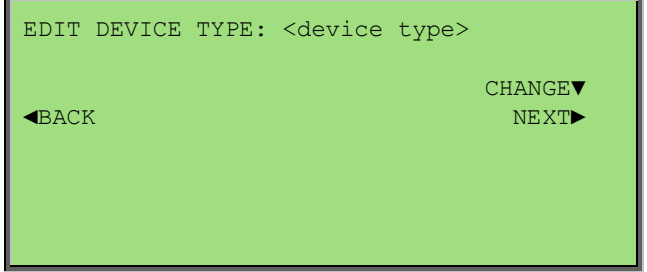

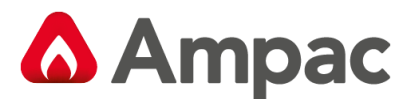

Once the device is selected firstly the device type can be changed:

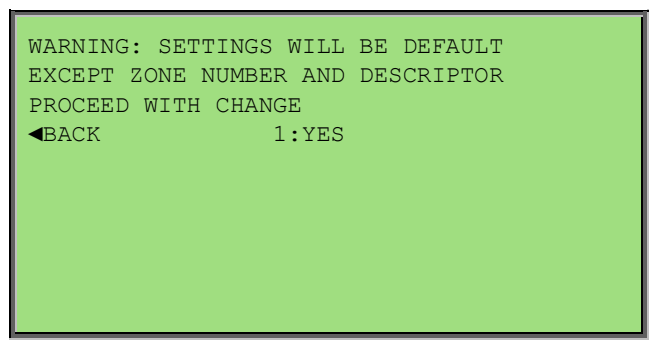

If the device type is changed this confirmation screen is displayed:

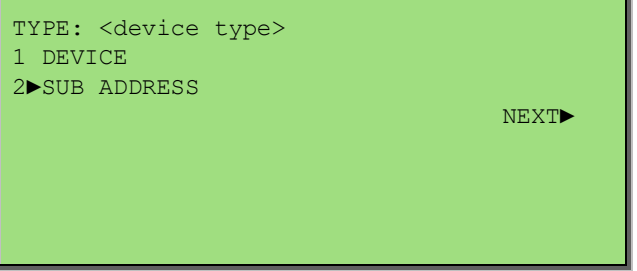

If the device type has sub-address inputs or outputs the following screen is displayed next:

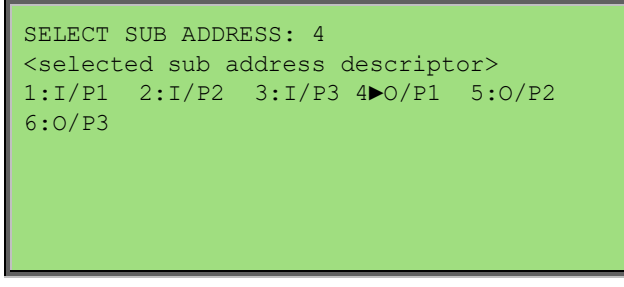

Select 2 SUB ADDRESS and pressing NEXT► displays the generic sub-address selection screen:

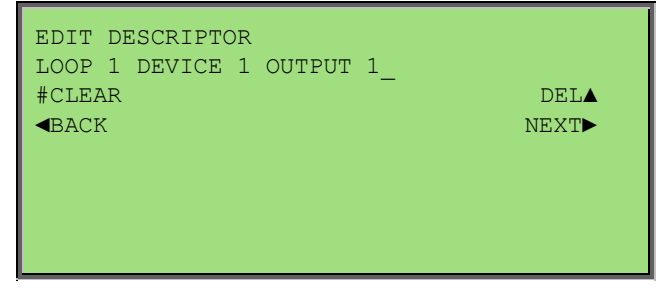

Select one of the sub outputs and press enter to edit the output configuration.

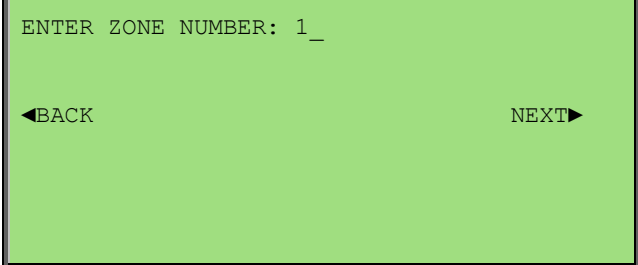

Press NEXT▶ to go to the next field.

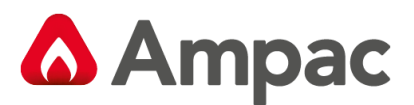

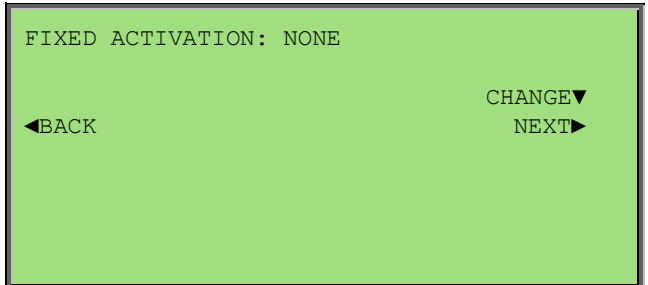

Press NEXT▶ to go to the next field.

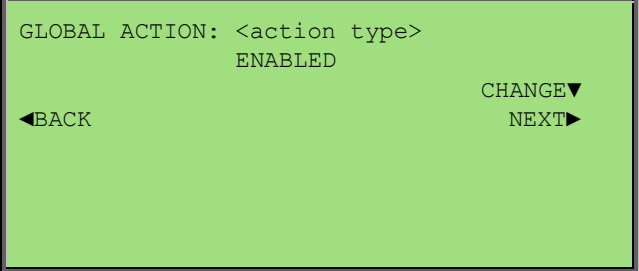

Press NEXT▶ to go to the next field.

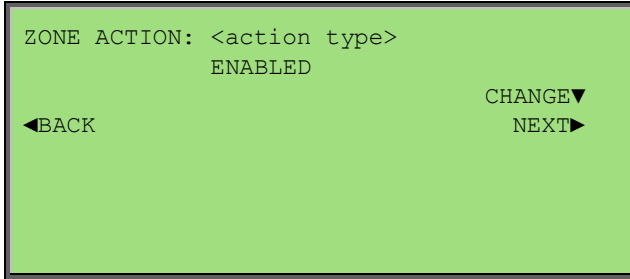

Press CHANGE ▼ to enable or disable the displayed global action. Press NEXT ▶ to go to the next global action setting.

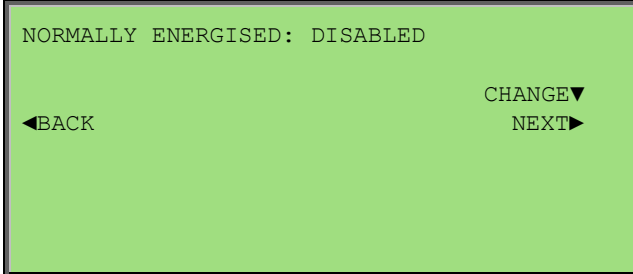

Press CHANGE ▼ to enable or disable the displayed zone action. Press NEXT ▶ to go to the next zone action setting.

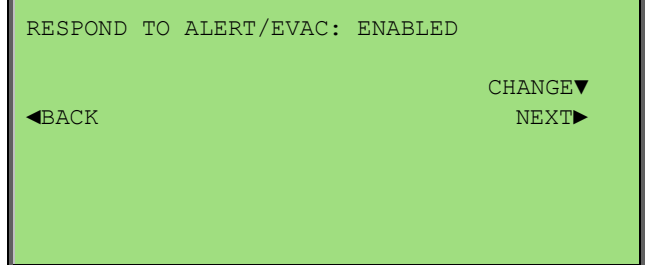

Press NEXT▶ to go to the next field.

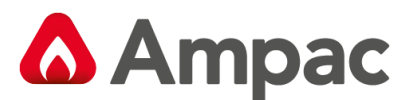

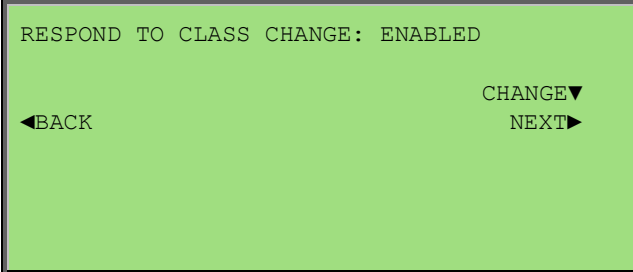

Press NEXT▶ to go to the next field.

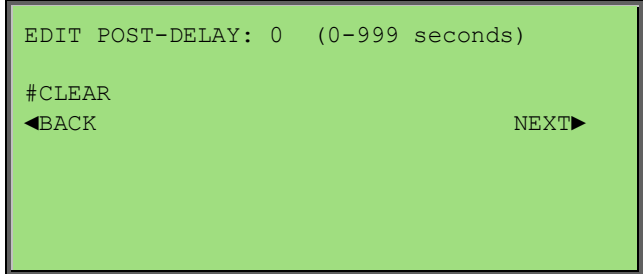

Press NEXT▶ to go to the next field.

The user is then prompted to save any changes if they have been made.

### 8.6.3 Menu > Programming > Panel

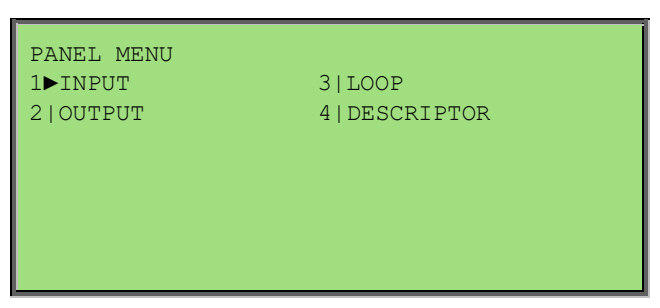

Panel Inputs, Outputs, Loops and normal screen descriptors can be programmed from this menu.

#### 8.6.3.1 Menu > Programming > Panel > Input

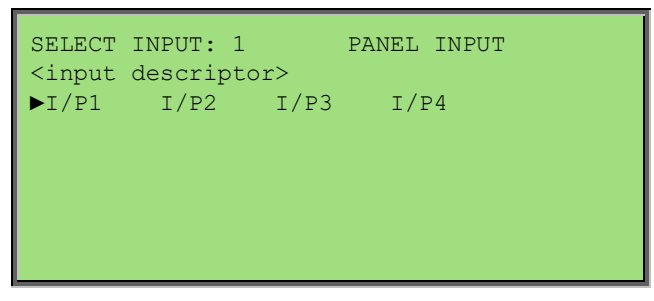

The user may select 1 of 4 panel inputs.

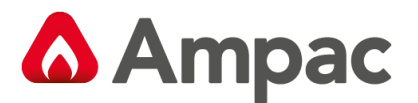

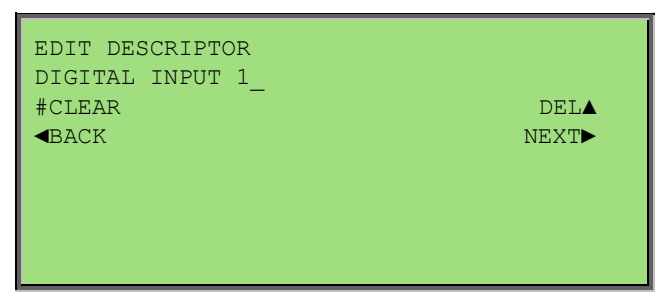

Select desired input and press enter to edit it configuration settings.

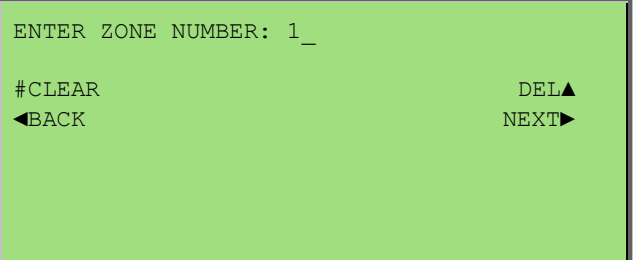

Press NEXT▶ to go to the next field.

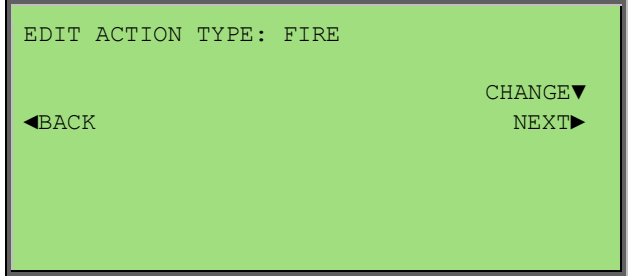

Press NEXT▶ to go to the next field.

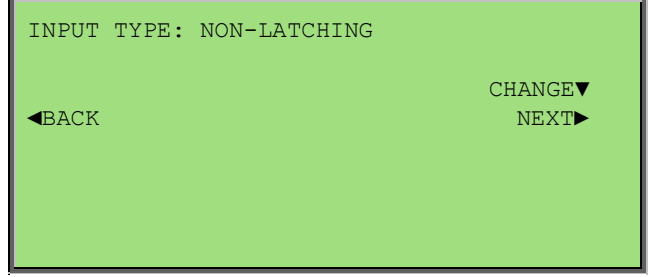

Press NEXT▶ to go to the next field.

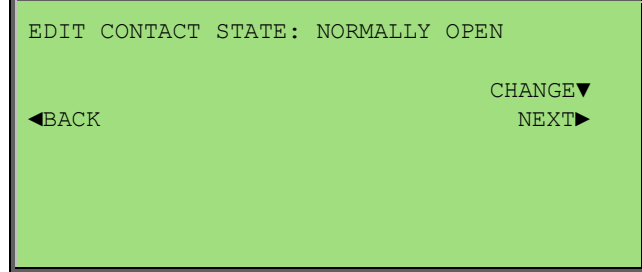

Press NEXT▶ to go to the next field.

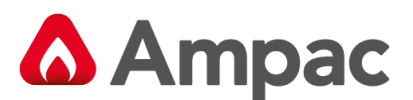

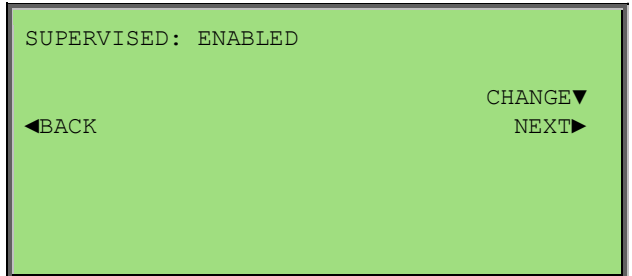

Press NEXT► to go to the next field.

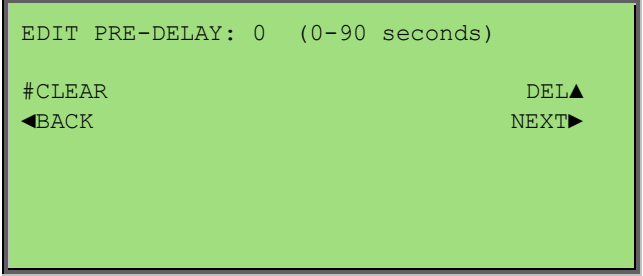

The user shall then be prompted to save any changes if they have been made.

#### 8.6.3.2 Menu > Programming > Panel > Output

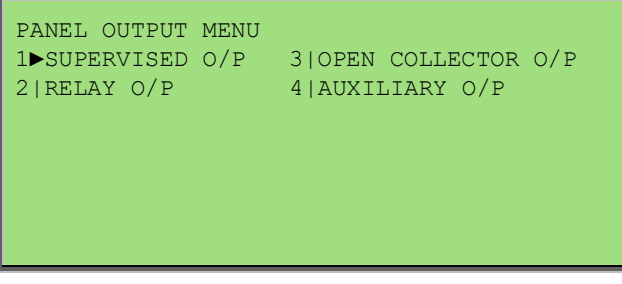

The user may select between the four types of panel outputs.

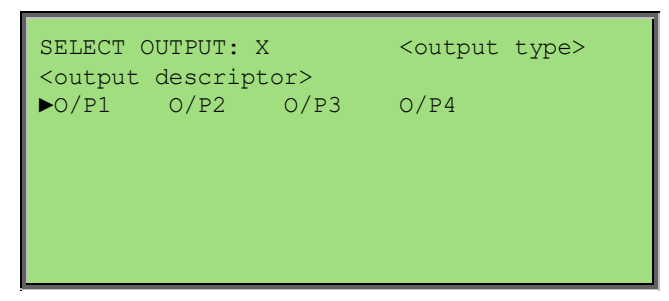

There are 4 Supervised Outputs, 3 Relay Outputs, 2 Open Collector Outputs and 2 Auxiliary Outputs to choose from. Depending on the output type selected, the number of available outputs shall be displayed on the generic output point selection this screen

Press enter to edit the selected output configuration settings.

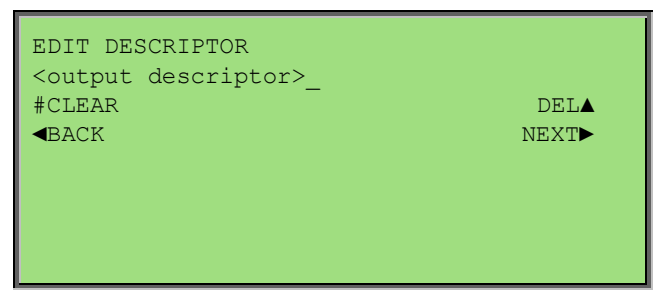

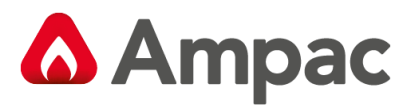

Press NEXT► to go to the next field

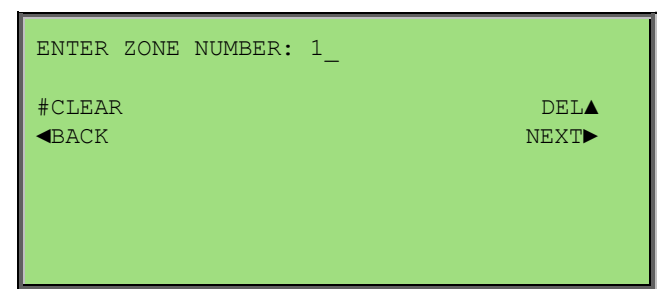

Press NEXT▶ to go to the next field.

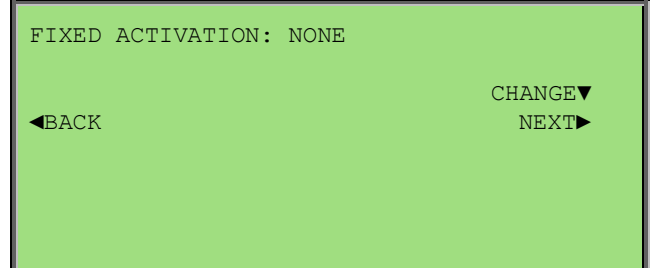

Press NEXT► to go to the next field

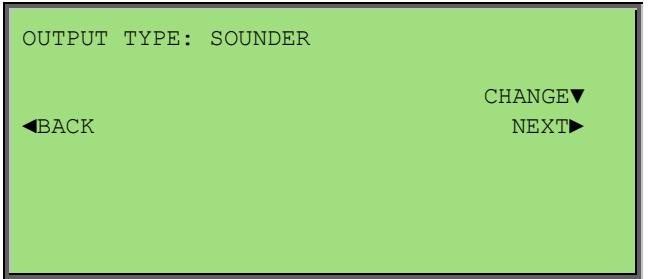

Press CHANGE▼ to enable or disable the displayed global action.

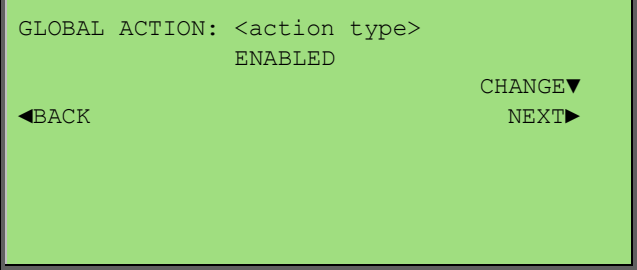

Press NEXT▶ to go to the next field.

Press CHANGE▼ to enable or disable the displayed zone action.

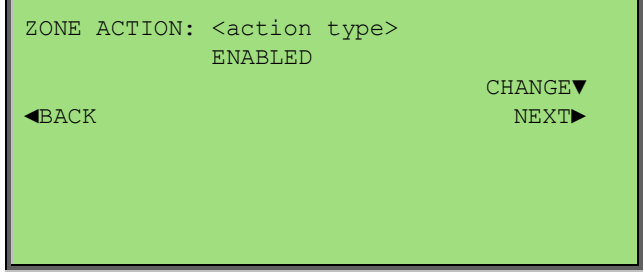

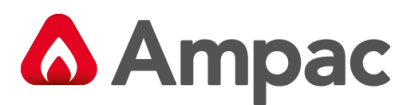

Press NEXT► to go to the next zone action setting.

Press CHANGE▼ to enable or disable the displayed zone action.

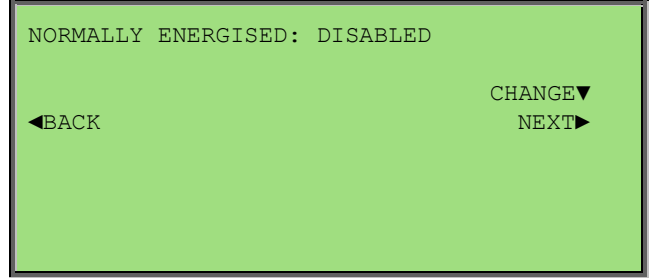

Press NEXT▶ to go to the next field.

Press CHANGE▼ to enable or disable the displayed zone action.

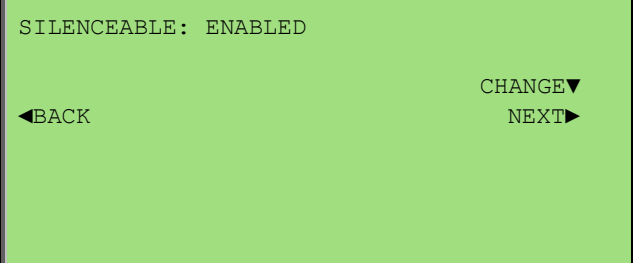

Press NEXT▶ to go to the next field.

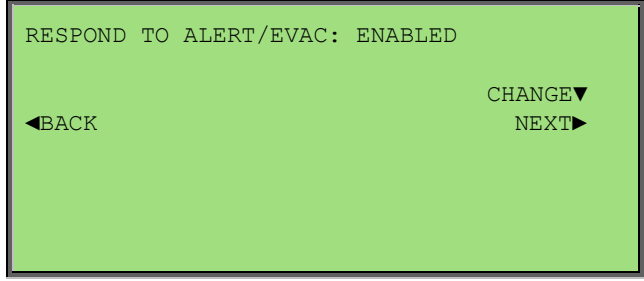

Press NEXT▶ to go to the next field.

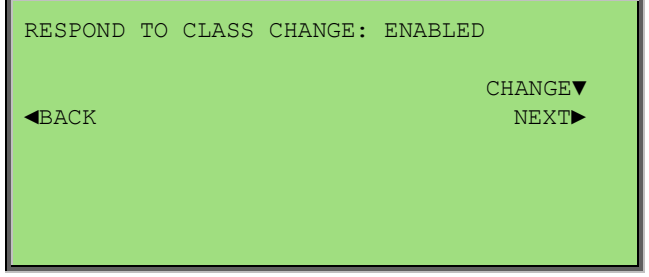

Press NEXT► to go to the next field.

The user is then prompted to save any changes that may have been made.

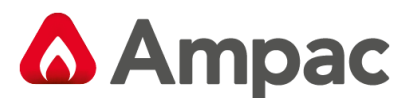

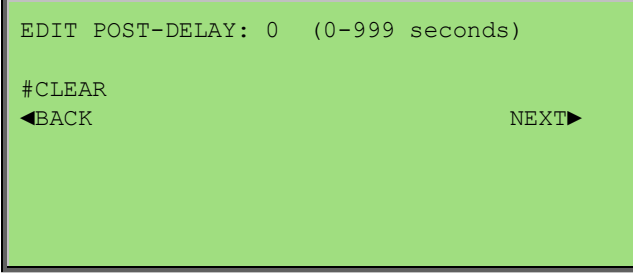

The user is then prompted to save any changes that may have been made.

8.6.3.3 Menu > Programming > Panel > Loop

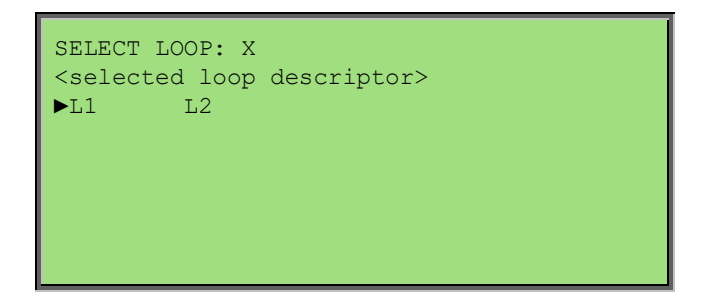

If there is more then one loop the user is prompted to select the loop using the generic loop selection screen.

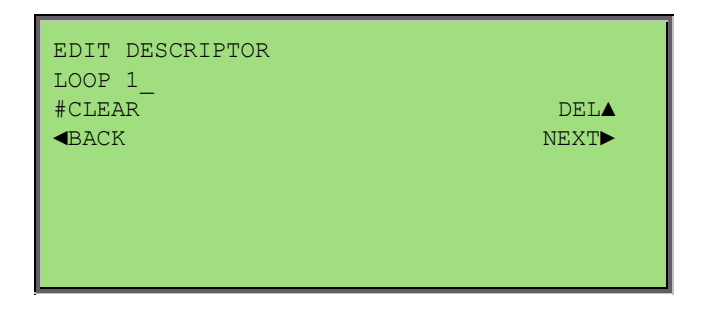

Press enter to edit the selected Loop configuration settings.

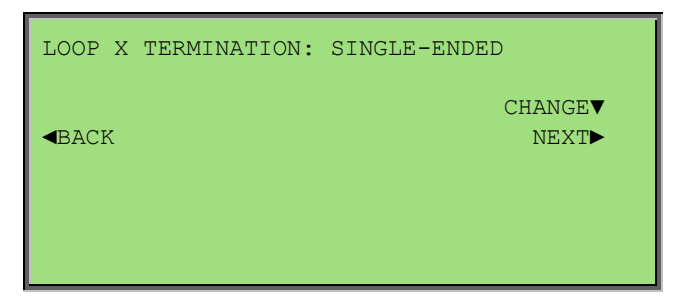

Press NEXT▶ to go to the next field.

The user is then prompted to save any changes that may have been made.

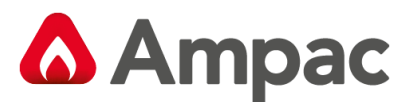

#### 8.6.3.4 Menu > Programming > Panel > Descriptor

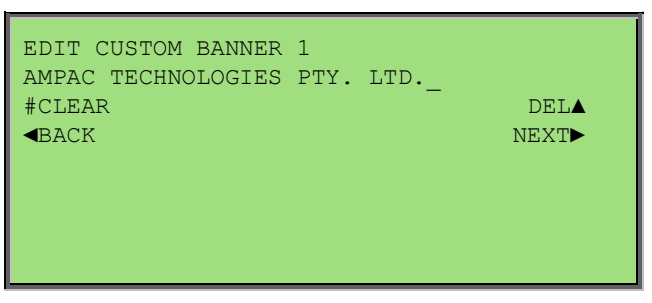

The user may modify the two descriptors displayed on the normal screen

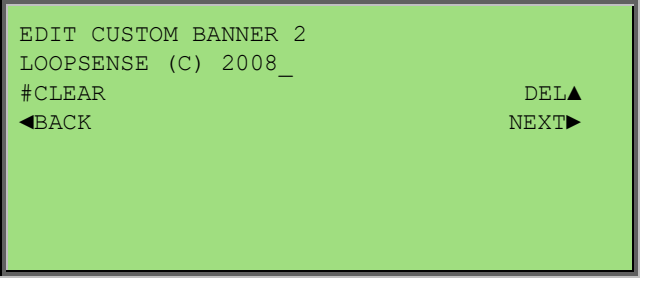

Press NEXT► to go to the next descriptor.

The user is then prompted to save any changes that may have been made.

#### 8.6.4 Menu > Programming > Sounders

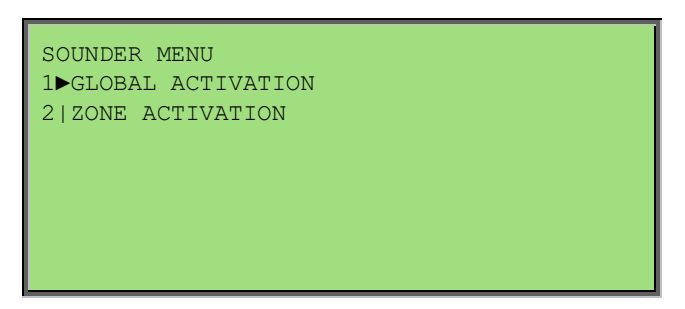

This menu allows programming of the Zone and Global activation settings for sounders.

#### 8.6.4.1 Menu > Programming > Sounders > Global Activation

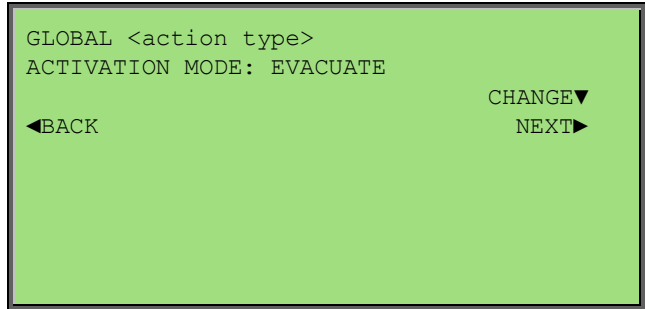

The activation mode for each Global action type can be selected.

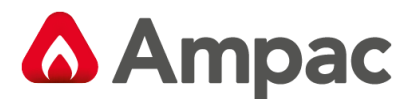

The activation mode choices are:

- ➢ EVACUATE
- ➢ ALERT
- ➢ ALERT TIMEOUT EVACUATE
- ➢ DELAYED

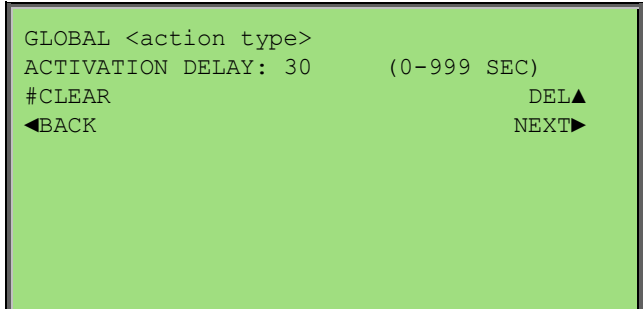

The activation mode screens are repeated for all action types in which the delays can be edited The user is then prompted to save any changes that may have been made.

#### 8.6.4.2 Menu > Programming > Sounders > Zone Activation

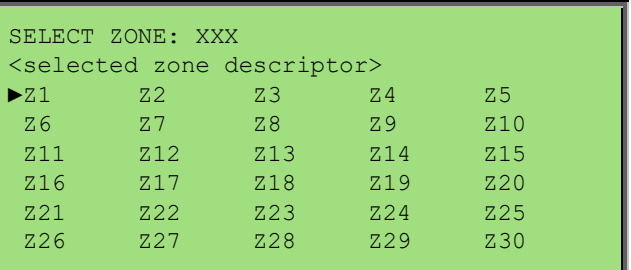

The user is first prompted to select the Zone number to be configured. Press enter to continue.

The activation mode for each Zone action type can then be selected.

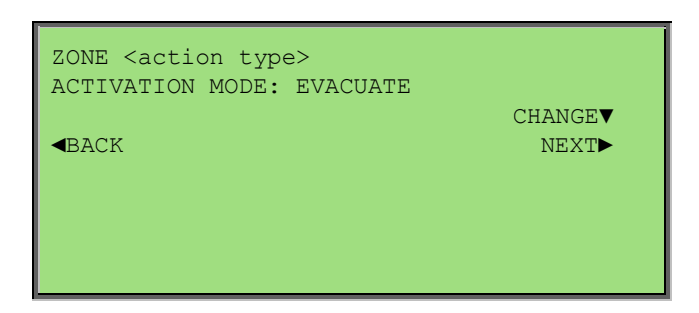

The activation mode choices are:

- ➢ EVACUATE
- ➢ ALERT
- ➢ ALERT TIMEOUT EVACUATE
- ➢ DELAYED

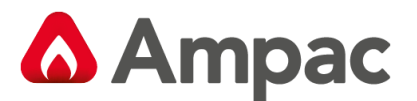

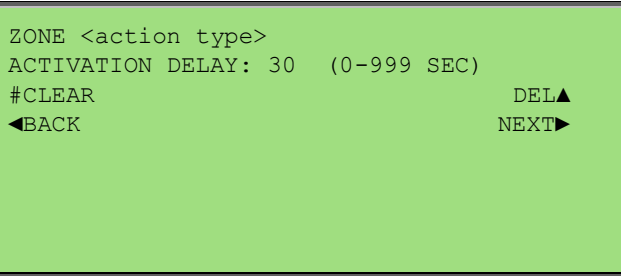

The activation mode screens are repeated for all action types in which the delays can be edited.

The user is then prompted to save any changes that may have been made.

#### 8.6.5 Menu > Programming > Learn Options

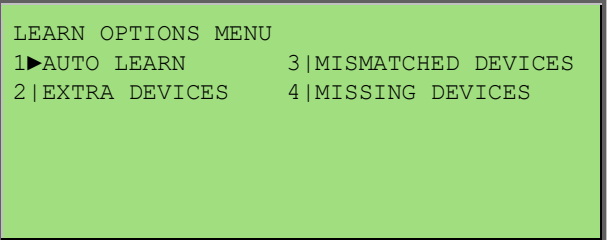

Auto Learn can be used to learn all Loops, Loop Devices, Panel Inputs and outputs connected to the system and store the default configuration for all these points

Mismatched Devices is used to resolve any detected loop devices that do not match the configuration

Extra Devices is used to learn any newly detected loop devices that do not exist in the configuration

Missing Devices is used to remove any device that exist in the configuration but are removed from physical connection to the loop

#### 8.6.5.1 Menu > Programming > Learn Options > Auto Learn

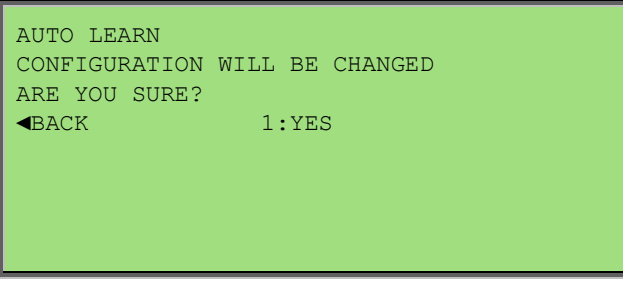

Selecting Auto Learn firstly prompts for confirmation. Select 1 to confirm.

While the Auto Learn sequence is initialising all system functions cease, and the panel is prepared for Auto Learn.

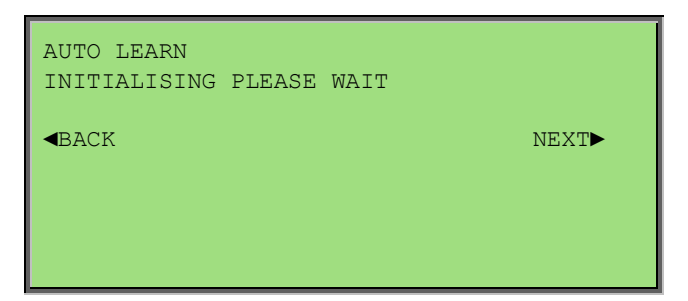

The Auto Learn in Progress screen is displayed while all devices are learnt.

Upon completion the panel will restart with the newly learnt configuration.

**Note:** *If an Auto Learn is executed the Auto-Learn Defaults for devices is outlined in section 11 Compatible Devices*

#### 8.6.5.2 Menu > Programming > Learn Options > Extra Device

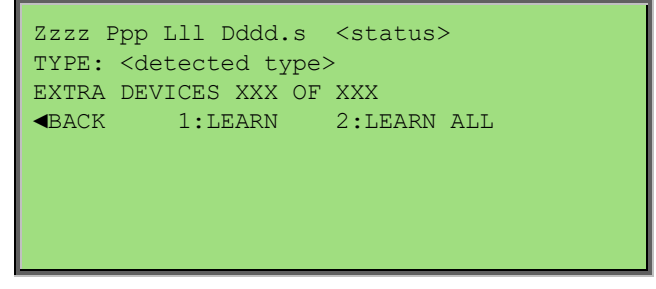

If extra devices are detected on the system, this screen is displayed. Here the user may select to learn the individual extra device currently being displayed or all extra devices detected.

If no extra devices were detected the "NO EXTRA DEVICES" screen is briefly displayed before returning to the previous menu.

8.6.5.3 Menu > Programming > Learn Options > Mismatched Devices

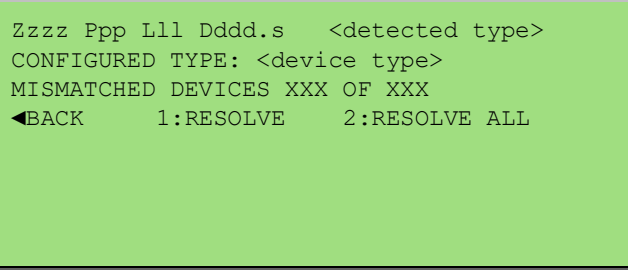

If mismatched devices are detected on the system, this screen is displayed. Here the user may select to resolve the individual device mismatch currently being displayed or all mismatched devices detected.

If no mismatched devices are detected the "NO MISMATCHED DEVICES" screen is displayed then returns to the previous menu.

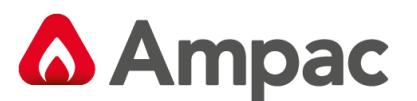

#### 8.6.5.4 Menu > Programming > Learn Options > Missing Devices

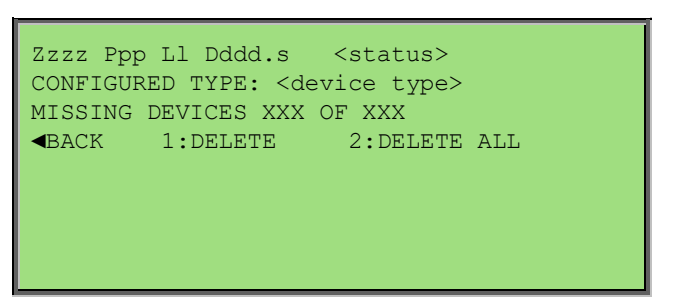

Missing devices screen. Here the user may select to delete the individual device from the configuration currently being displayed or all missing devices.

If no missing devices were detected the "NO MISSING DEVICES" screen is displayed for a short period before returning to the previous menu.

#### 8.6.6 Menu > Programming > Version

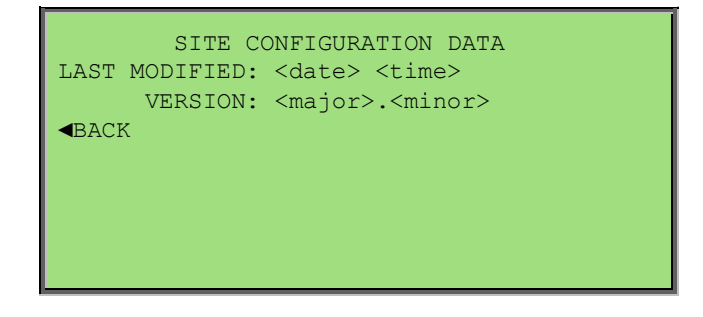

The date and time is updated by the PC configuration tool upon alteration of the configuration information when saving and is also updated at the panel when configuration changes are made via programming.

The Configuration Major Version is incremented by the PC upon alteration of the configuration information when saving. When this occurs the Configuration Minor Version shall be cleared to zero. If the Major or Minor version reaches 65535 it shall remain at this value unless reset by user intervention using the PC tool. The Configuration Minor Version shall be incremented upon alteration of the configuration at the panel via programming. Also, the major version shall default to 1 and minor version default to 0 upon auto learn at the panel

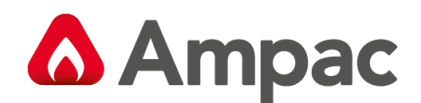

## 9 Event Logging

Events are logged into one of eight event type categories. Individual storage is pre-allocated for each event type amounting to a total of 1000 events:

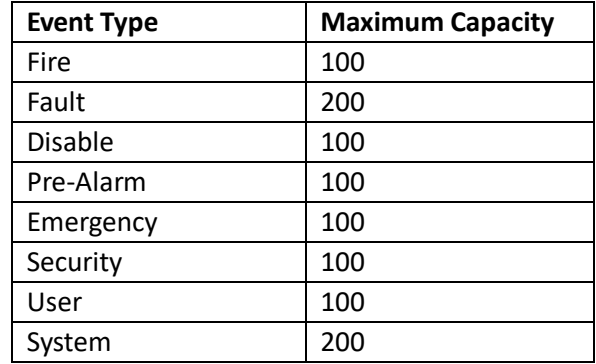

If an event exceeds the maximum capacity for that type the oldest event will be deleted allowing the most recent event to be stored.

Events that are logged may contain the following attributes:

- $\triangleright$  Event Type
- ➢ Event Status
- ➢ Date/Time of occurrence
- ➢ Event Origin
- $\triangleright$  Active Password ID (stored with event origin)
- ➢ Checksum

The system event log contains system input action type events as well as the following system events:

- ➢ Loop Test with password ID
- ➢ Walk Test with password ID
- $\triangleright$  Lamp Test with password ID
- $\triangleright$  Override key press with password ID
- $\triangleright$  Silence/Resound key press with password ID
- $\triangleright$  Reset key press with password ID
- $\triangleright$  Evacuate key press with password ID
- ➢ Access Level change with password ID

The fault event log contains input action type fault events as well as all reported faults within the FACP. The disable event log contains all reported system disables. All other event types are only logged according to their assigned input action type events.

**Note:** *The Transparent action type is not logged.*

The events are viewed collectively or by individual type. The events can be printed or erased by individual entry, range by date/time, range by entry number, and all by entry number. Each event type can also be disabled or enabled.

All events can be uploaded using the PC configuration software which will format the event record to be viewable using Microsoft Excel or a standard text editor.

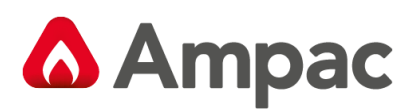

# 10Complete Menu Structure

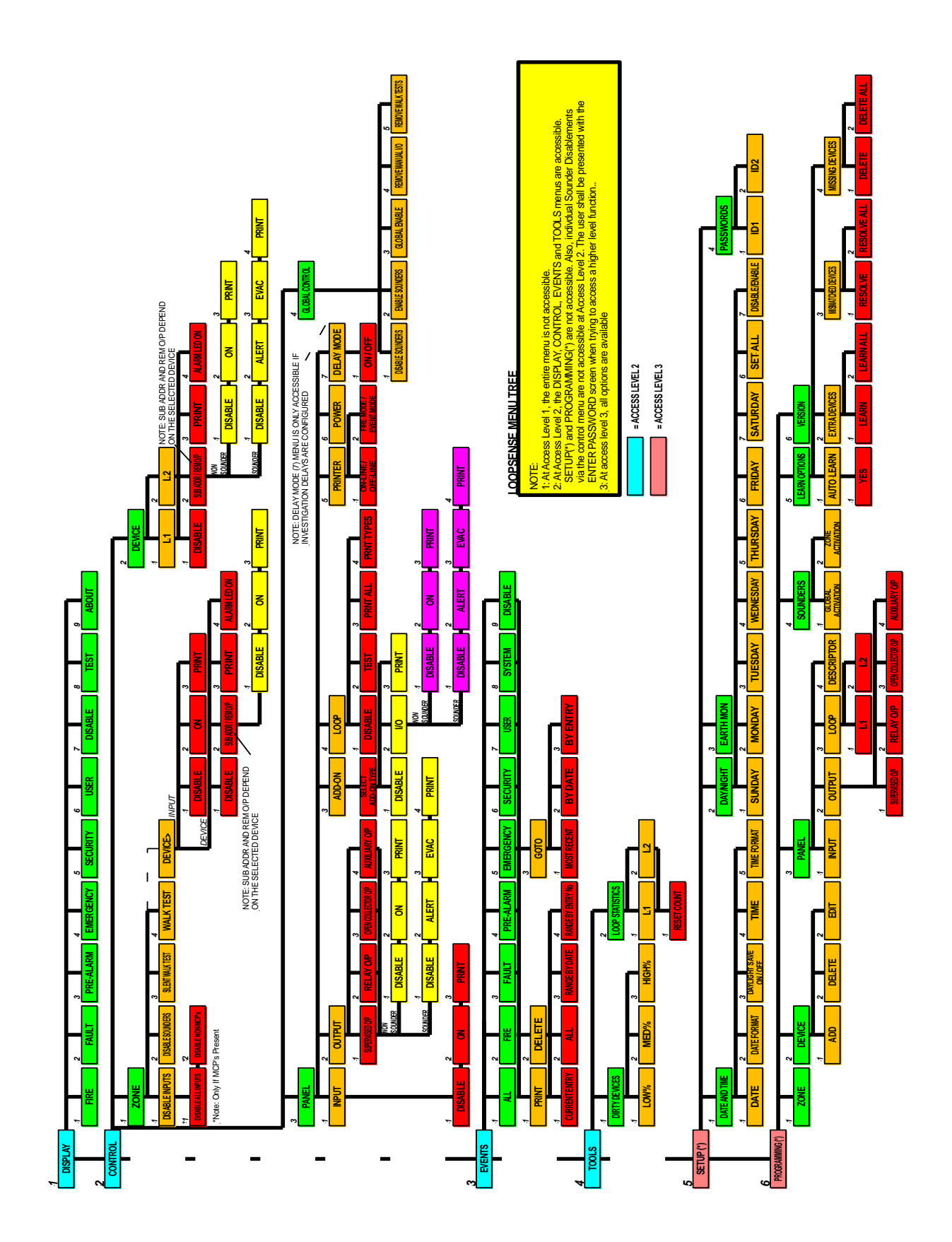

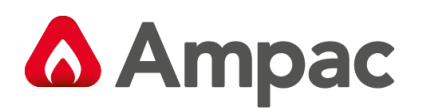

# 11Compatible Devices

**Note:** *If an Auto Learn is executed the Auto-Learn Defaults for devices are also listed below*

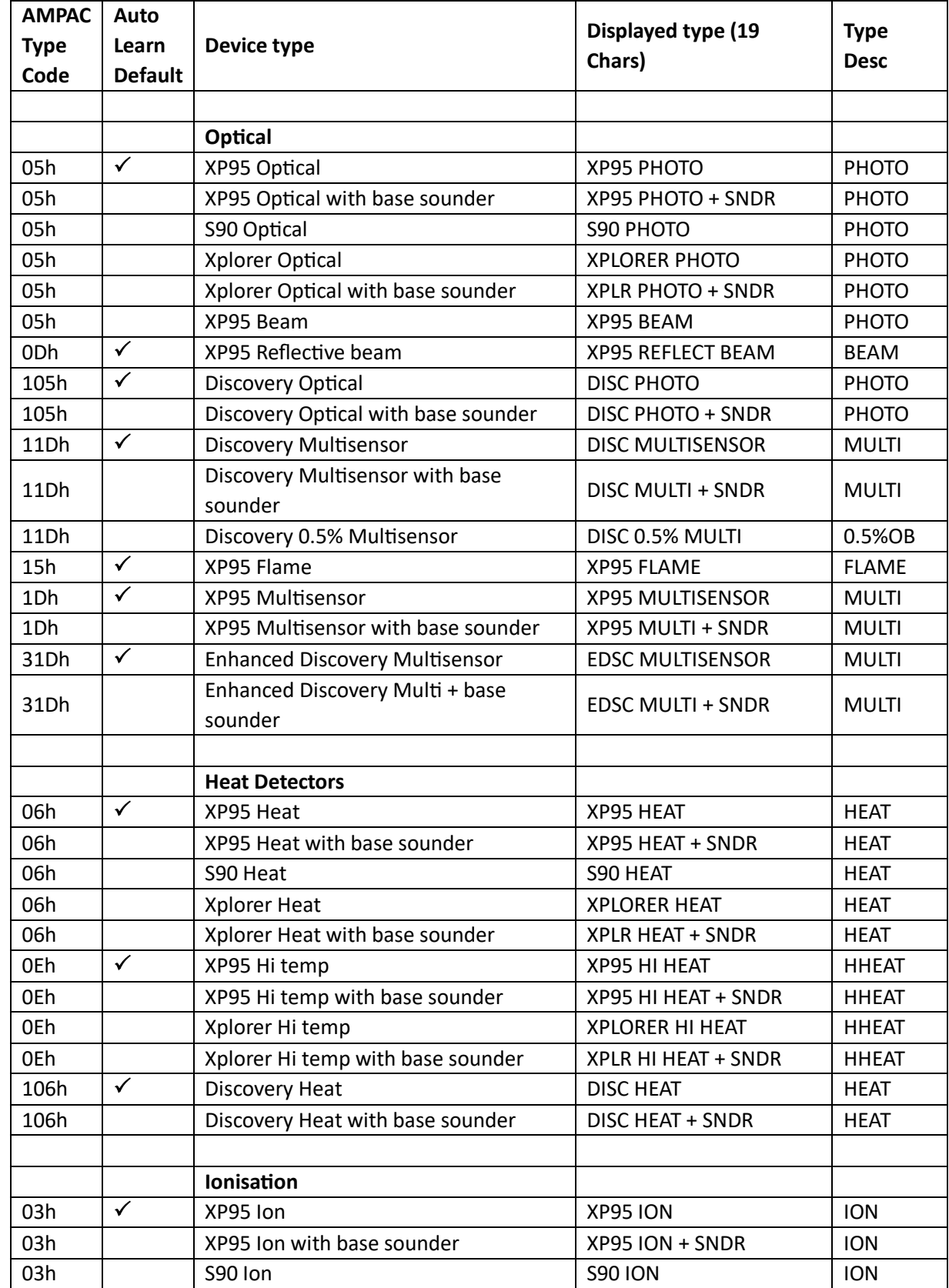
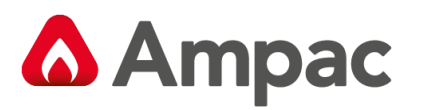

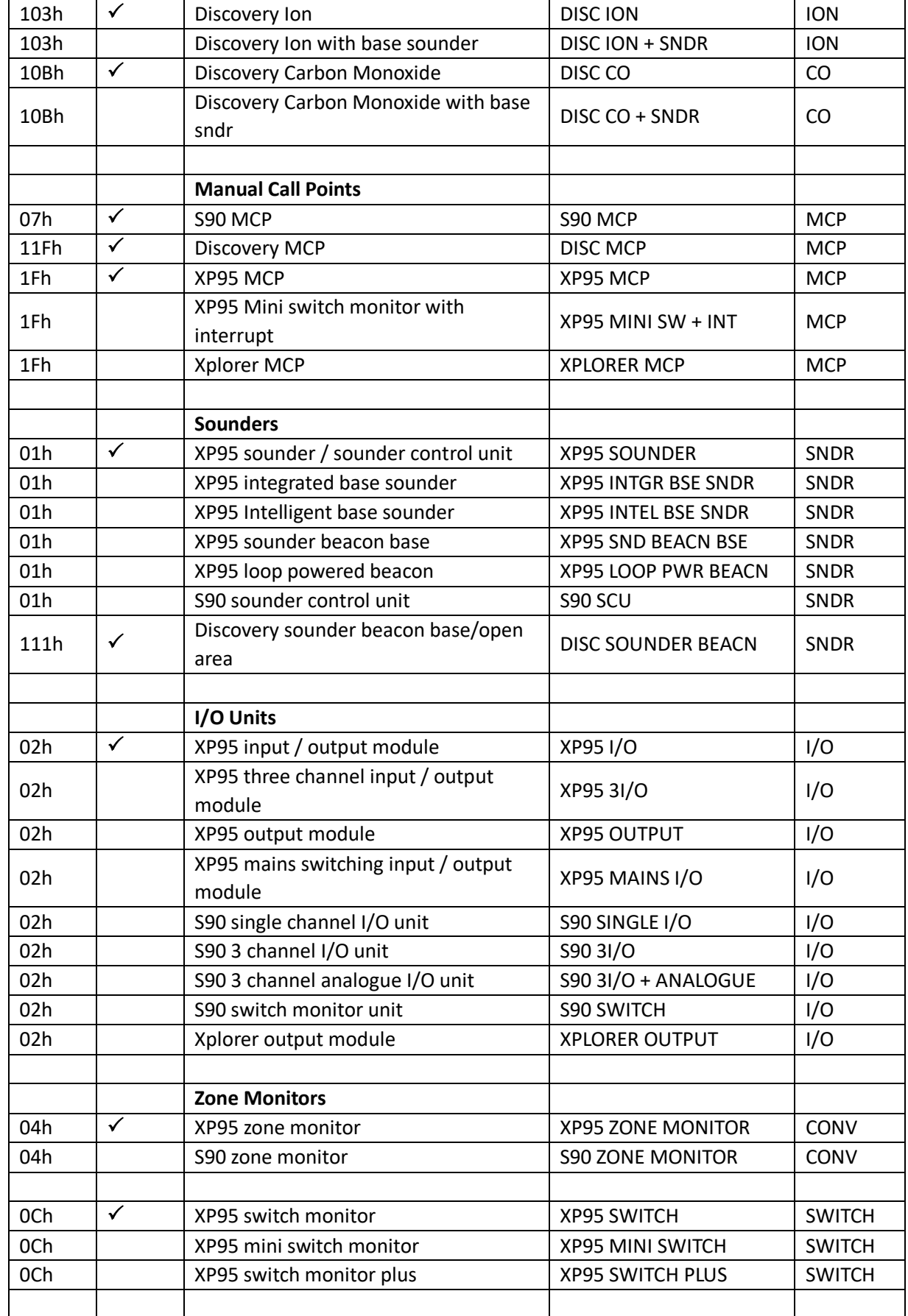

A **Halma** company

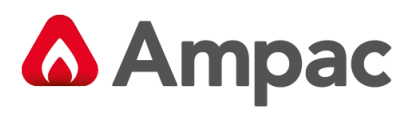

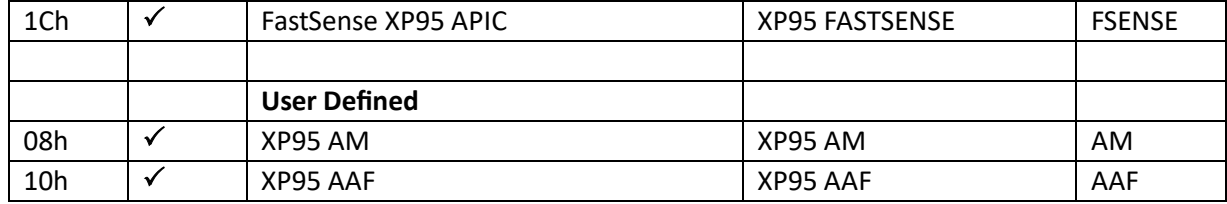

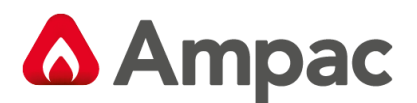

**STEM CERTIFICA** 

## 12Certification Information

The *LoopSense* is designed and manufactured by:

### AMPAC PTY LTD

- 7 Ledgar Rd
- Balcatta
- WA 6021
- Western Australia
- PH: +618 9201 6100
- FAX: +618 9201 6101

Manufactured to:

Certificate of Compliance Number:

Equipment Serial Number:

Date of Manufacture:

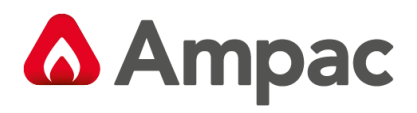

## 13 Glossary of Terms

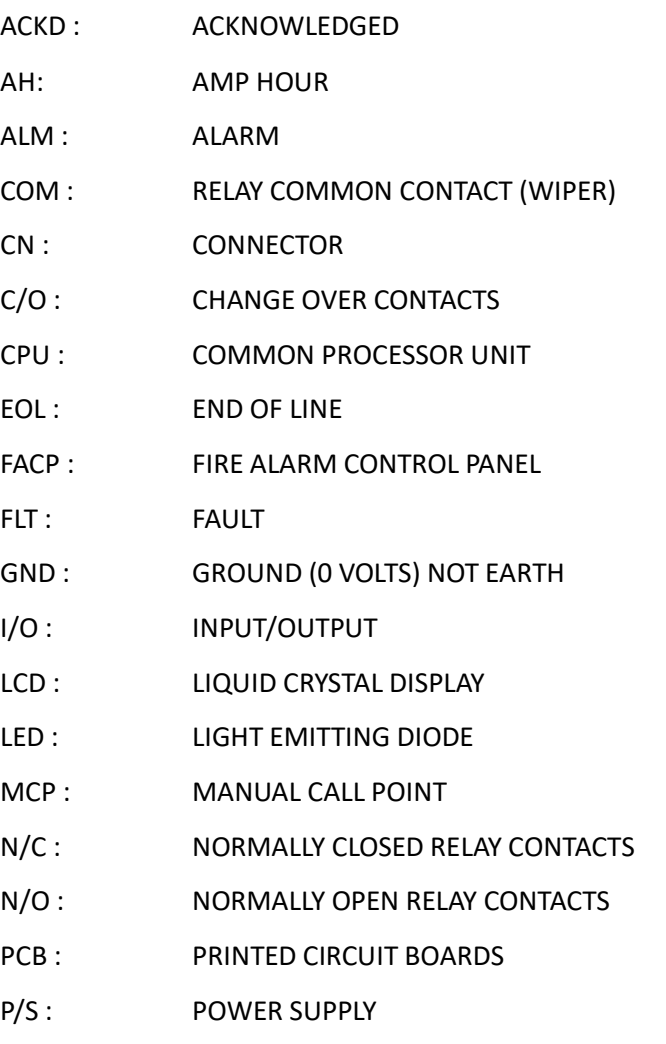

TB : TERMINAL BLOCK

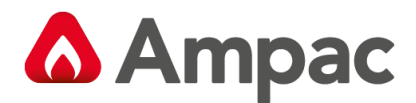

# Address Setting

## **BINARY ADDRESS SETTING (APOLLO)**

### **SERIES XP95 - ADDRESS DATA**

### DIL SWITCH: ON = 1 OFF = 0 ADDRESS TAG FOR DETECTORS (I/O DEVICES)

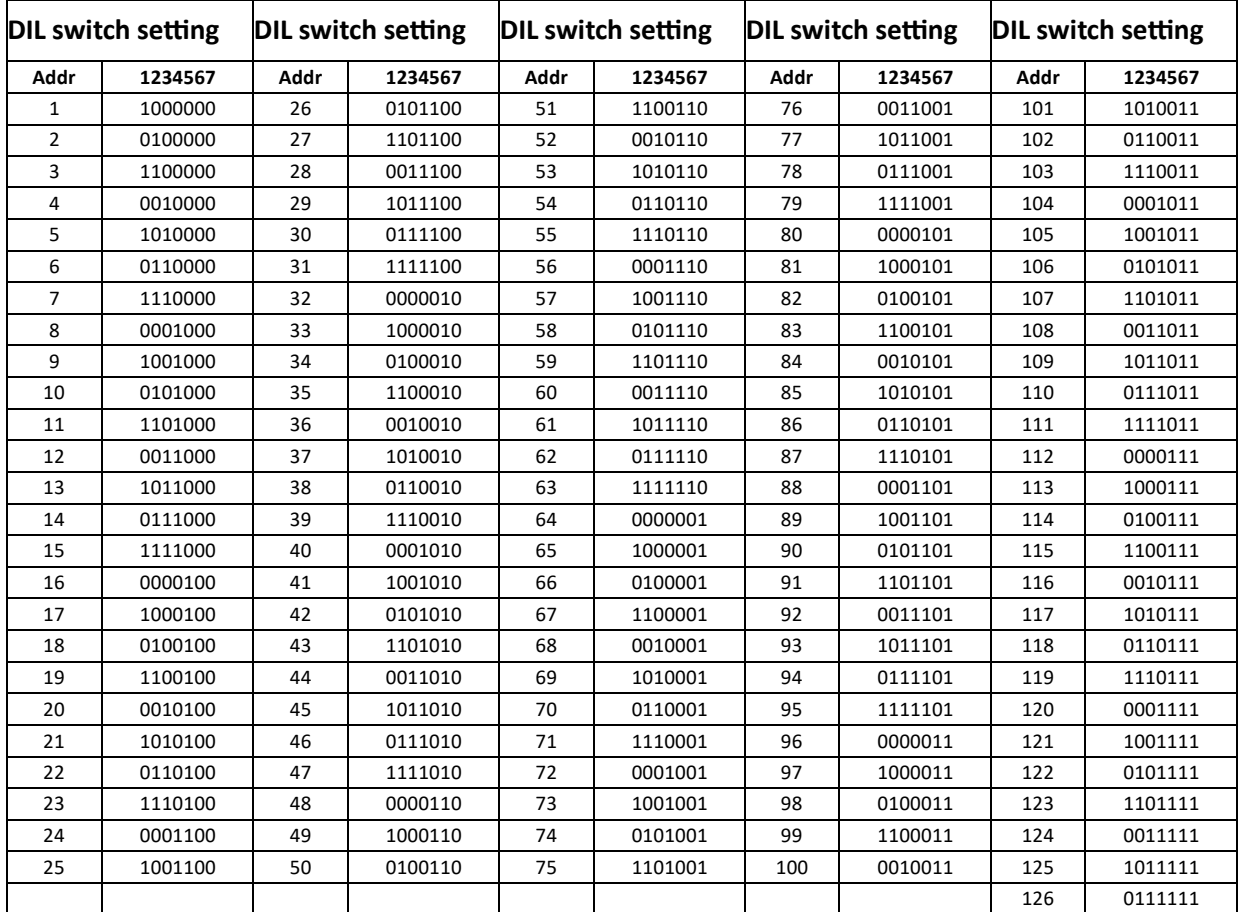

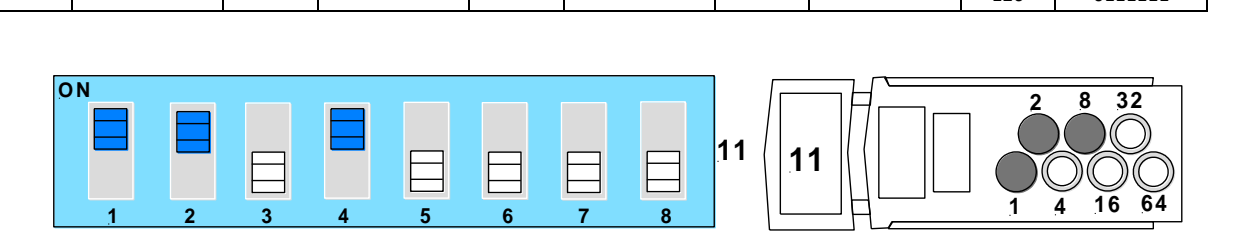

*Figure 5: Switch and Xpert Card set to 11*

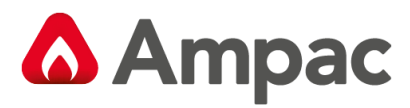

## *UNCONTROLLED DOCUMENT*

*NOTE: Due to AMPAC's commitment to continuous improvement specifications may change without notice.*